# **eCardMax 10.0 User Manual**

**July 5th, 2010** 

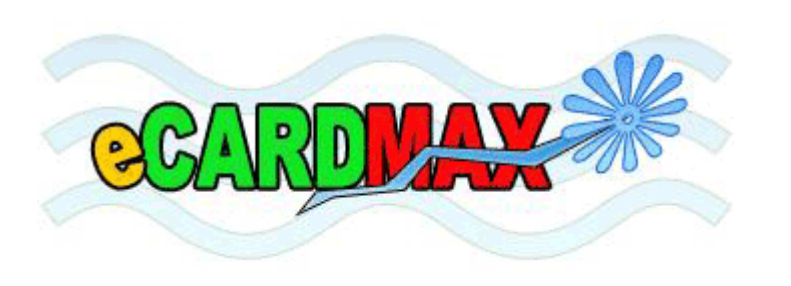

**eCardMax.com Software for Website, Inc Email: webmaster@ecardmax.com** 

## **Table of Contents**

#### **Table of Contents**

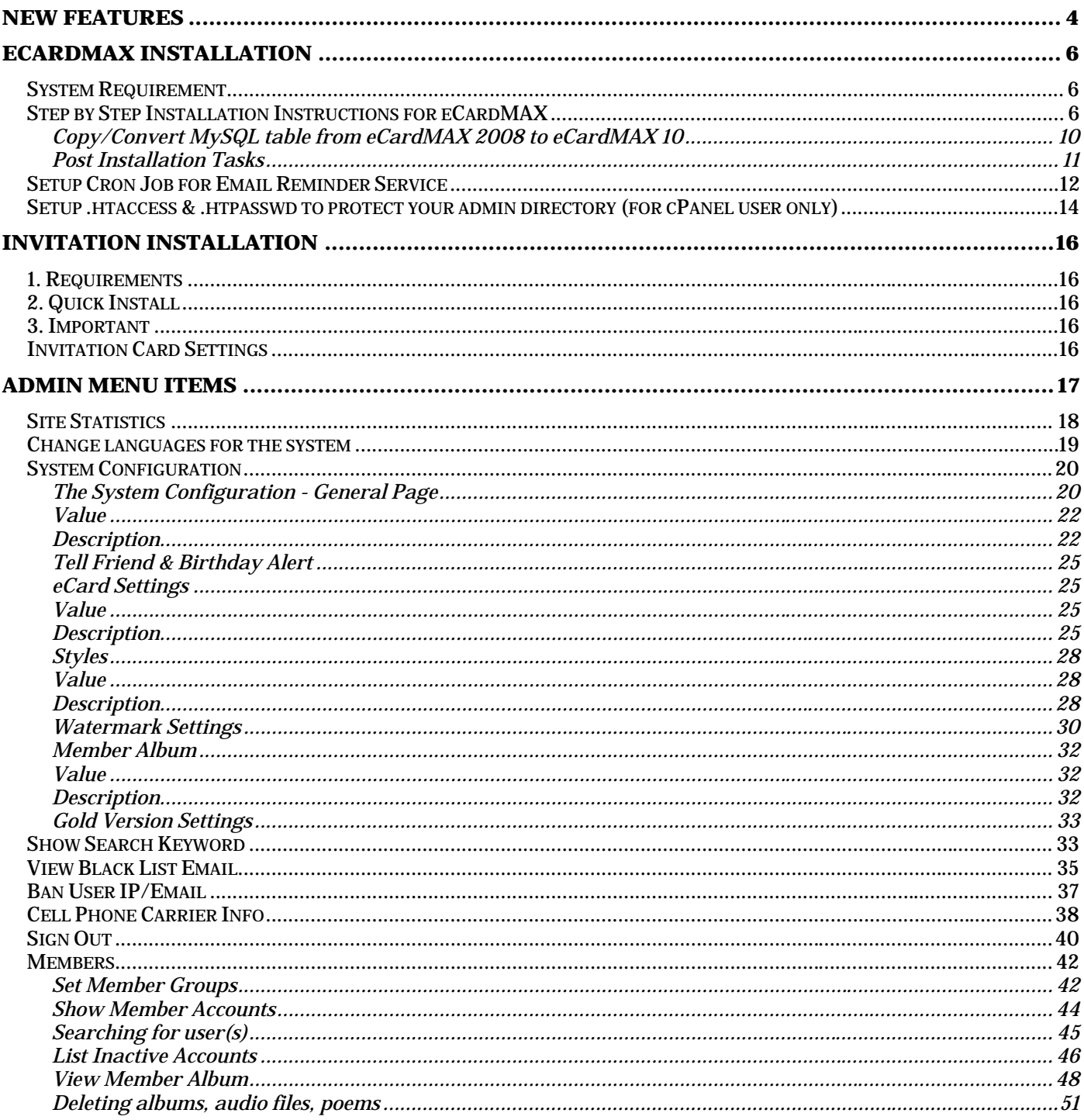

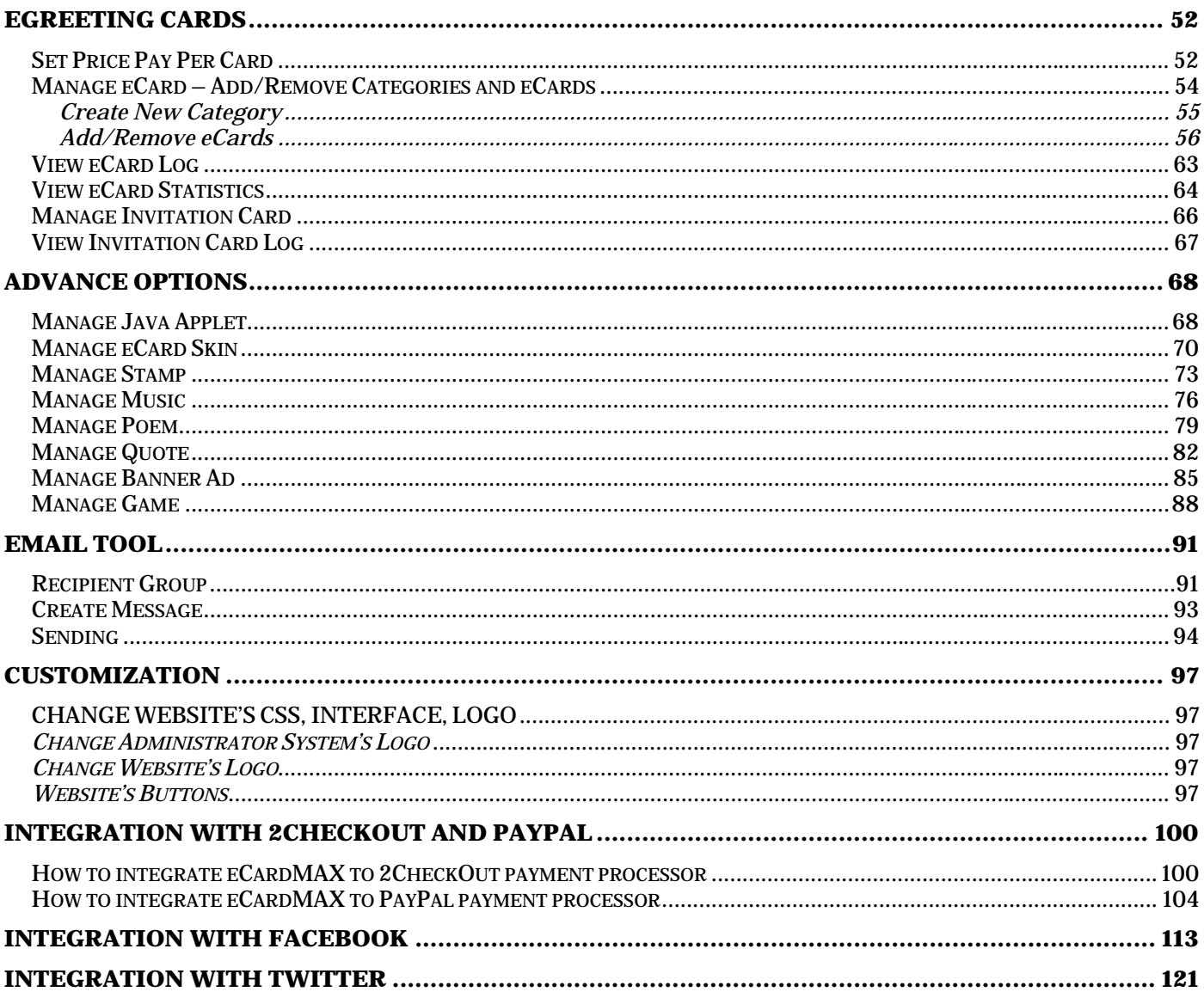

## **New features**

#### **Banner Ads**

o You can add/edit/delete your banner ads which show on the top of your website at random.

#### **❖** Search Engine Friendly URL

- o A site's URL structure should be as simple as possible. Consider organizing your content so that URLs are constructed logically and in a manner that is most intelligible to humans (when possible, readable words rather than long ID numbers). For example, if you're searching for information about a category, a URL like http://www.ecardmax.com/ecardmax2020/category/2/Birthday will help you decide whether to click that link.
- o You should also be concerned with user friendliness. URLs with long query strings are not only unfriendly to search engines, but also to users. A user will have a far easier time remembering a URL with real words in it rather than a URL with cryptic numeric data  $\&$ variable names. Search engine friendly URLs also easily allow you to hide the type of server side programming you're using by removing the extension (such as .php) from your URLs. This means you will be able to change your backend software at a later date without changing your URLs, and it may even provide a security bonus.

#### **Send video card**

- o eCardMax enables you place a video of yourself inside a fun card design that you can send to all your friends and family... and now in the case of Twitter, all your followers too.
- o There's nothing to install or download, simply select one of YouTube/Google Videos and then get video embed code of them. You can make your ecard video to send your friends, family…
- o Whether it's a special occasion, holiday greeting, or you just want to personally say "Hello"... Everyone loves receiving an eCardMax video card!

#### **Upload your address book**

o The Address Book is a collection of address books or address lists. You can use the Address Book to look up and select names, e-mail addresses, and distribution lists when you address messages.

#### **View card sent statistics**

- o This means that Administrator can track statistics associated with website e-cards using the same web analytics technologies used for websites. Monitoring these statistics, the Administrator can see the effectiveness of their e-cards – especially if they are using the ecard for more than just sending warm seasonal wishes to their Clients.
- o The statistics available with e-cards provide Clients with invaluable feedback regarding the effectiveness of their message and e-card.

#### **Print e-cards**

o You can use this feature to print your lovely cards to your friends, family on paper with a printer.

#### **Multiple categories for each e-card**

o You can set multiple categories for an ecard; this is useful when you want to use an ecard for the categories.

#### **Multiple languages**

o Administrating system can use multiple languages. You can add your file language to translate website default language (English) to your language.

#### **Invitation resend**

o You can reuse your invitation to other clients that you want.

## **eCardMax Installation**

#### **System Requirement**

eCardMax will require the following for a successful installation:

PHP version 5.x or higher

MySQL 4.x or higher (5.x is recommended)

It can be run on any platform: UNIX, Linux, FreeBSD, and Windows.

 $PHP$  SAFE\_MODE = OFF, this option is required to allow admin and or user to upload files via admin.

GD Library Extension for PHP

#### **Step by Step Installation Instructions for eCardMAX**

If you have basic knowledge of using FTP and are sure your hosting service or server will run eCardMAX 10.0 you can use these steps to quickly get started. Otherwise click here to learn the basic of WS-FTP program

- 1. Decompress the eCardMAX 10.0 archive to a local directory on your system.
- 2. Upload all the files contained in this archive (retaining the directory structure) to a web accessible directory on your server or hosting account.
- 3. Change the permissions on config.php + config2.php to be writeable by all (777 within your FTP Client). For more information about how to chmod 777 files and folders please come here
- 4. Using your web browser visit the location you placed eCardMAX 10.0 with the addition of install.php, e.g. http://www.mydomain.com/greetings/install.php
- 5. Follow the instruction on the welcome screen to chmod 777 other folders + files.
- 6. Click the link Go to next step to fill out all the requested information and hit Submit.
- 7. If you enter correct your MySQL account, eCardMAX 10.0 should now be available.

When you run script **http://www.mydomain.com/install.php** you will see this:

### eCardMAX 2006

Welcome to eCardMAX 2006. Before you go to next step, please use FTP to chmod 777 list of files and folders below.

Click here to know how to use FTP to chmod 777 files and folder.

- · chmod 777 folder admin/sql\_backup
- $\bullet$ chmod 777 folder admin/temp
- . chmod 777 folder resource/music
- . chmod 777 folder resource/picture
- . chmod 777 folder resource/picture/user\_picture
- . chmod 777 folder resource/richedit/upload • chmod 777 folder resource/skin
- . chmod 777 folder resource/stamp
- chmod 777 file resource/games/ephotohunt/count.txt + hiscore.txt +  $\bullet$ IP.log
- chmod 777 file config.php
- chmod 777 file config2.php  $\bullet$

Click here to go next step

Follow the instruction on the screen to chmod 777 the list of files and folders, then click the link Click here to go next step - you will see the form below

## eCardMAX 2006

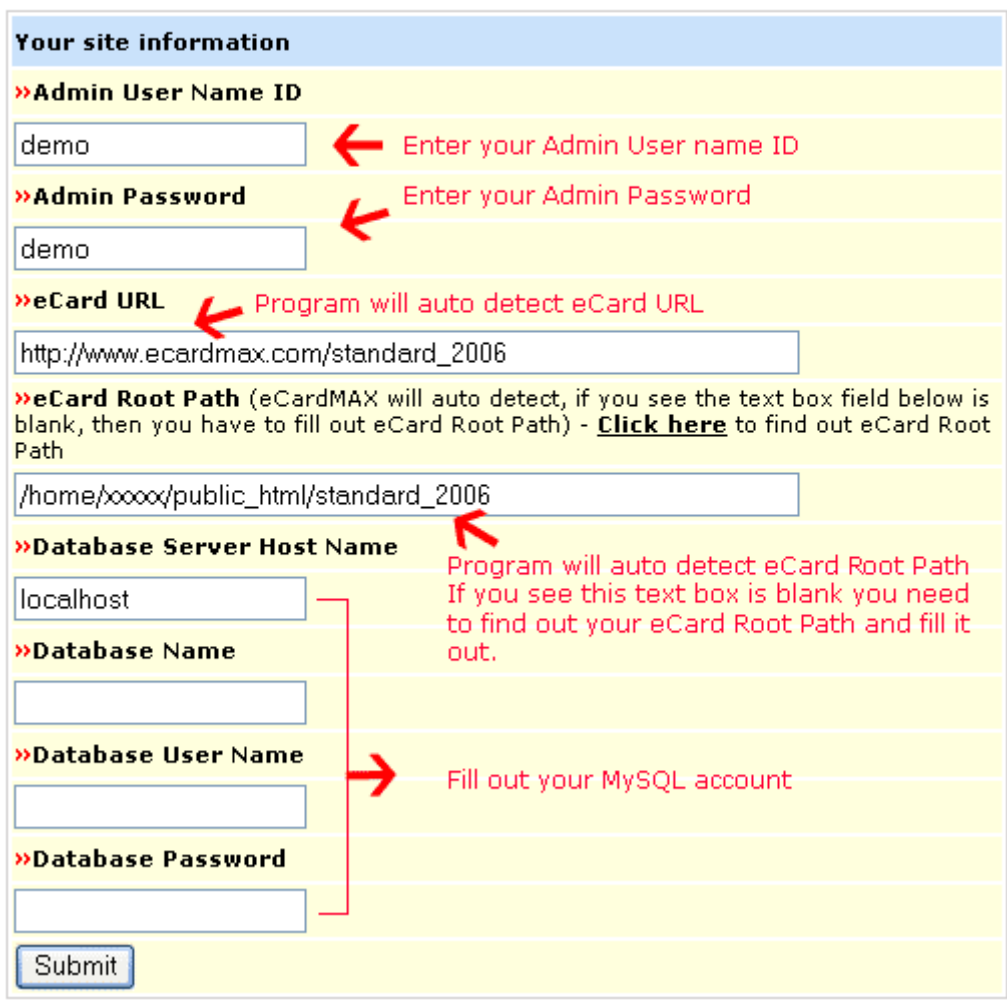

If eCardMAX does not auto detect your eCard Root Path, then visit the link "click here to find out eCard Root Path" - a long page of configuration info will appear. To find out eCard Root Path, scroll down to find this:

Scroll down and find something like this:

Unix server: /home/xxx/public\_html/greetings/install.php

Then eCard Root Path will be:/home/xxx/public\_html/greetings (remove /install.php)

Window server: C:\wwwroot\greetings\install.php

Then eCard Root Path will be C:/wwwroot/greetings(You have to replace \to / and remove /install.php)

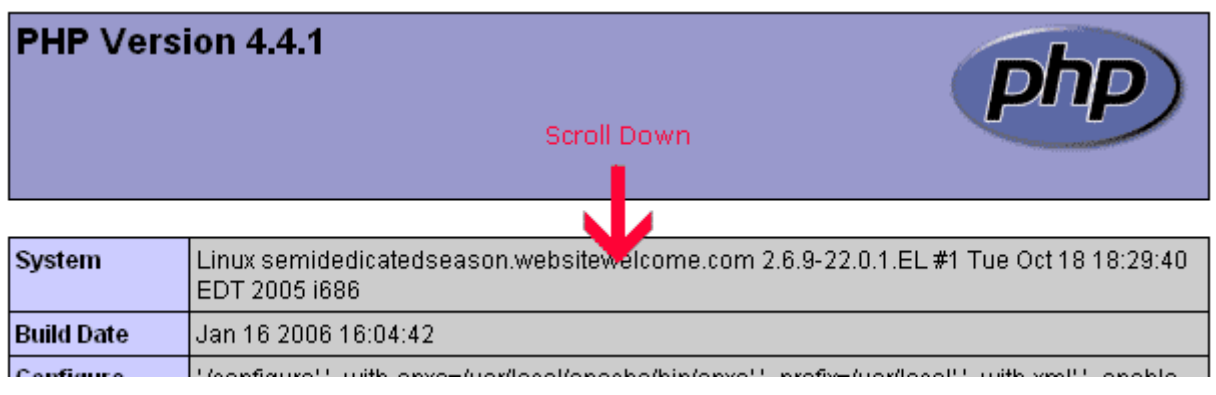

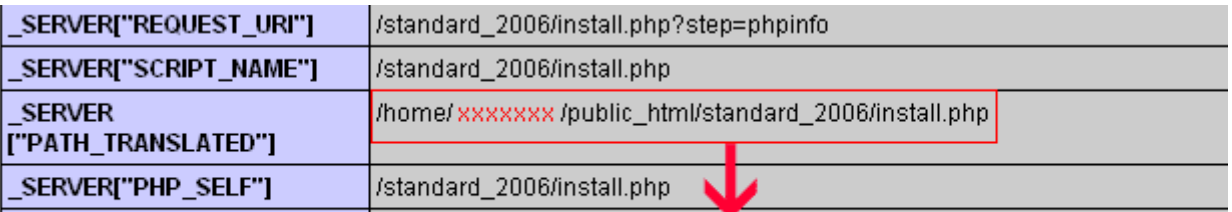

eCard Root Path will be: /home/xxxxxx/public\_html/standard\_2006

Fill out your MySQL account then click Submit button.

If your hosting company supports site Admin CPanel, click here to see instruction how to create new MySQL account

#### Copy/Convert MySQL table from eCardMAX 2008 to eCardMAX 10

If you want to upgrade from eCardMAX 2008 to eCardMAX 10, after you install eCardMAX 10 you will need to run script upgrade.php, this program will copy/convert eCardMAX 2008's tables to version 10.

This script comes with eCardMAX 10 zip file.

#### Post Installation Tasks

Once you have successfully installed eCardMAX 2008 you MUST ensure you remove the entire sql/ directories and /install.php + install\_welcome.html + install\_step1.html + convert.php + convert\_form.html. Leaving these in place is a very serious potential security issue which may lead to deletion or alteration of files, etc. Please note that until these directories are remove eCardMAX 2008 will not operate and a warning message will be displayed.

For maximum security we recommend you should use .htaccess to protect directory greetings/admin

#### **Setup Cron Job for Email Reminder Service**

#### **What is cron job (cron tab)?**

Cron job is a UNIX command for scheduling jobs to be executed sometime in the future. A cron is normally used to schedule a job that is executed periodically - for example, to send out an email notice every month, year. It is also a daemon process, meaning that it runs continuously, waiting for specific events to occur.

If you are running Windows server, you will need to set a "Scheduled Task" to run file greetings/cronjob.php every day at 12:01am (or 2:00am - whenever you like)

Please note: You should rename file cronjob.php to xxzzyyuu.php (the filename likes a password) so that user can't run this file on their browser.

If your server supports cPanel, then the instruction how to set up cron job command below is for you

• Login to your cPanel by using this URL: http://mydomain.com/cpanel

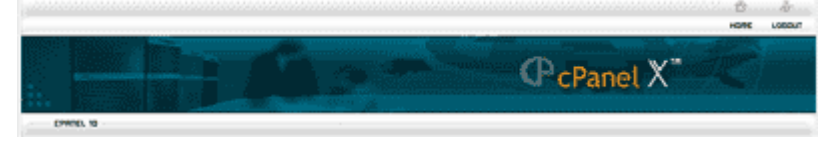

• Click on icon Cron jobs, see image below

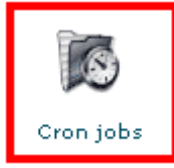

• Next screen - click Advanced (Unix Style) button

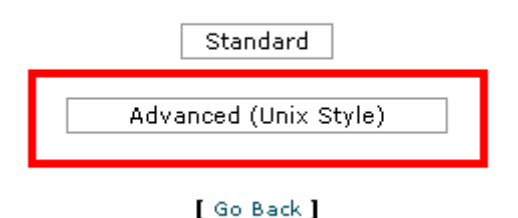

• Next screen - Input data below then click button Commit Changes

Minute : 2 Hour: 0 Day: \* Month: \* Weekday: \* Command:

cd '/home/path/to/greeting\_folder/greetings/' ; php -q cronjob.php -p processqueue > /dev/null ;

You can copy the command code below

#### Top of Form

cd '/home/path/to/greeting\_folder/greetings/' ; php -q cronjob.php -p processqueue > /dev/null ;

#### Bottom of Form

Replace /home/path/to/greeting\_folder/greetings/ to your eCard Root path.

If you don't know what it is, you can look inside the script config.php, code

 $\text{Secard\_root} = \frac{\text{yxx}}{\text{xx}} \times \frac{\text{yxy}}{\text{xx}}$ 

Minute: 2 - Hour: 0 - Day: \* - Month: \* - Weekday: \* means: your server will auto run the script http://YOU.COM/greetings/cronjob.php every day at 12:02 am (after midnight 2 minutes)

If you want to run the script cronjob.php every day at 3:30am then input like this:

Minute: 30 - Hour: 3 - Day: \* - Month: \* - Weekday: \*

#### **Setup .htaccess & .htpasswd to protect your admin directory (for cPanel user only)**

If your hosting company supports site Admin cPanel, then follow step by step below to setup password to protect your admin directory

• Login to your cPanel by using this URL: http://mydomain.com/cpanel

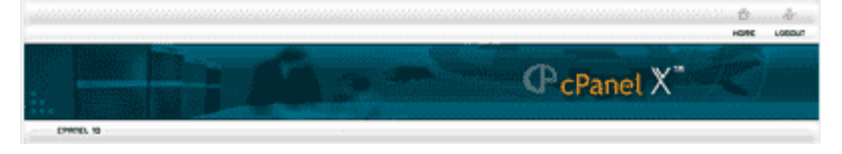

• Click on icon Password Protect Directory, see image below

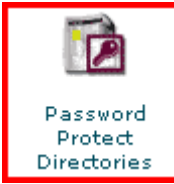

• Next screen you will see the list directory, browse to folder greetings/admin (Open a folder by clicking on its icon. Select the folder you wish to protect by clicking on its name.)

```
home/xxxxxx /public_html/standard_2006/admin
```
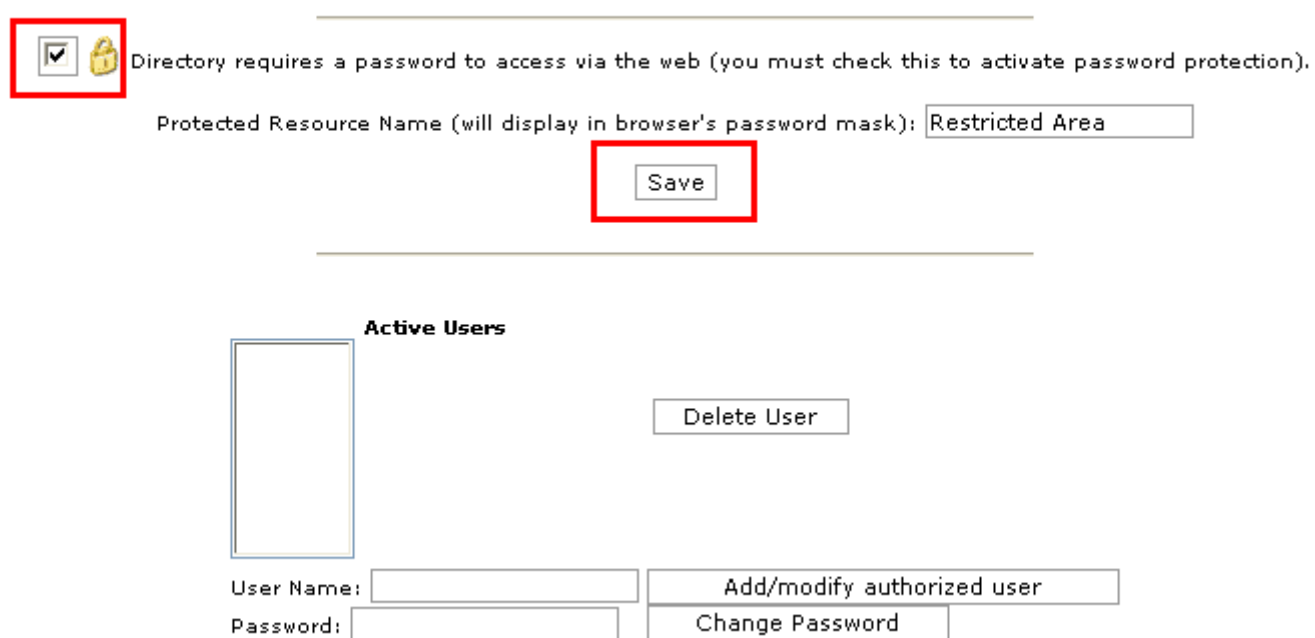

Check the check box then click Save button - next screen click Go back link to go back to previous page to set up user name and password - see image below

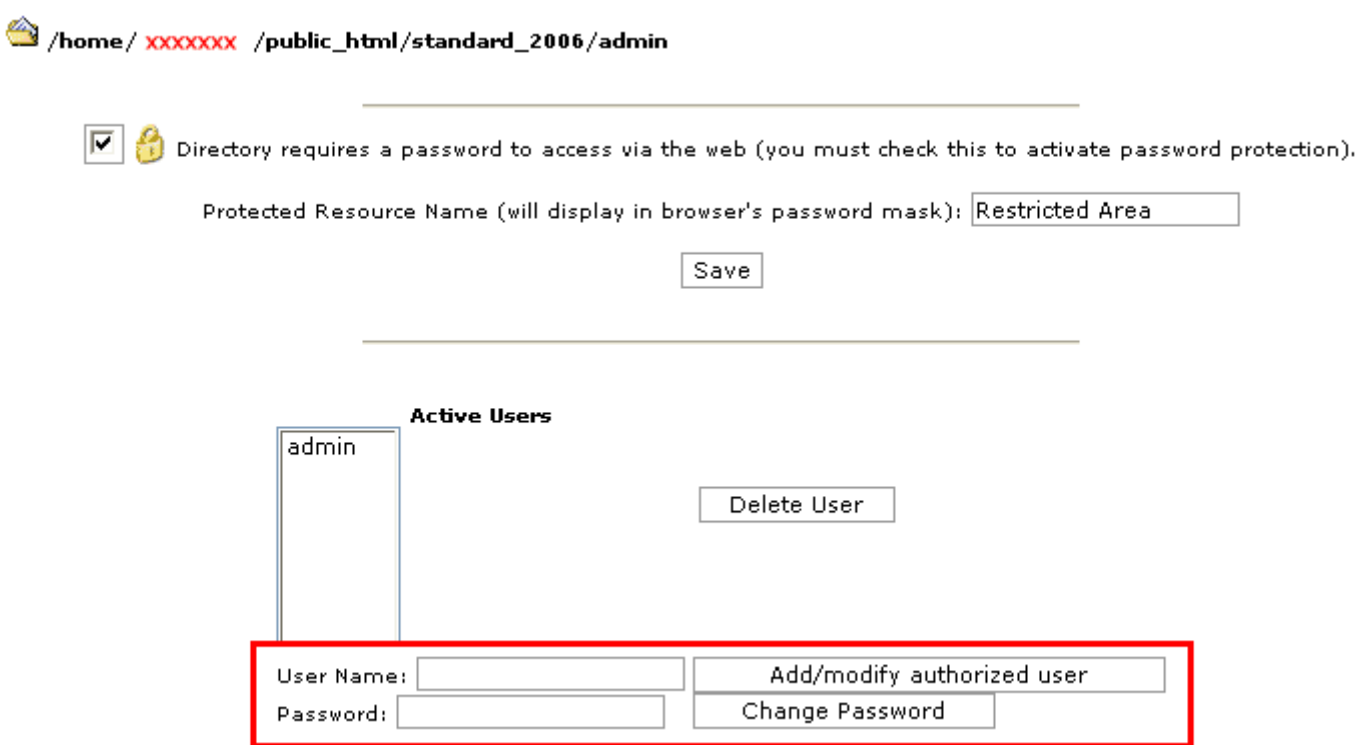

Enter your user name and password then click Add/modify authorized user button

• Done

## **Invitation Installation**

This document will walk you through the basics on installing the add-on Invitation for eCardMAX 10 software.

#### **Version: 10.0**

#### **1. Requirements**

1) You are running eCardMAX 10

#### **2. Quick Install**

- 1. Decompress the Invitation 10.0 archive to a local directory on your system.
- 2. Upload all the files contained in this archive (retaining the directory structure) to eCardMAX 10 directory on your server or hosting account.
- 3. Using your web browser visit the location you placed eCardMAX 10 with the addition of install.php, e.g. **http://www.mydomain.com/greetings/install.php**

#### **3. Important**

Once you have successfully installed eCardMAX 10.0 you MUST ensure you remove /install.php. Leaving it in place is a very serious potential security issue which may lead to deletion or alteration of files, etc.

#### **Invitation Card Settings**

Administration => System Configuration =>Invitation Card Settings

- **1.** Maximum Font file member can upload
- **2.** Invitation Card expired after

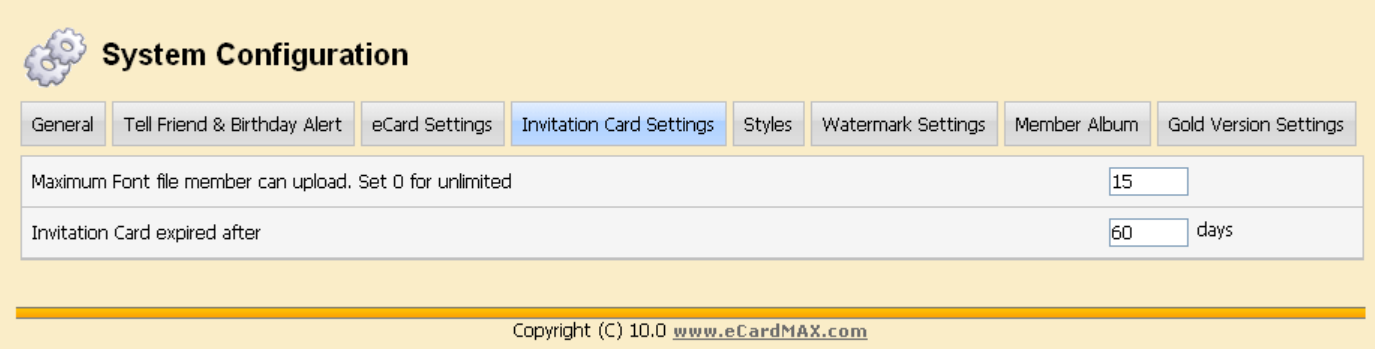

**Q**Quick User Finder

## **Admin Menu Items**

When you are logged in as an administrator, the system provides five modes of operation: Administration, Members, eGreeting Cards, Advance Options, Email Tool.

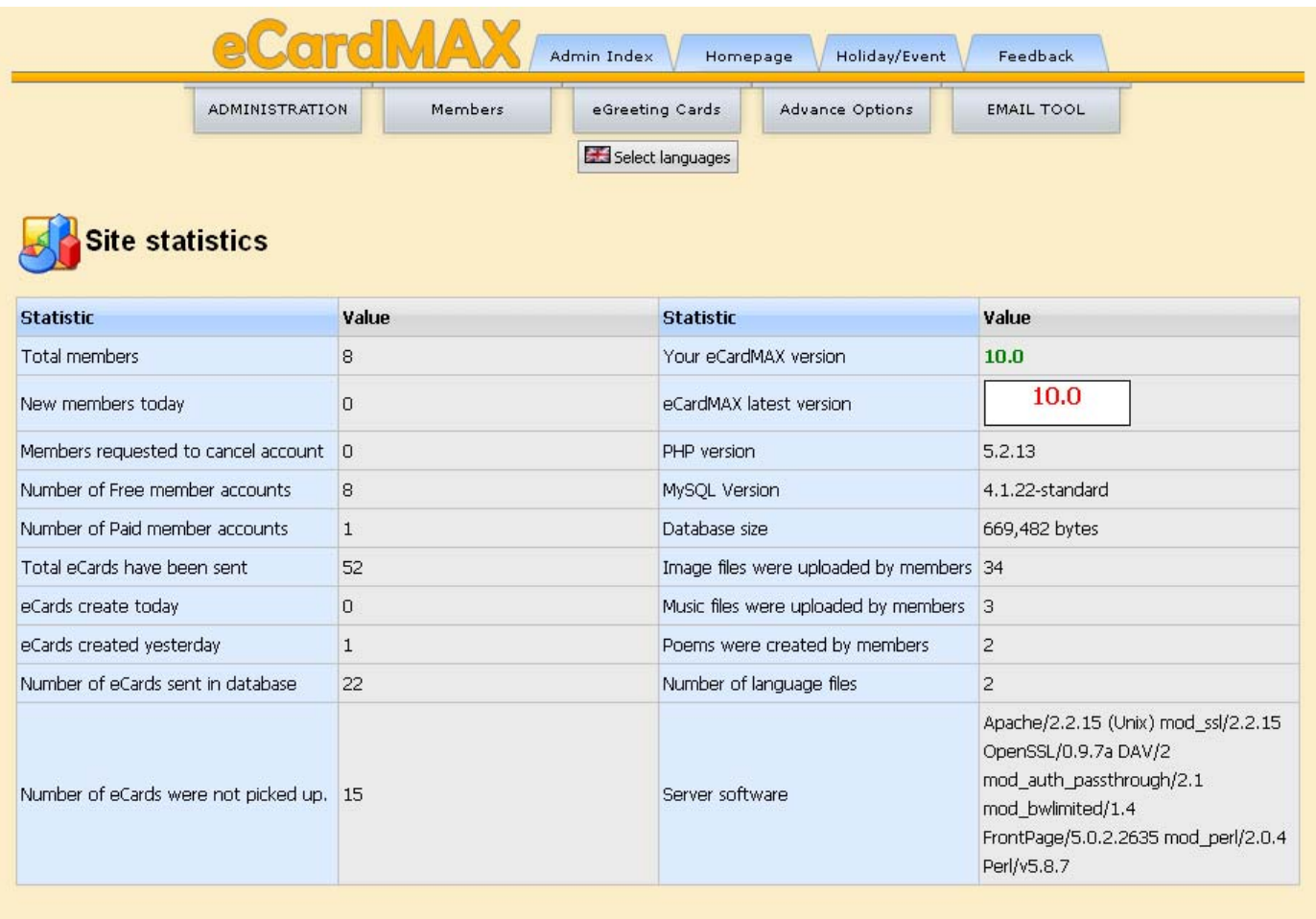

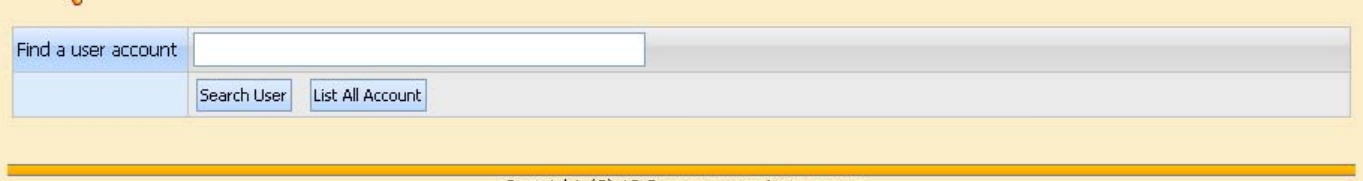

Copyright (C) 10.0 www.eCardMAX.com

#### **Site Statistics**

This is where you view the most important parts of the site. Admin Index

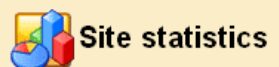

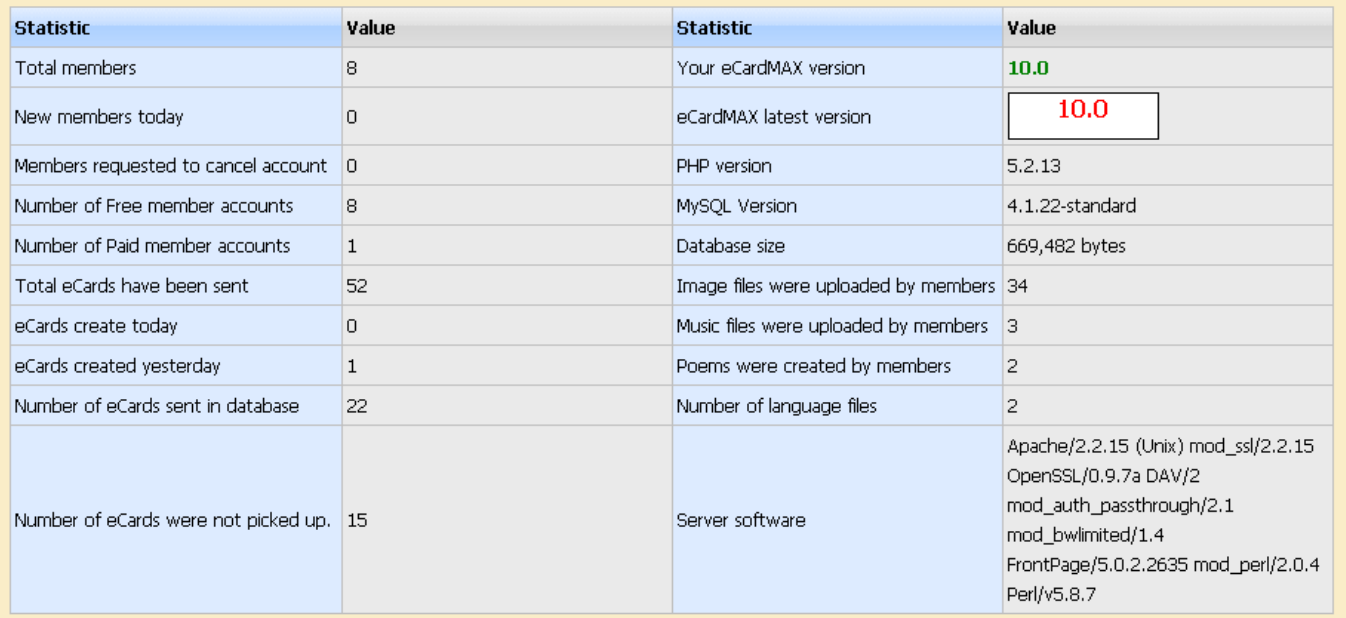

#### **Change languages for the system**

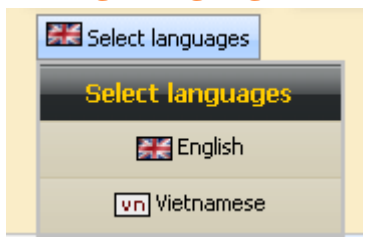

This is where you will configure the language that you want to use. Default language is English. You can add your new language file onto "greetings /admin/languages/".

#### **System Configuration**

#### The System Configuration - General Page

This is where you will configure the most important parts of your general public. For this reason, it is important that you spend time with your setup at the early stages of gallery development to get those settings exactly the way you want them, before actually change settings to the general public.

Administration => System Configuration

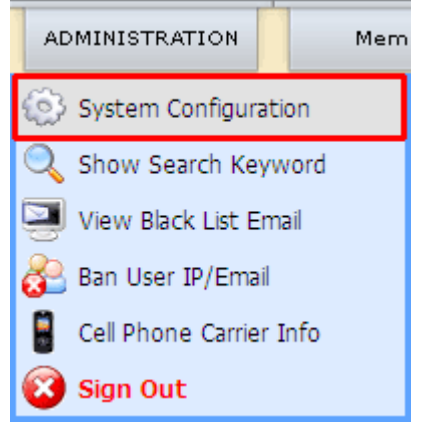

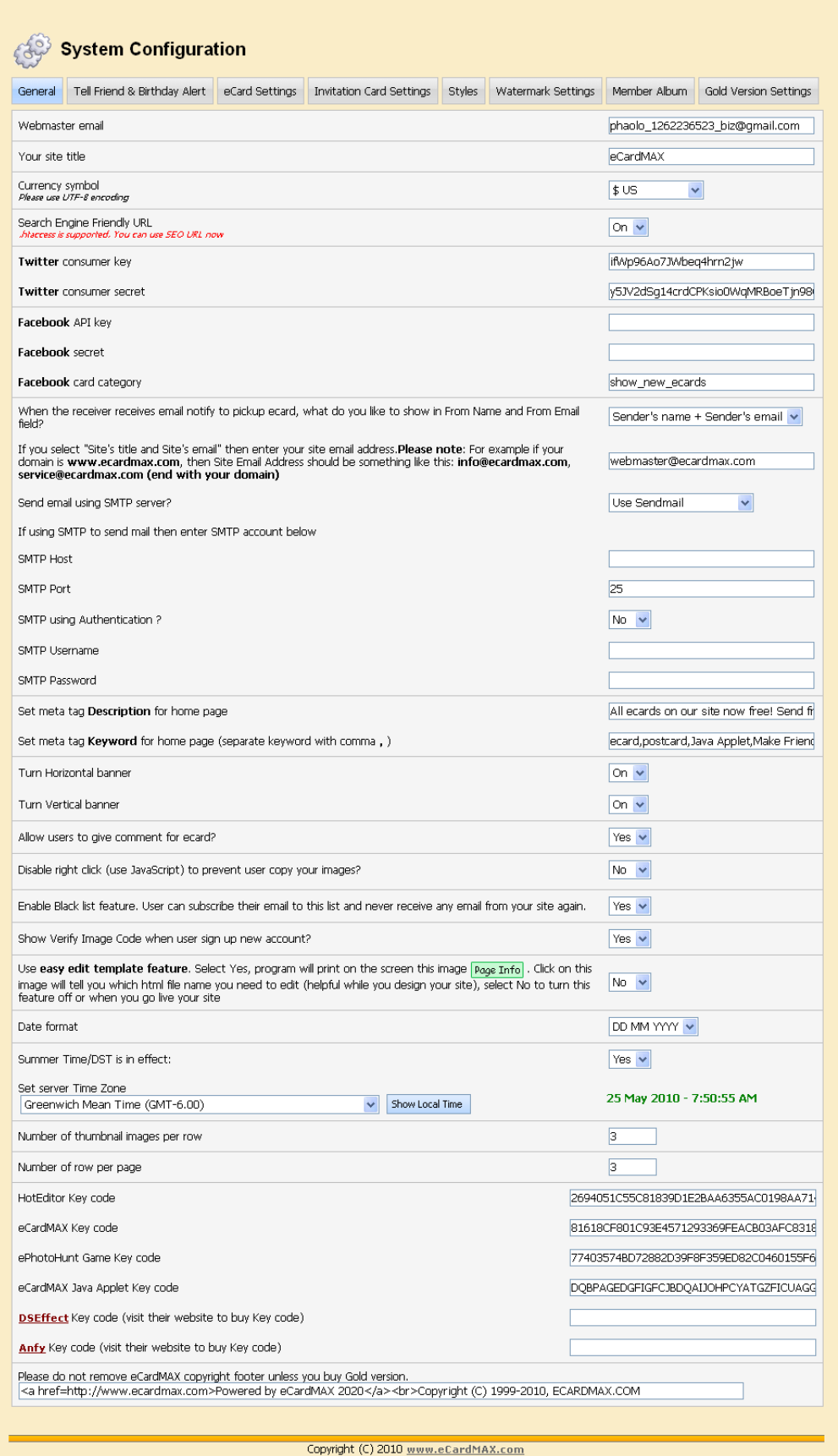

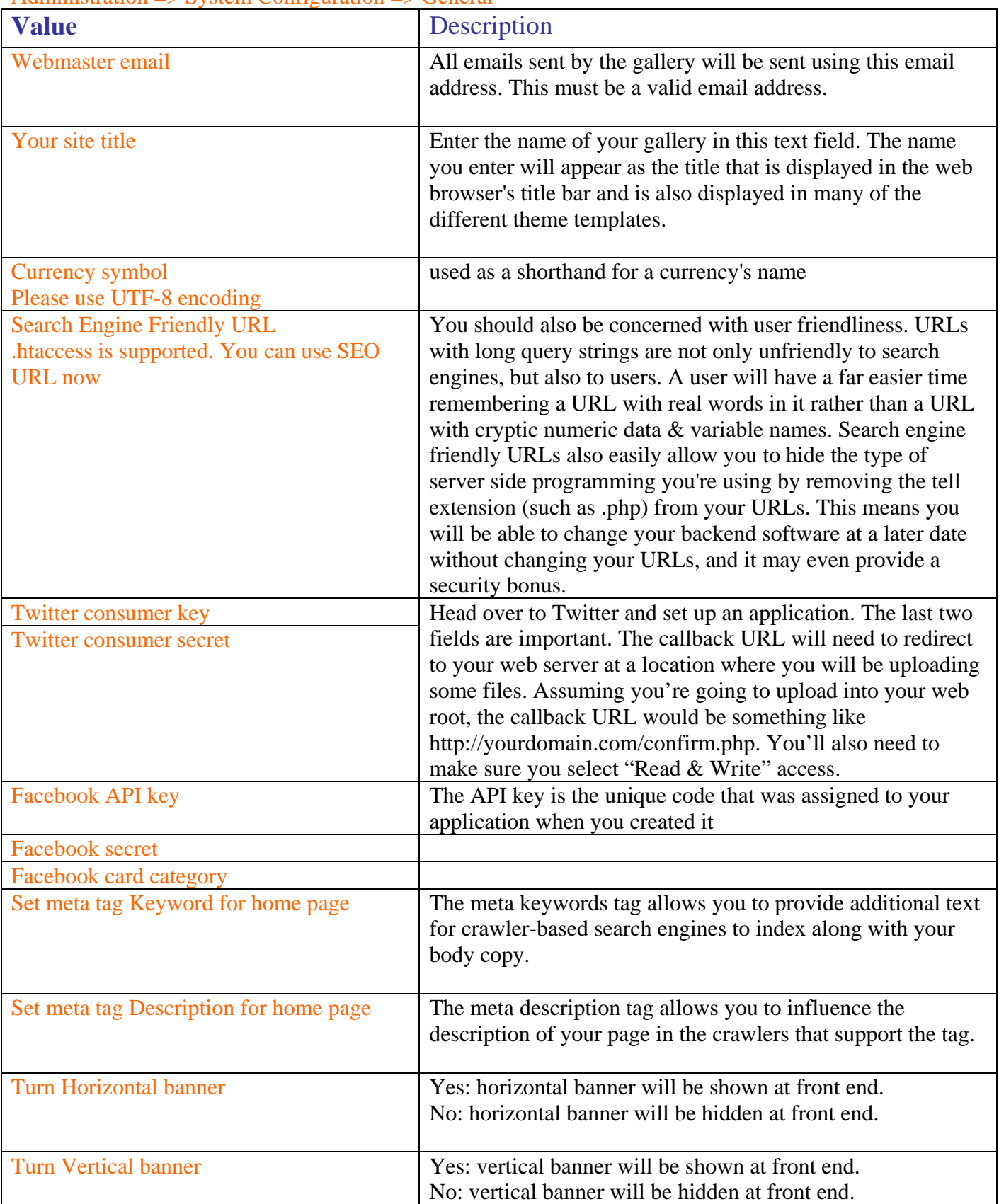

#### Administration  $\Rightarrow$  System Configuration  $\Rightarrow$  General

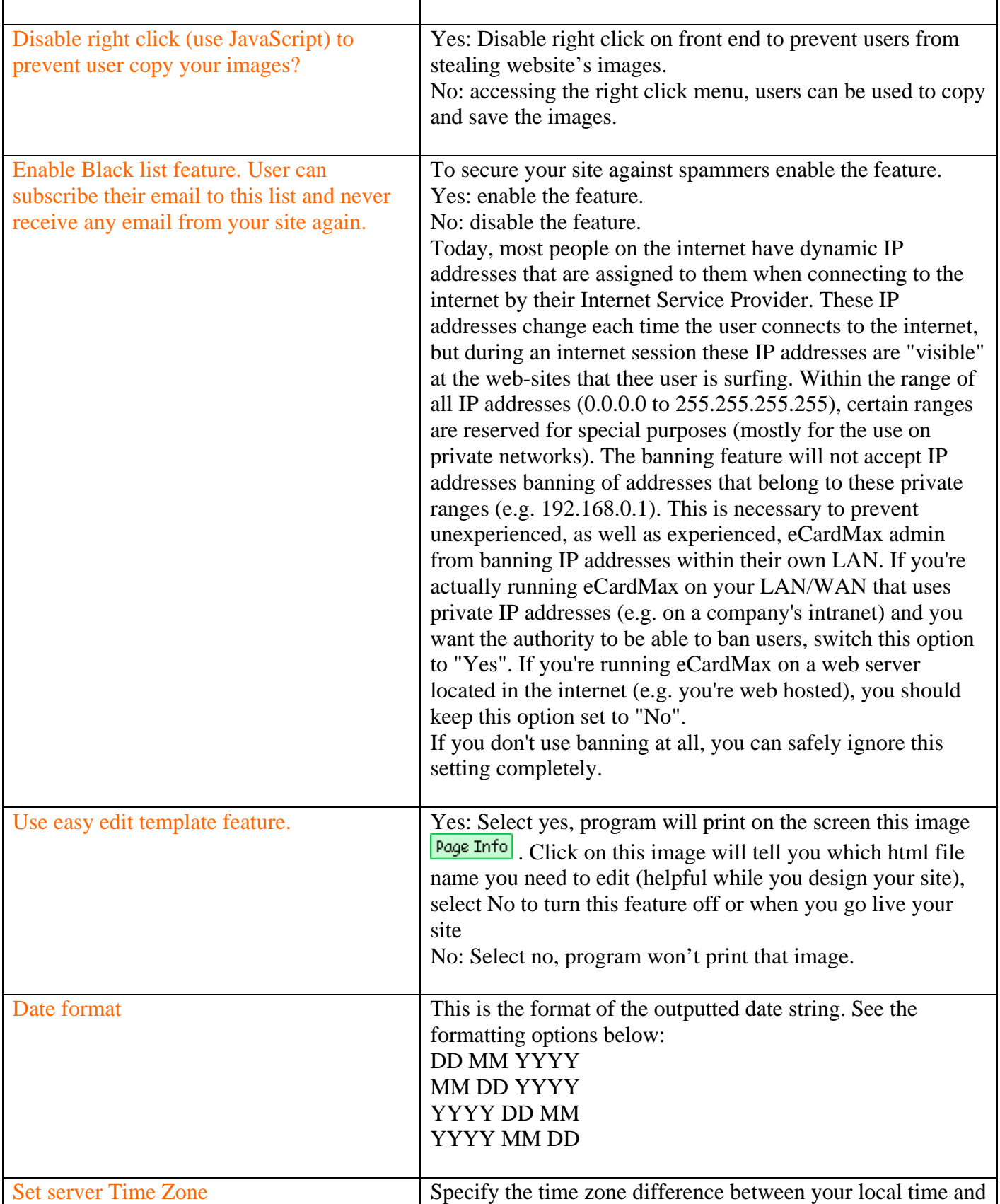

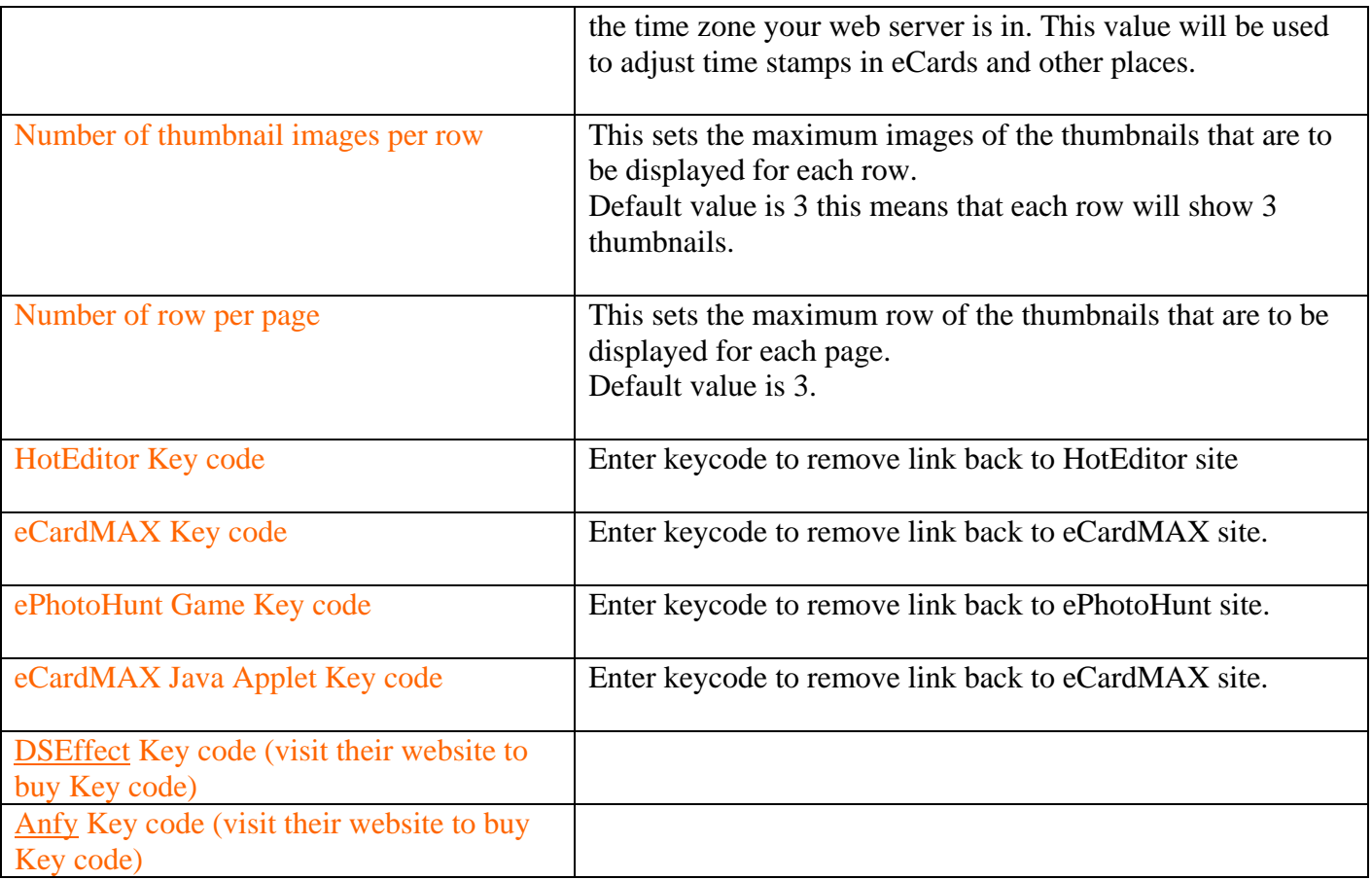

 $\Rightarrow$  Change currency symbol: you can change currency symbol of ecards.

## System Configuration

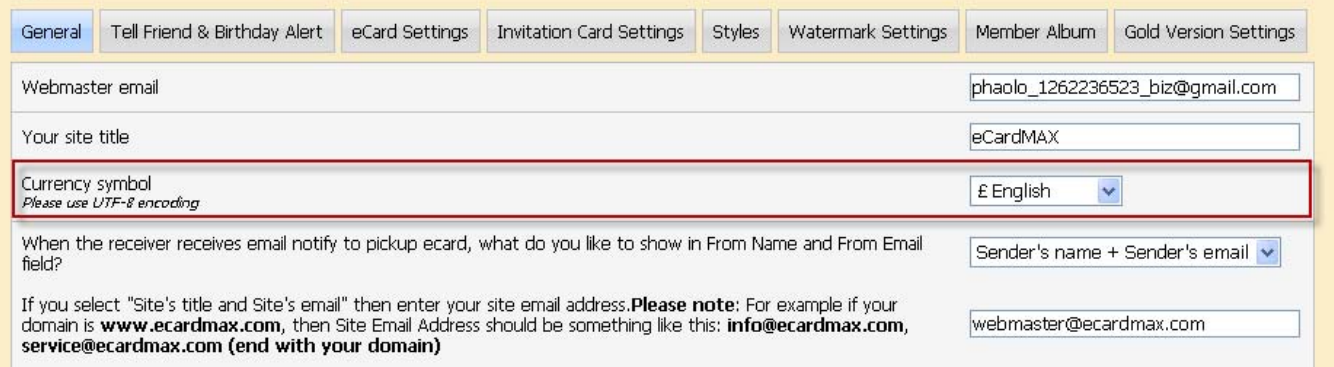

#### Tell Friend & Birthday Alert

Allows you to get emails alerting you of upcoming birthdays

Administration => System Configuration => Tell Friend & Birthday Alert

- **3.** Total Number of Recipents To restrict total number of recipients per message.
- **4.** Set default number of Recipent Name and Recipent Email fields will display
- **5.**

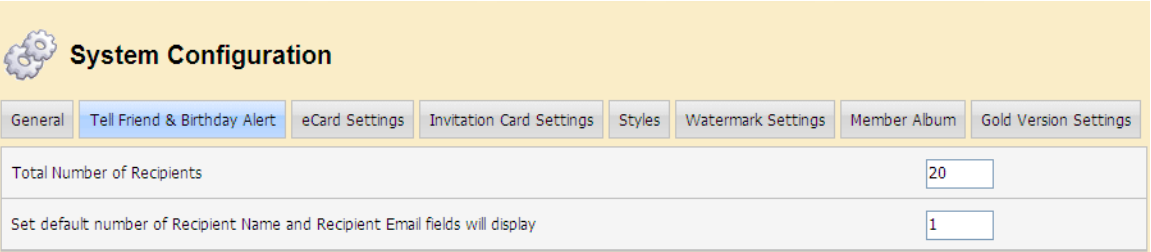

#### eCard Settings

#### Administration => System Configuration =>eCard Settings

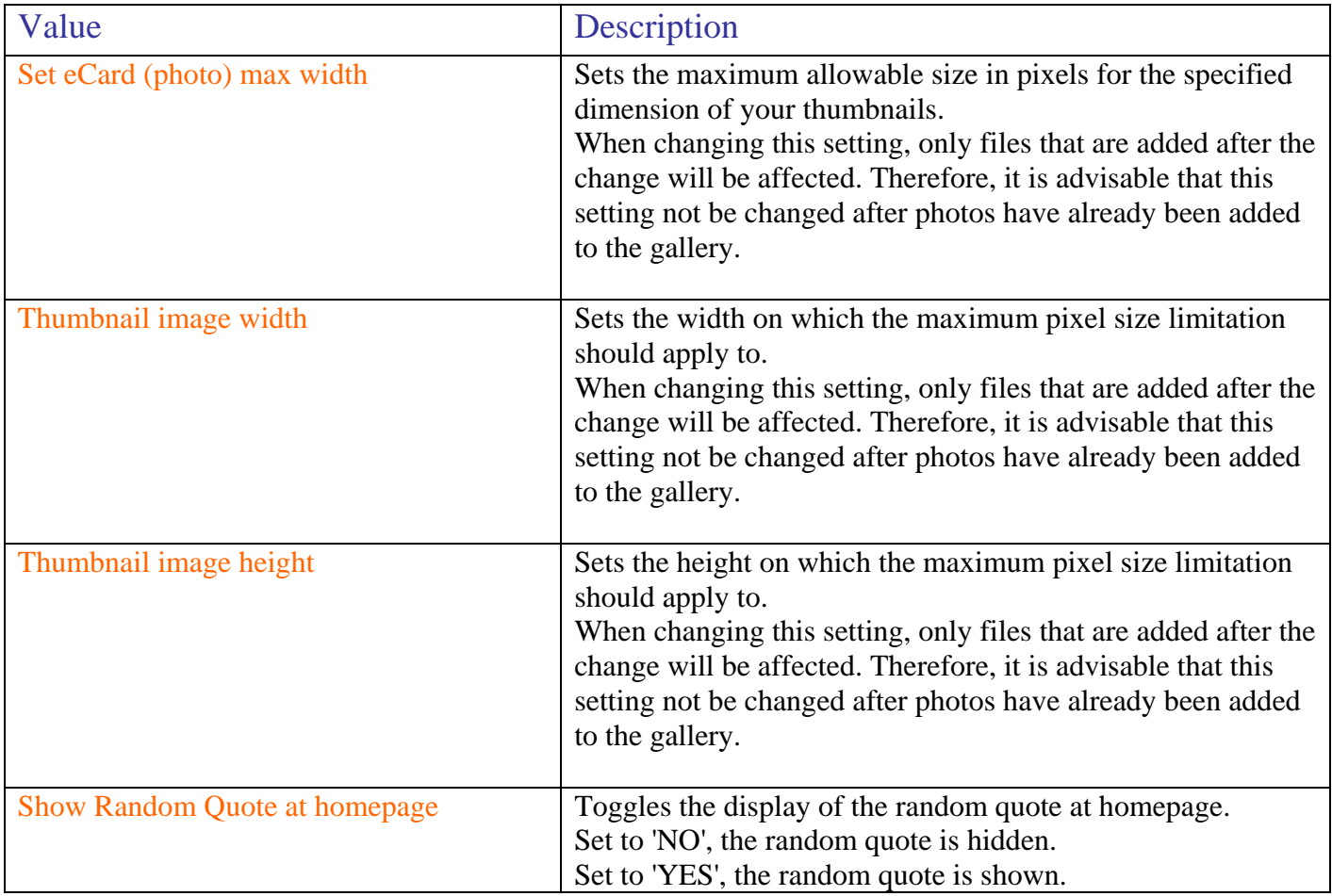

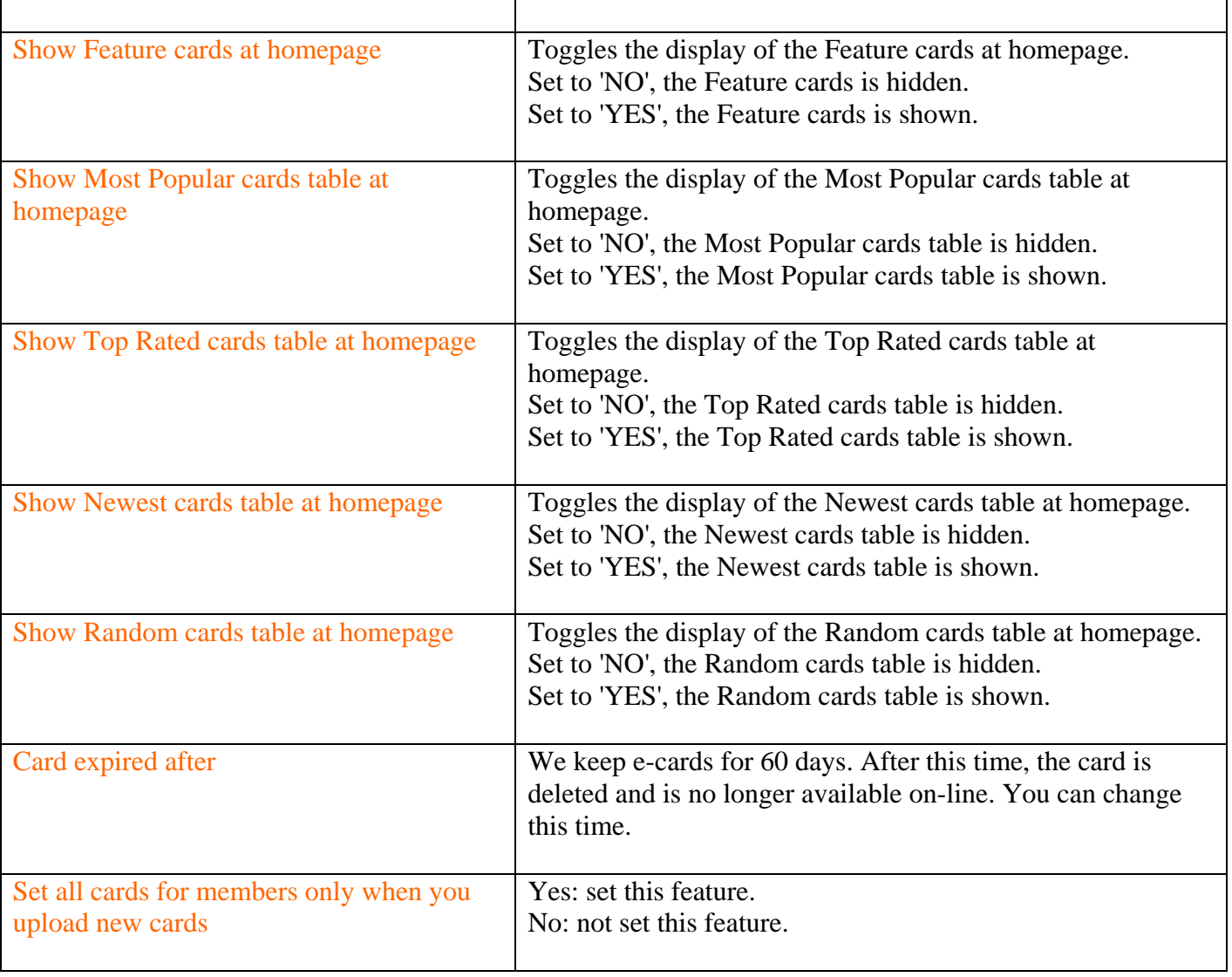

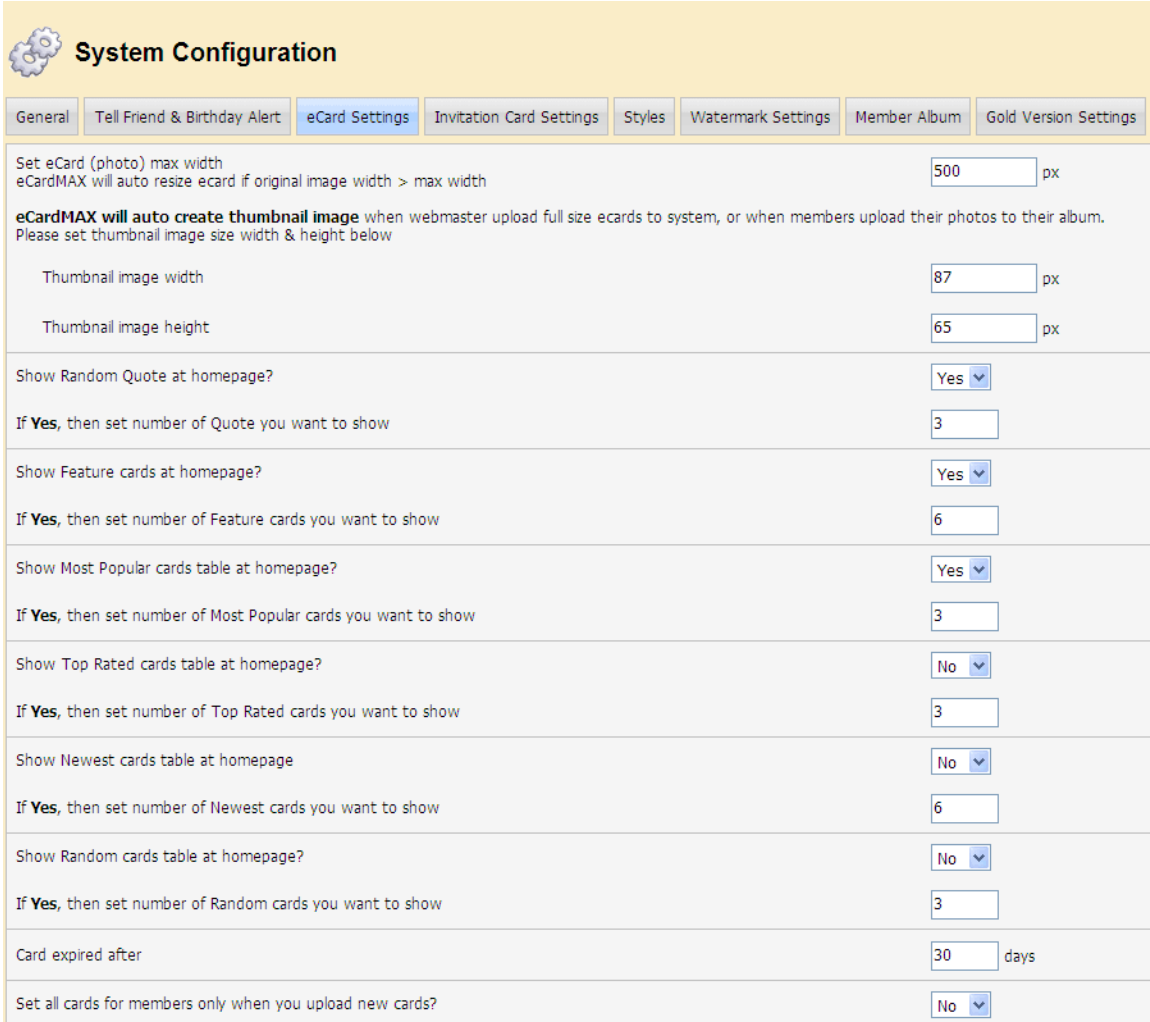

#### Styles

Administration => System Configuration =>Styles

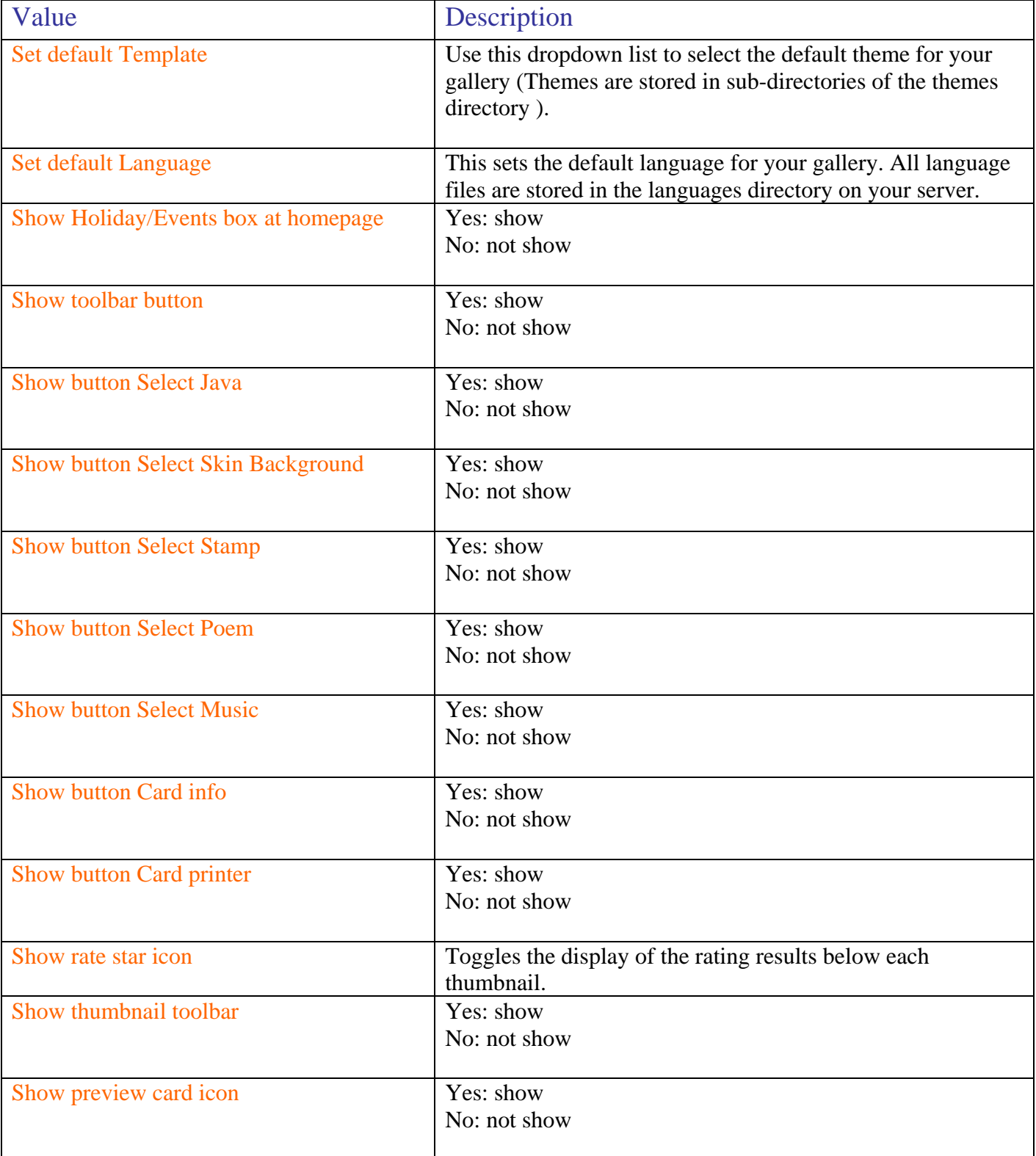

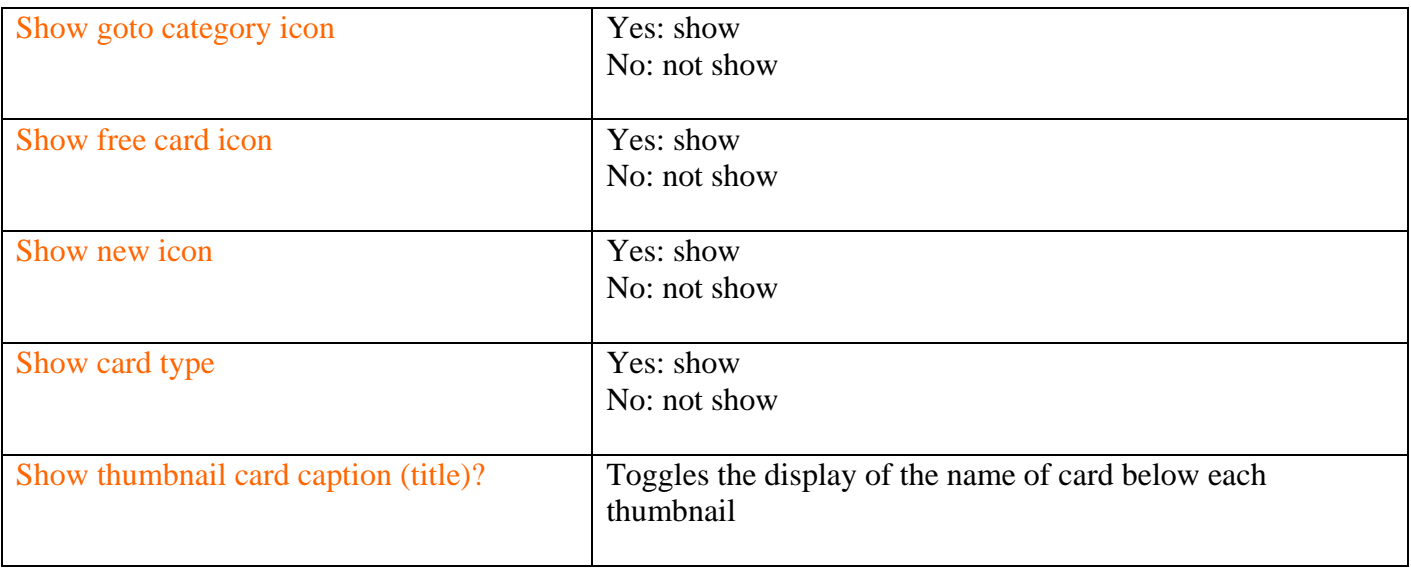

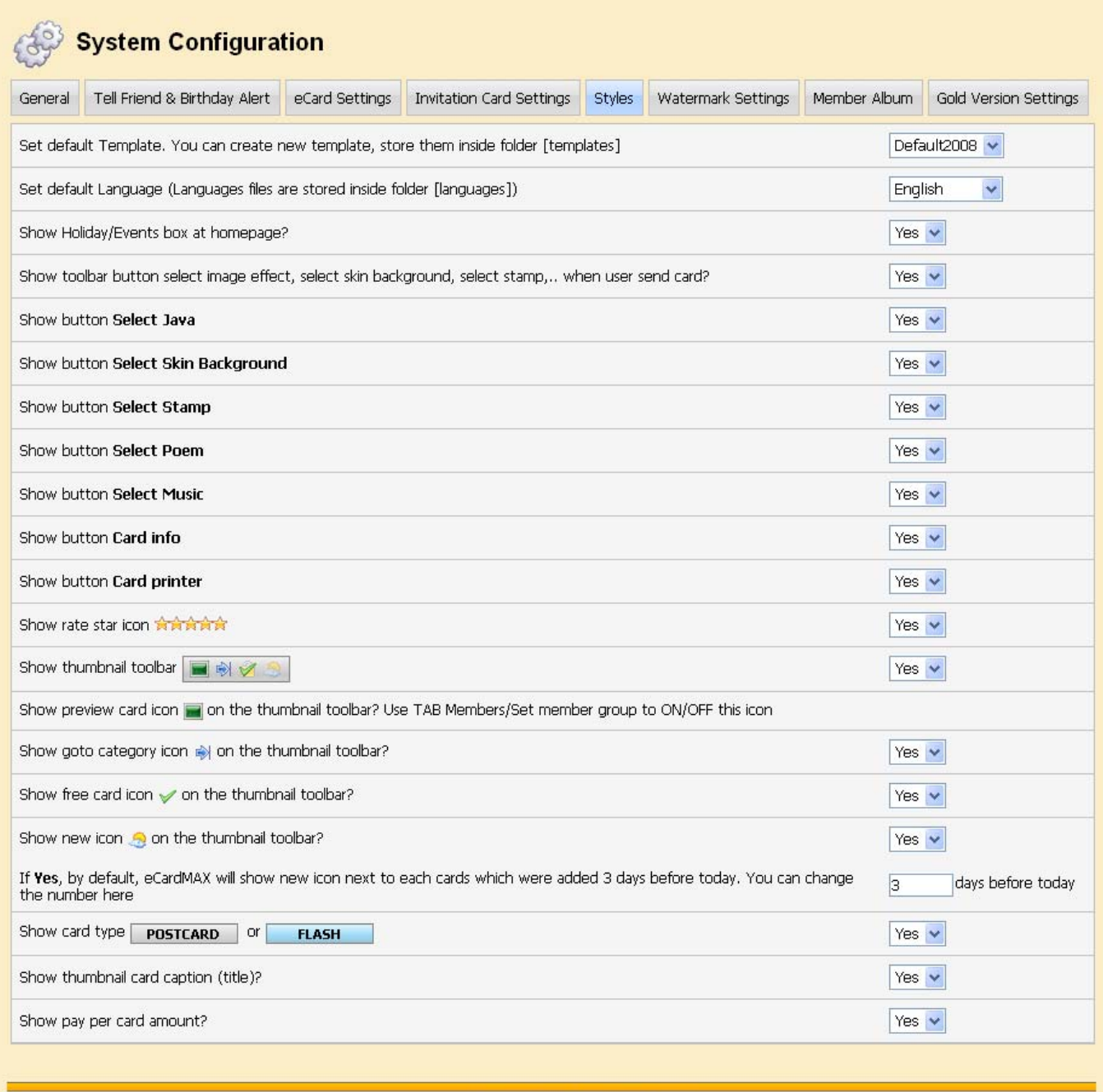

Copyright (C) 10.0 www.eCardMAX.com

#### Watermark Settings

#### Administration => System Configuration =>Watermark Settings

#### Webmaster position

Determines where the watermark is supposed to be displayed on each picture. Possible options are:

- Bottom right
- Bottom left
- Up right
- Up left

#### • Center Webmaster Opacity

Determines the transparency level for the watermark. By setting transparency you can make your image blend nicely into the pictures you upload that get watermarked.

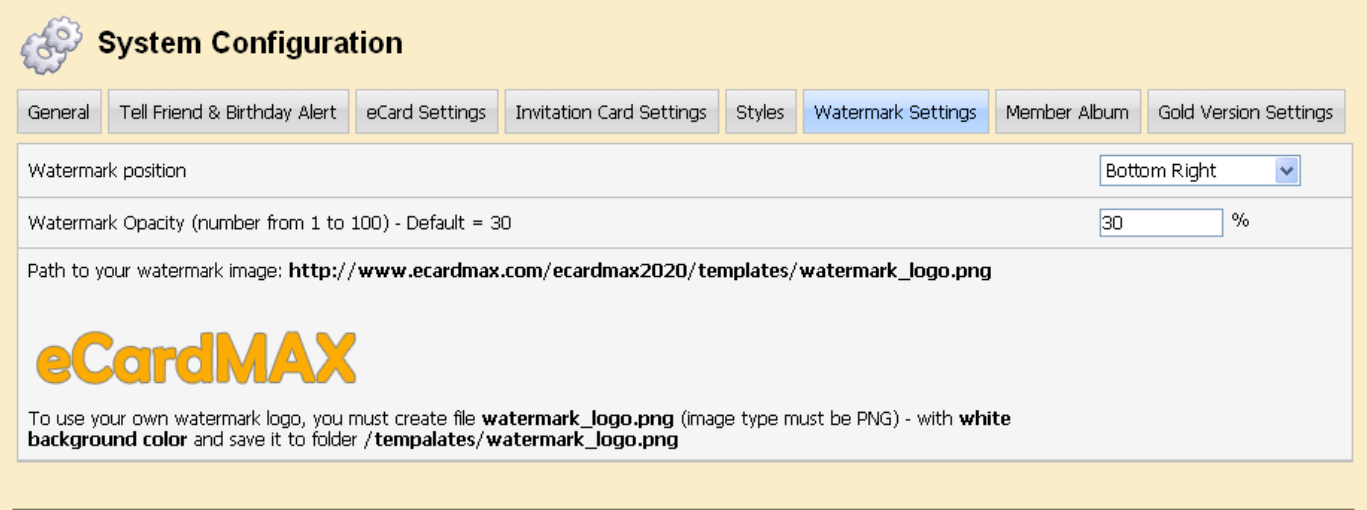

Copyright (C) 10.0 www.eCardMAX.com

#### Member Album

#### Administration  $\Rightarrow$  System Configuration  $\Rightarrow$  Member Album

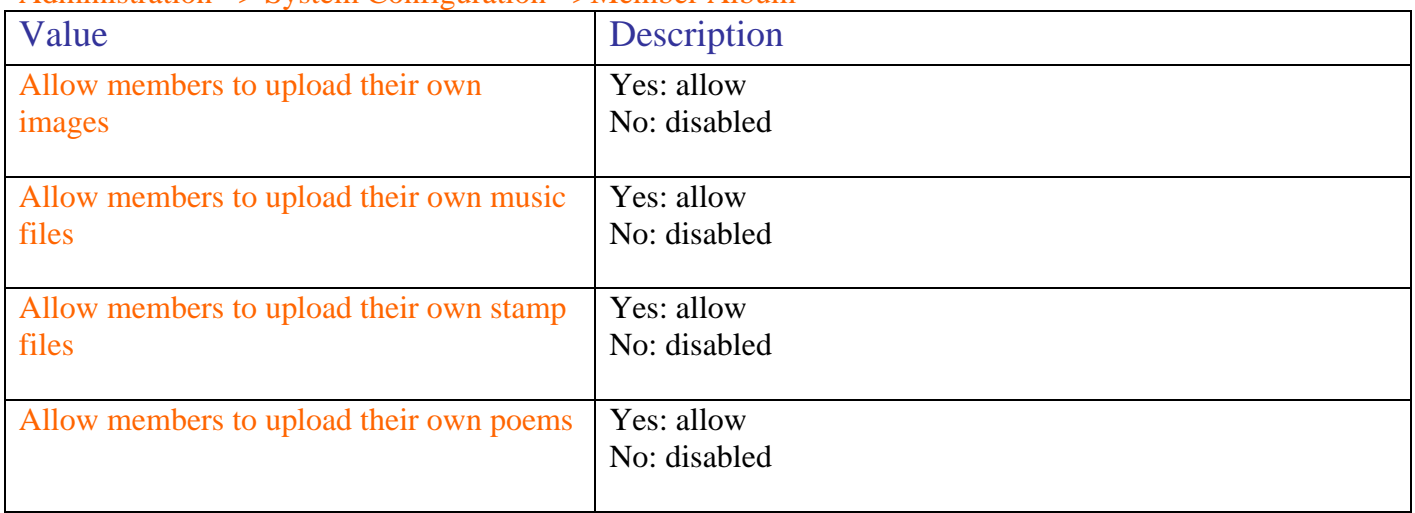

#### **System Configuration** Tell Friend & Birthday Alert | eCard Settings | Invitation Card Settings | Styles Watermark Settings | Member Album | Gold Version Settings General Allow members to upload their own images? Yes  $\blacktriangledown$ If yes, then set total Images member can upload - Set zero for no limit 30 Maximum Image file size for user to upload 2000000 bytes Allow members to upload their own music files? Yes  $\vert$   $\vert$ If yes, then set total Music files member can upload - Set zero for no limit  $30<sub>2</sub>$ bytes 2000000 Maximum Music file size for user to upload Allow members to upload their own stamp files? Yes  $\blacktriangledown$ If yes, then set total Stamp files member can upload - Set zero for no limit  $\overline{0}$ bytes Maximum Stamp file size for user to upload 10000  $67$ px Set Stamp image width 76 px Set Stamp image height Allow members to upload their own poems? Yes  $\vee$ If yes, then set total Poems member can upload - Set zero for no limit 30 Allow members to upload their own fonts? Select NO if you don't have Invitation package. Yes  $\sim$ Copyright (C) 10.0 www.eCardMAX.com

#### Gold Version Settings

To turn Payment feature ON you need to login to eCardMAX admin area, click the link System Configuration - scroll down to bottom page - go to section Gold Version Settings, then answer Yes for question "Enable 2CheckOut test mode?"

Administration => System Configuration =>Gold Version Settings

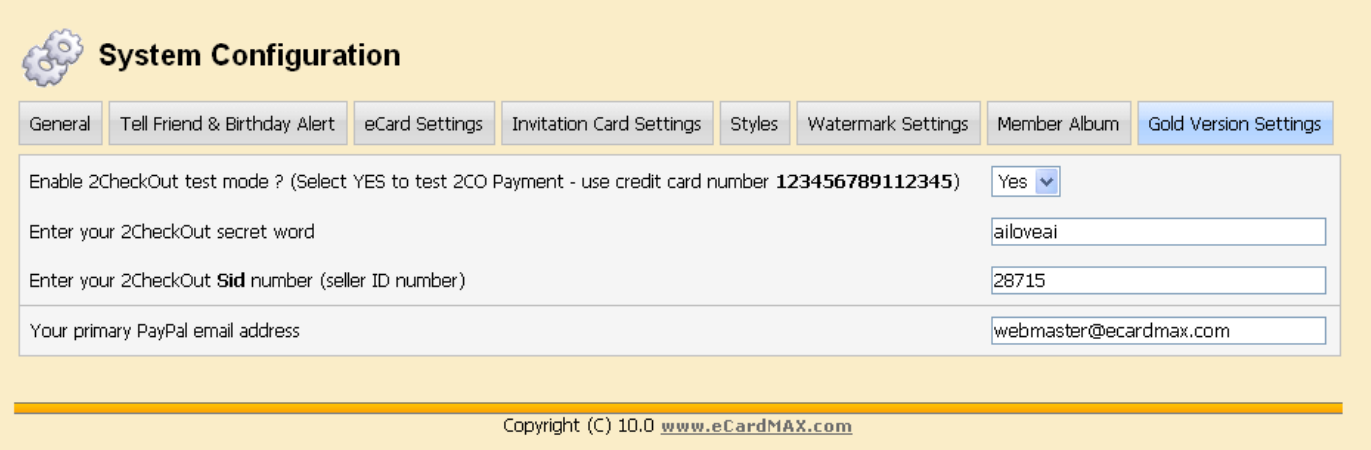

#### **Show Search Keyword**

As your gallery grows, there will be an increasing number of files in it and subsequently a lot of keywords to manage. To help you manage your keywords, there is a keyword manager available - just click on the corresponding link in the admin menu.

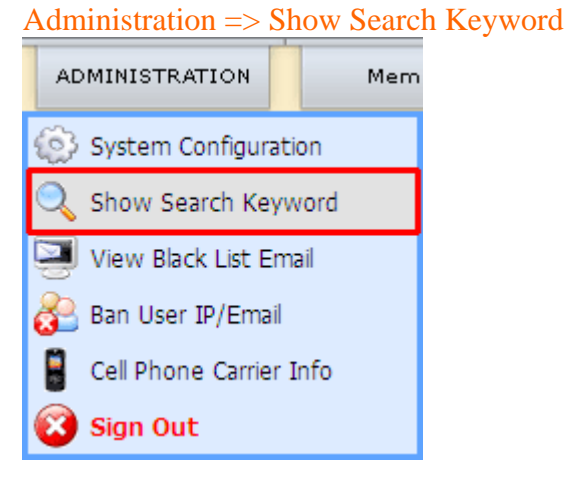

Note: that the keyword manager will only show up in the admin menu, you cannot edit or delete any keyword.

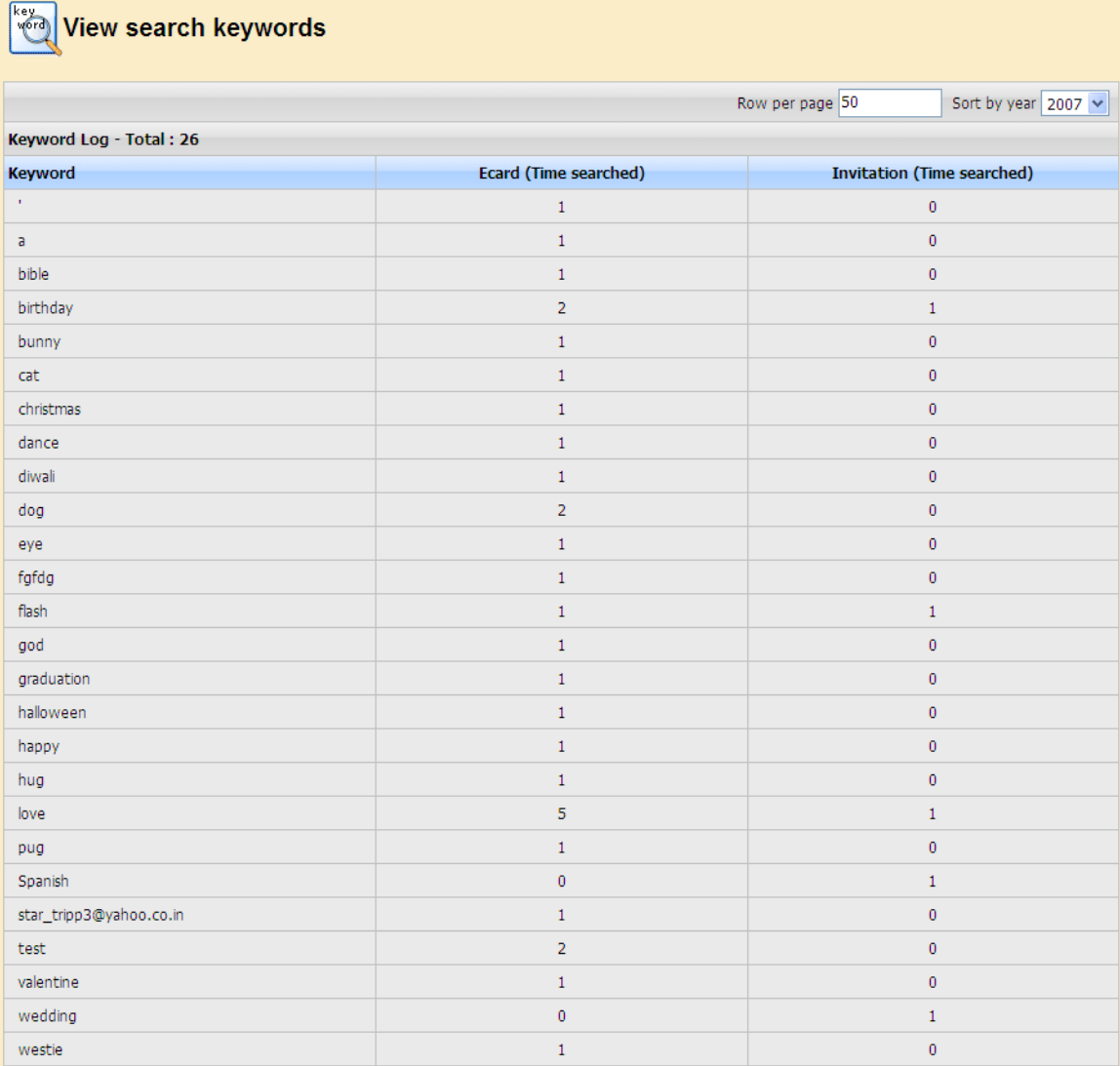

#### **View Black List Email**

To help you manage your list email that you don't want to send mail when someone use it on your website, there is a black list email manager available - just click on the corresponding link in the admin menu. Administration => View Black List Email

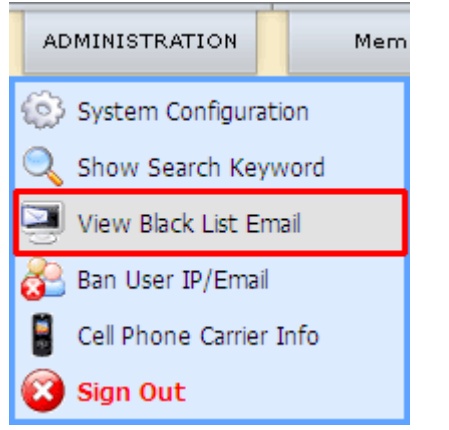

All collectors in this black list are added by administrator of the site. In here, administrator can delete or set status for any users.

- All emails found in this list which were marked Active will be blocked. System will not send any email message or ecard to them.
- Emails which were marked Pending will not be blocked.
- If users don't want to receive any email from your site, they can add their email to this list (via user interface). Admin can add/remove their email here.

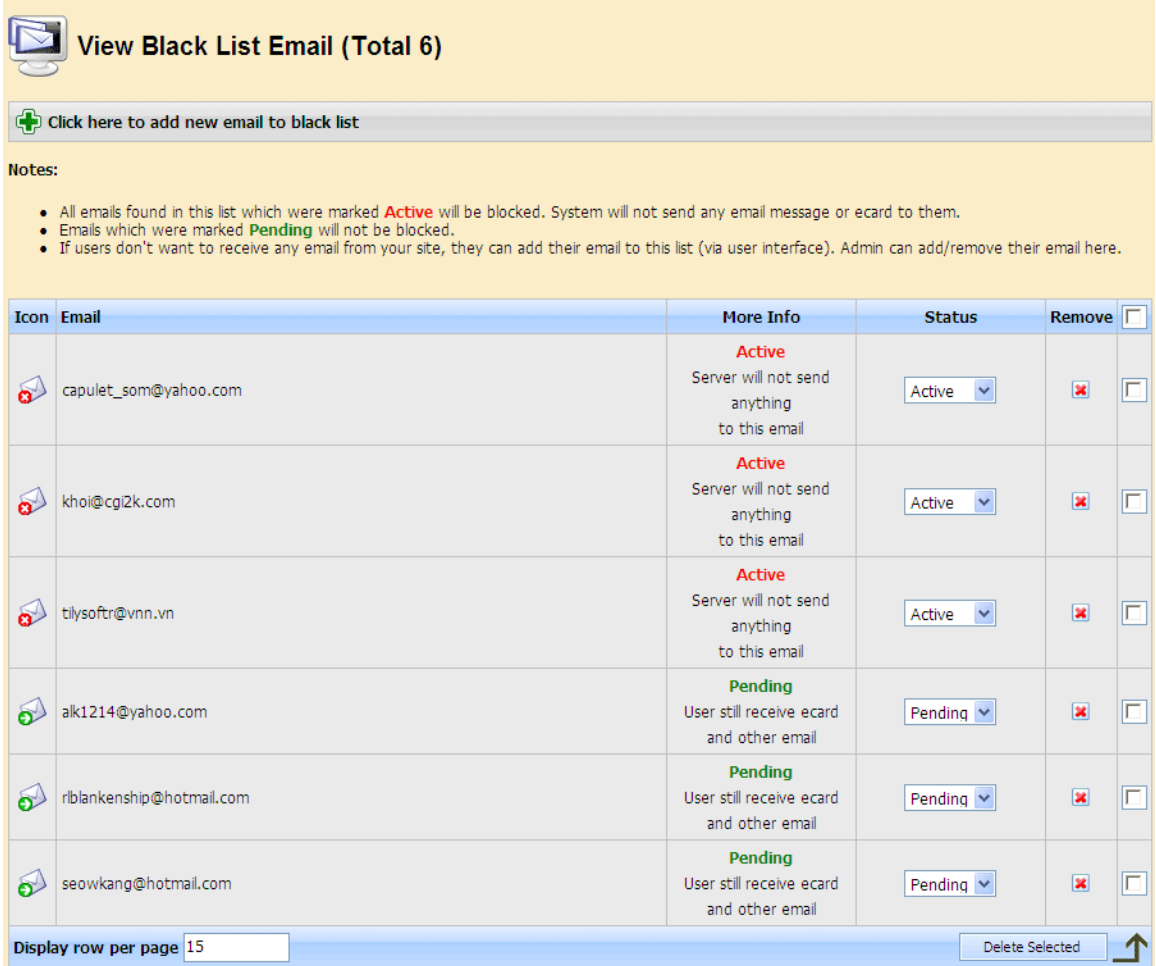

Administrator can add new email to black list by clicking "Click here to add new email to black list" link at the top of the page and filling in the form that will come up.

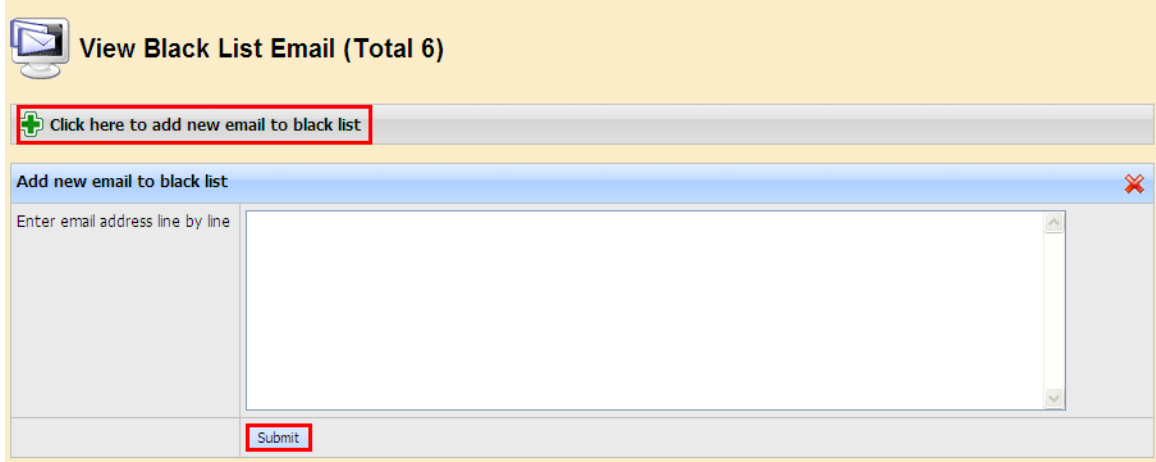
## **Ban User IP/Email**

Ban users based on hostname or IP address. Make sure not to ban yourself! Use this feature with extreme caution, as most users today do not have static IP addresses, this feature should only be employed if you really know what you're doing.

Click on the corresponding link in the admin menu.

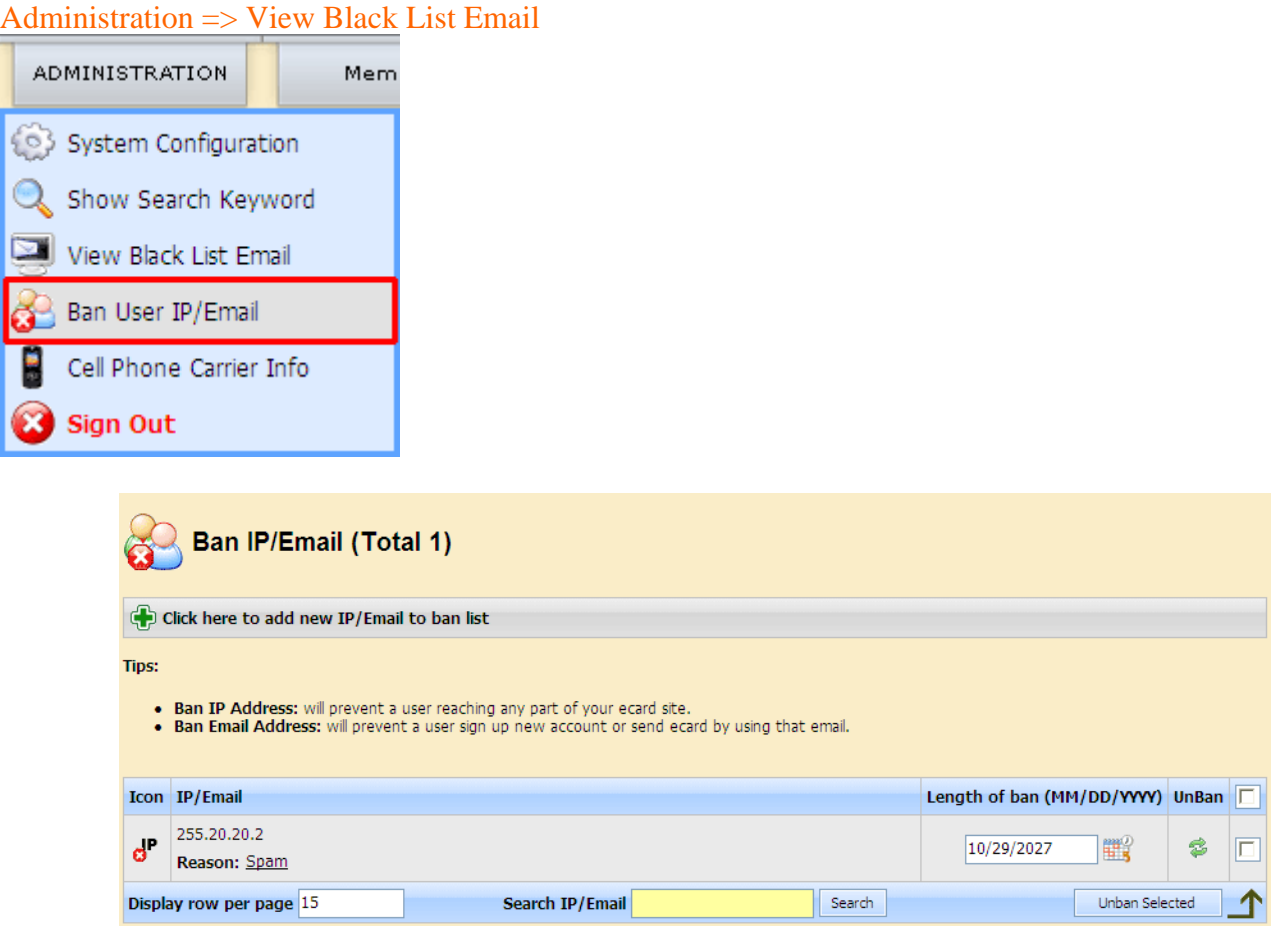

You can add new IP/Email to ban list by clicking "Click here to add new IP/Email to ban list" and fill in the form that will come up.

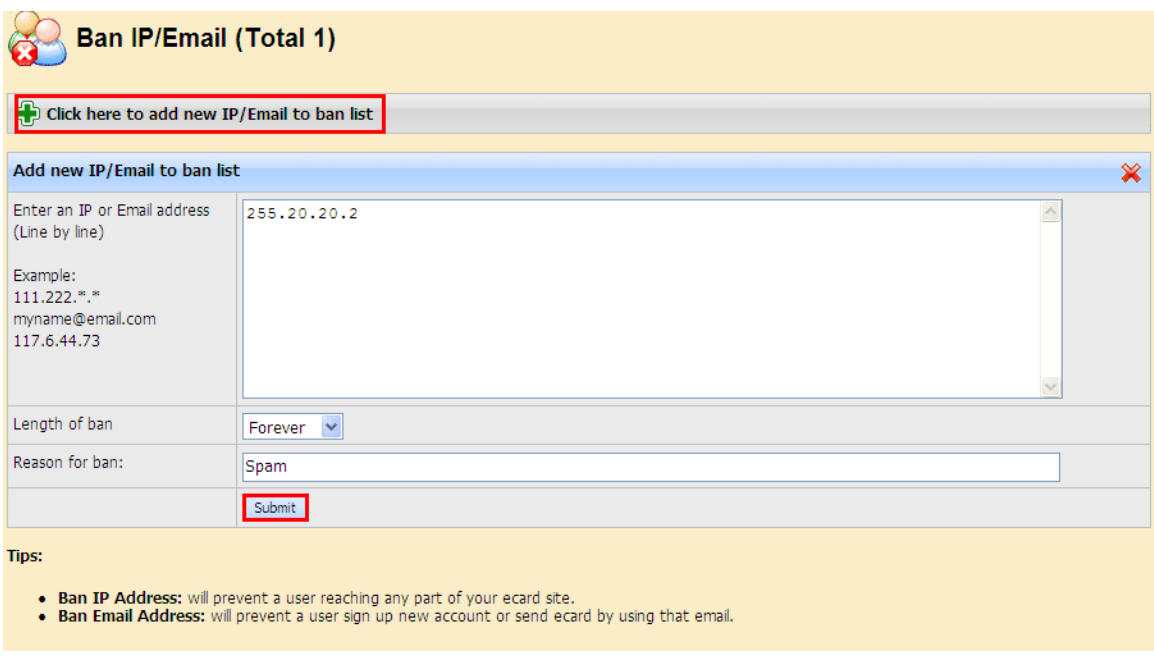

## **Cell Phone Carrier Info**

Information about cell phones for the US Detailed info on new phones

Administration => Cell Phone Carrier Info

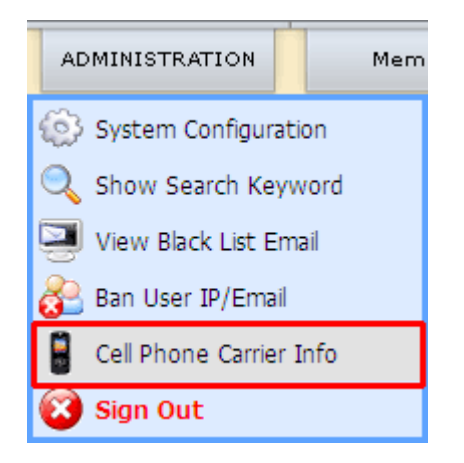

**Manage Cell Phone Carrier (Total 253)** 

#### Click here to add new carrier

#### Tips:

 $\frac{1}{2}$ 

- Check the checkbox to enable carrier. Uncheck the checkbox will disable that carrier.<br>• Click carrier name, carrier domain to edit it
- 

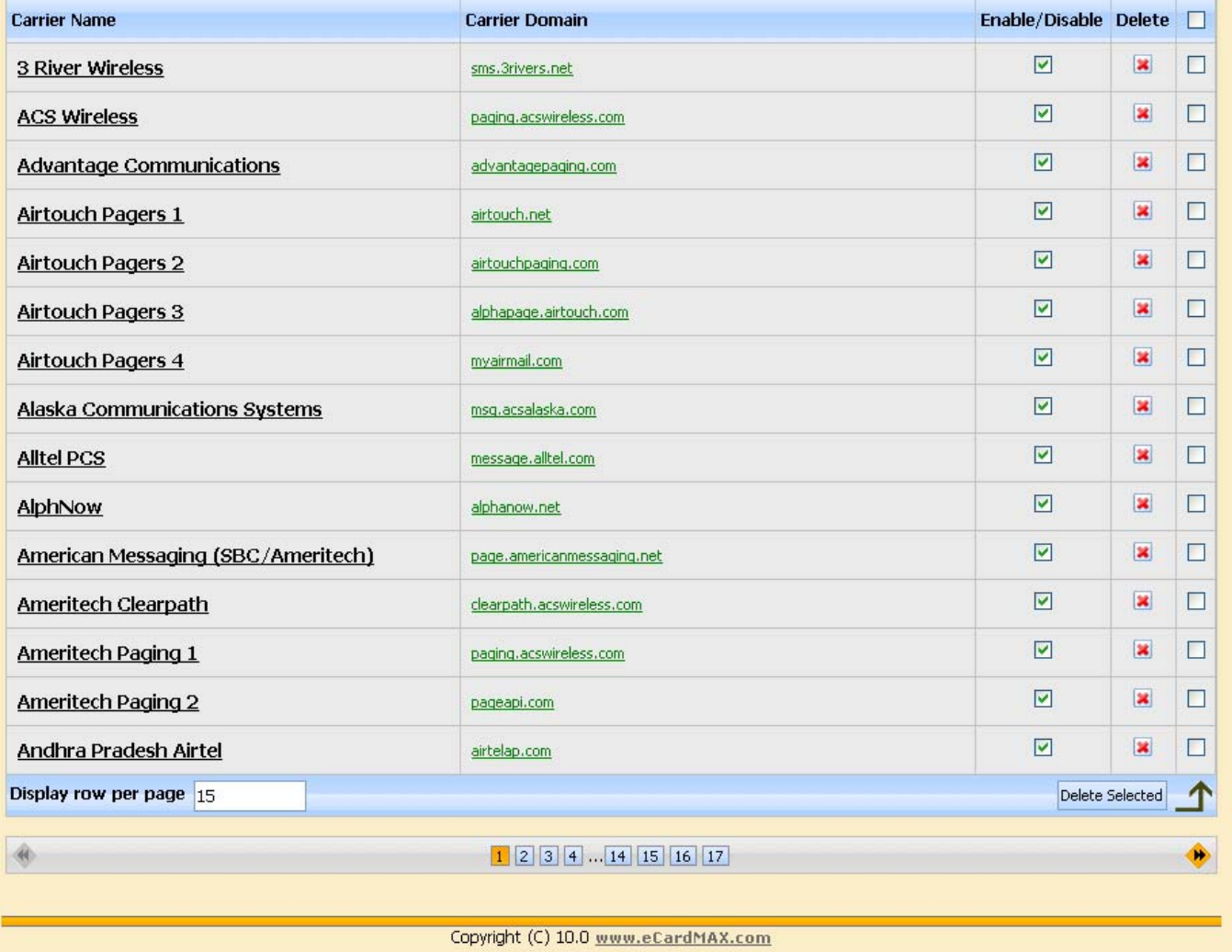

You can add new carrier to list by clicking "Click here to add new carrier" and fill in the form that will come up.

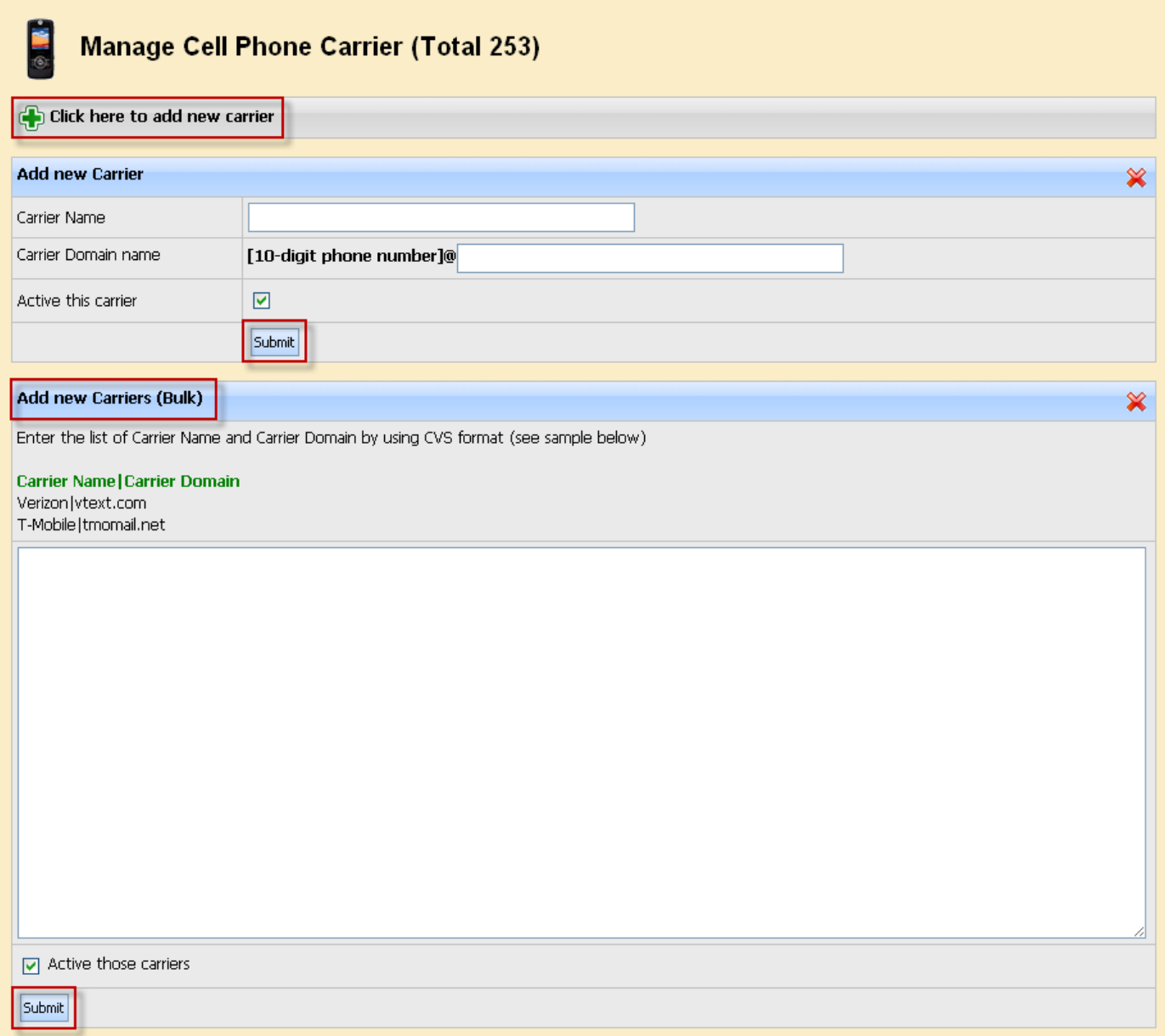

# **Sign Out**

To ensure system security, make sure to close all Web browser windows when you sign out.

Administration => Sign Out

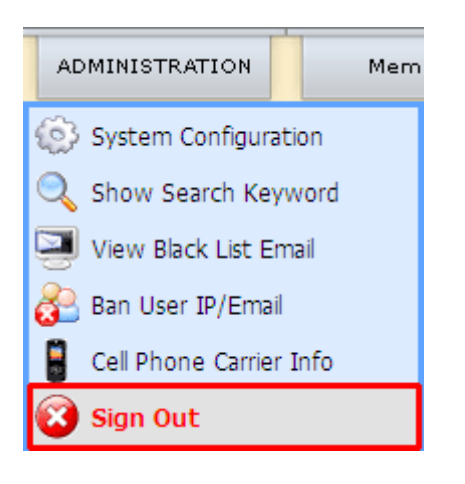

## **Members**

## Set Member Groups

This is where you define what members of a group can and can't do. When creating a new user or editing an existing user, you will notice a row named "Member group" - it determines what group(s) the user belongs to.

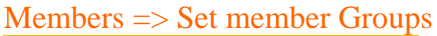

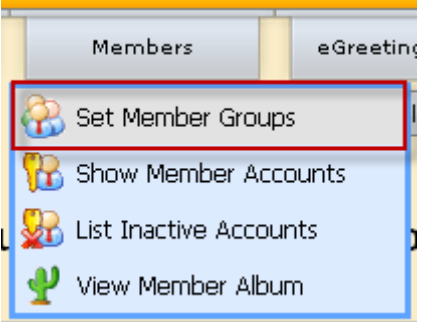

- The first field determines the name user group.
- The other fields determine properties of a new group.
- You can set permissions for it by clicking checkboxes.

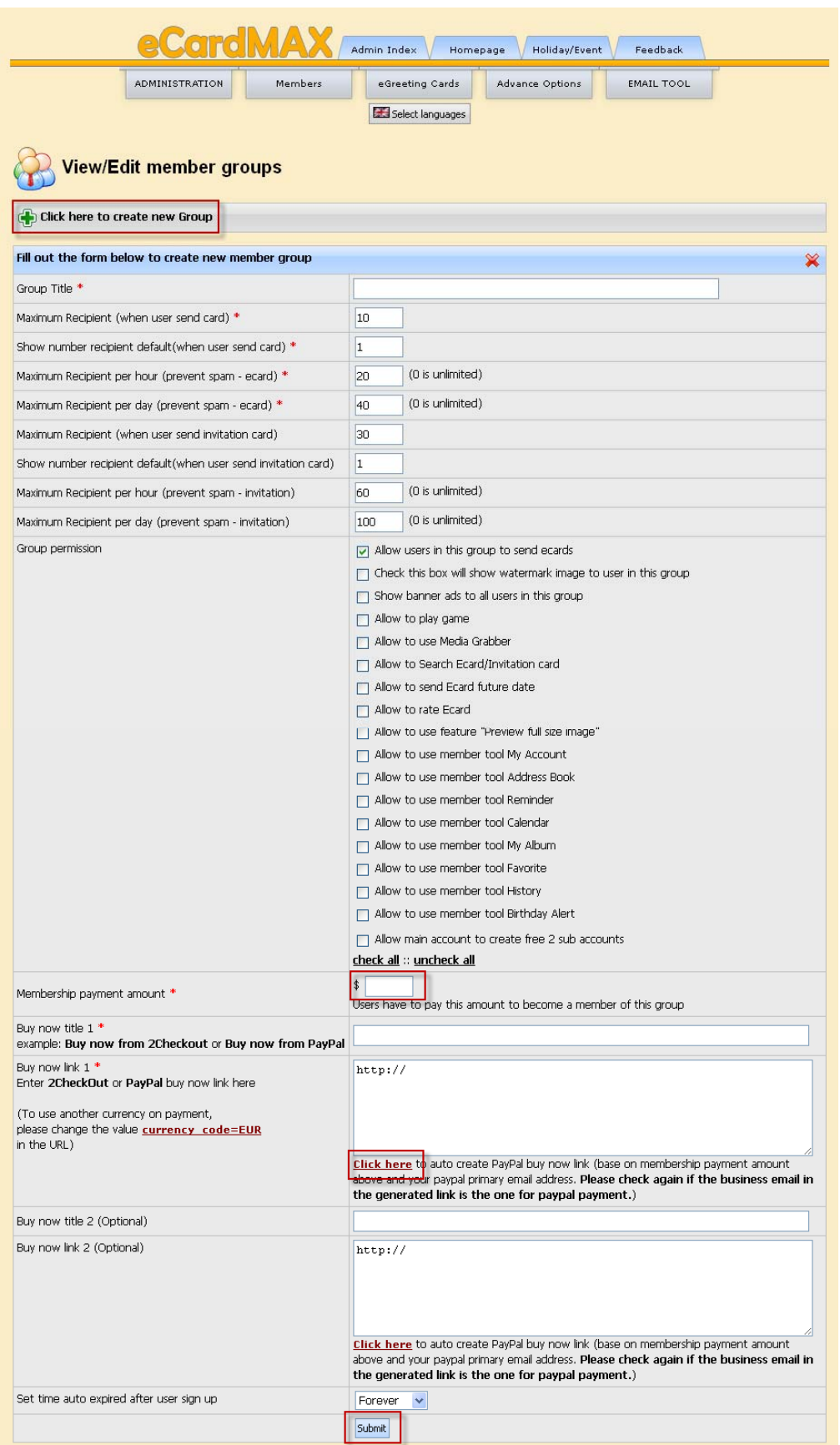

## Show Member Accounts

The user control panel can be found when clicking "Show Member Accounts" from the members menu. It is the place where you create and manage your users.

Members => Show Member Accounts

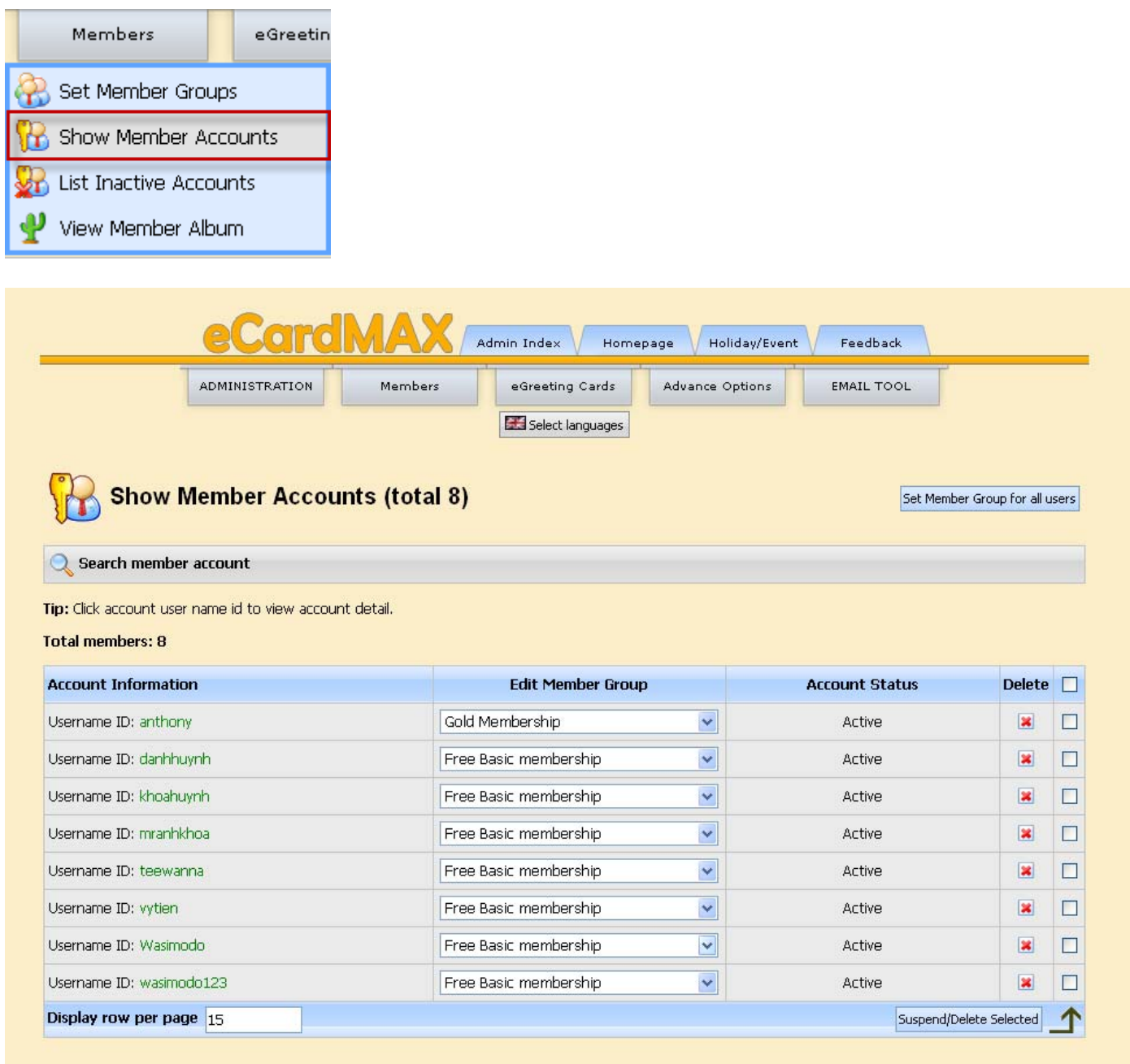

Copyright (C) 10.0 www.eCardMAX.com

## Searching for user(s)

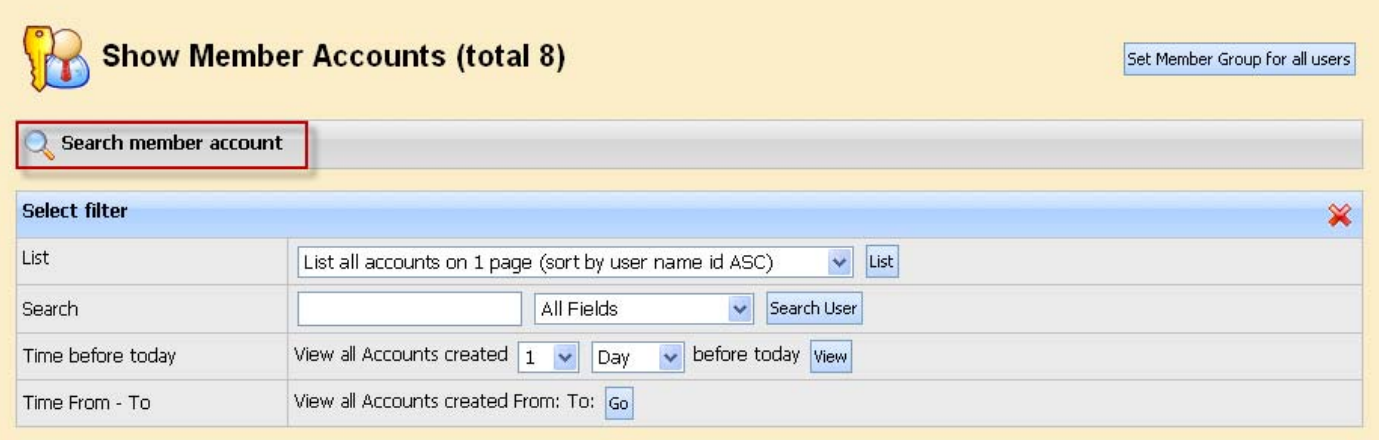

In here, you can search users by many conditions. It is flexible.

## *Page controls*

- You can change number of users show per page by enter a number in display row per page box.
- If you have more than 15 users, a page tab will appear at the bottom right of the screen, allowing you to go to subsequent pages of your member list
- Clicking on a user's name will display the profile page of the individual user (read only)

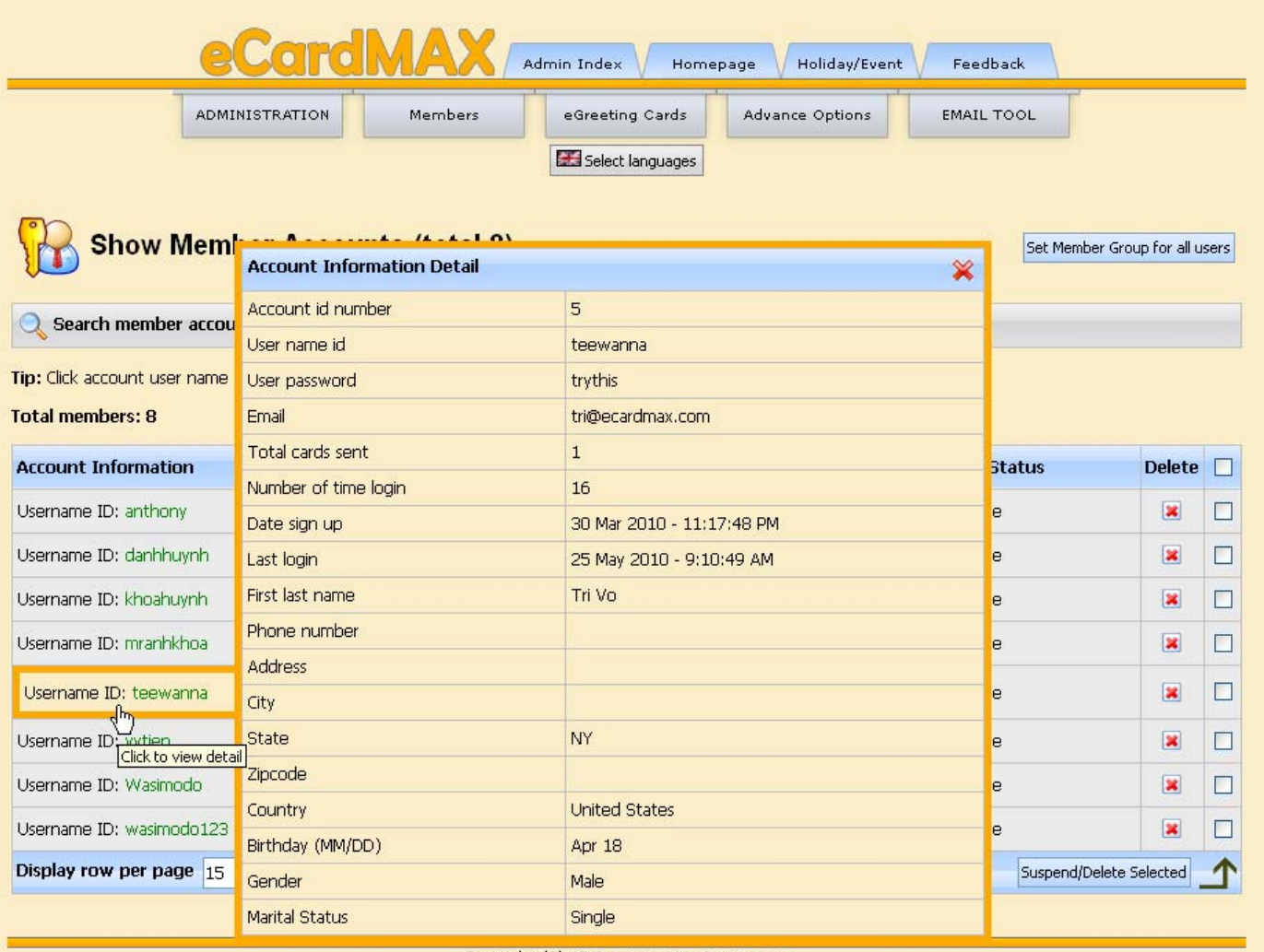

Copyright (C) 10.0 www.eCardMAX.com

- The "Member Group" column displays the primary member group the user is in, you can change member group for any user.
- The "Account Status" column displays status of user.
- You can change a number of settings for several users at once by clicking the checkbox in back of the user row (use the checkbox at the very top or bottom of the page to select/unselect all users on the page) and then choosing an action to perform from the dropdown box "Suspend/Delete Selected" at the bottom left of the page. The actions you can choose from are "Suspend" or "Delete".

## List Inactive Accounts

An account with an "Inactive" status simply means that the person registered, but did not login in 6 month  $M$ embers  $\Rightarrow$  List Inactive Accounts

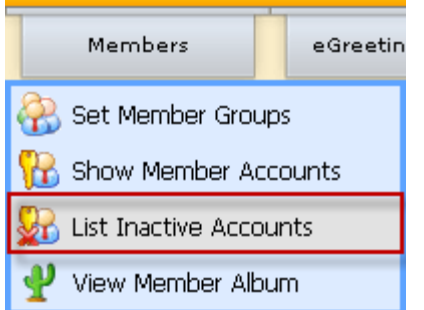

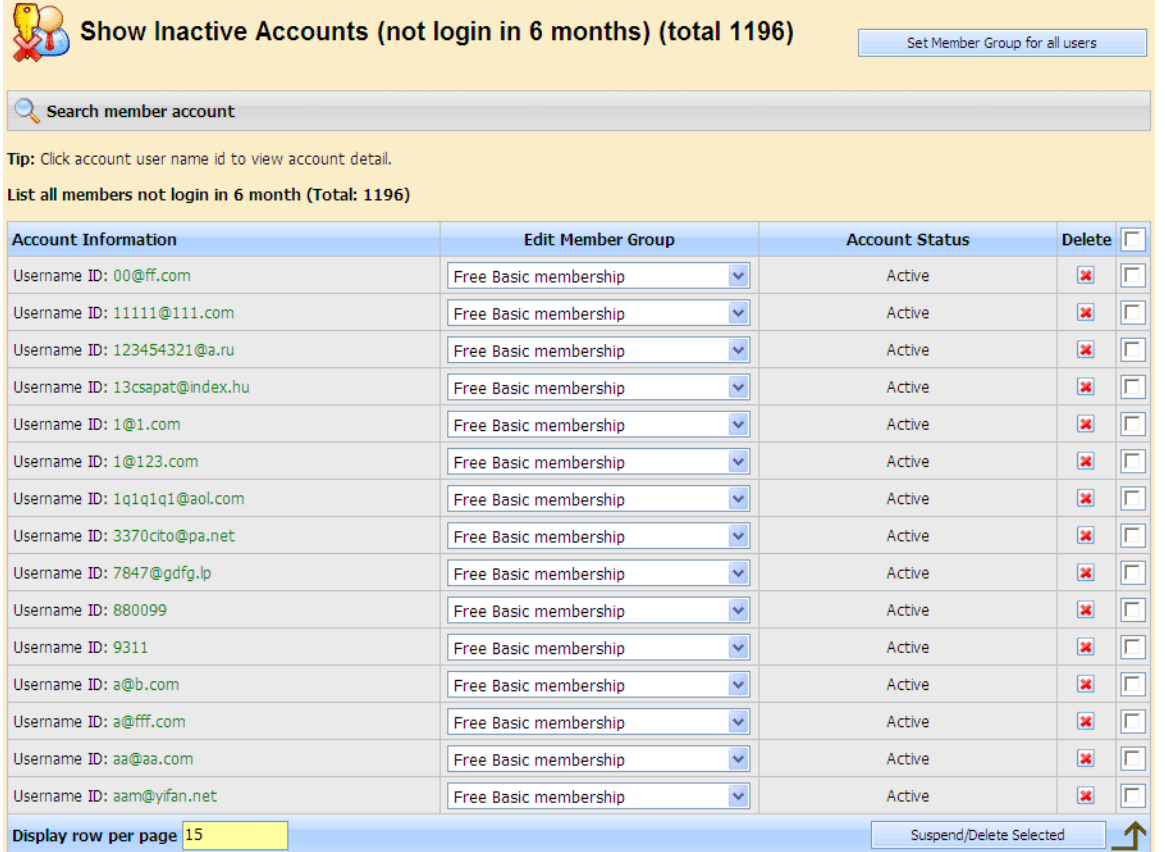

You can search member account by clicking "Search member account" and fill in the form that will come up.

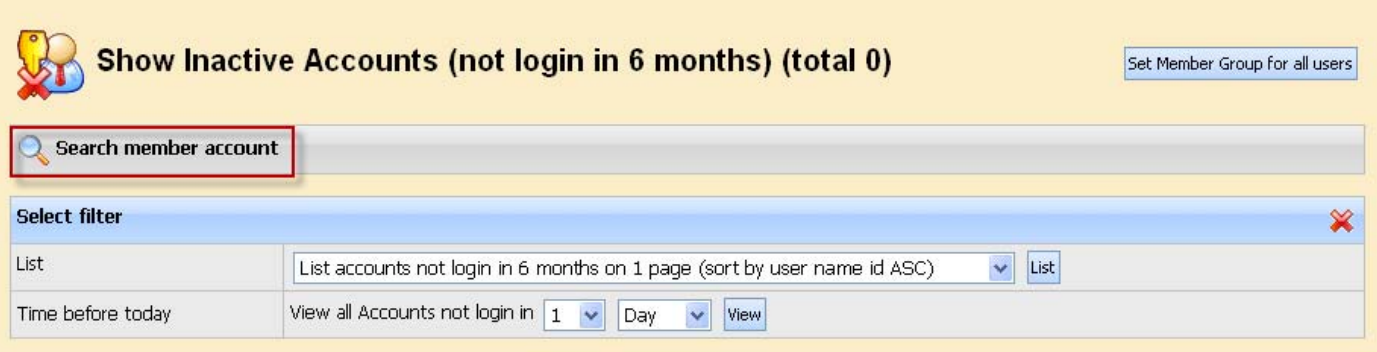

## View Member Album

eCardMax stores files inside of albums, so you'll need at least one album for your pictures/files to be placed in. Albums can be stored in categories (but they don't HAVE to be in a category, they can just as well go into the eCardMax "root").

When you click on "albums" in the members menu, you will see the Album Manager.

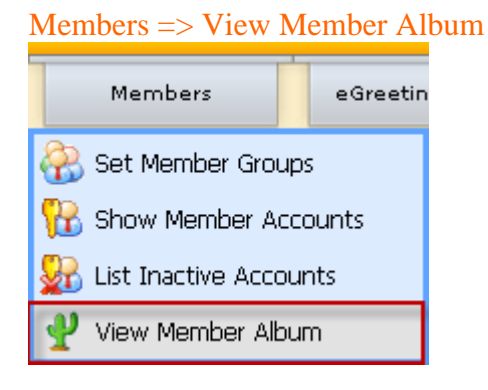

There is a menu displayed next to album:

- Show member photos: allows you to view or delete photos.
- Show member audio files: allows you to view or delete audio files.
- Show member poems: allows you to view or delete poems.

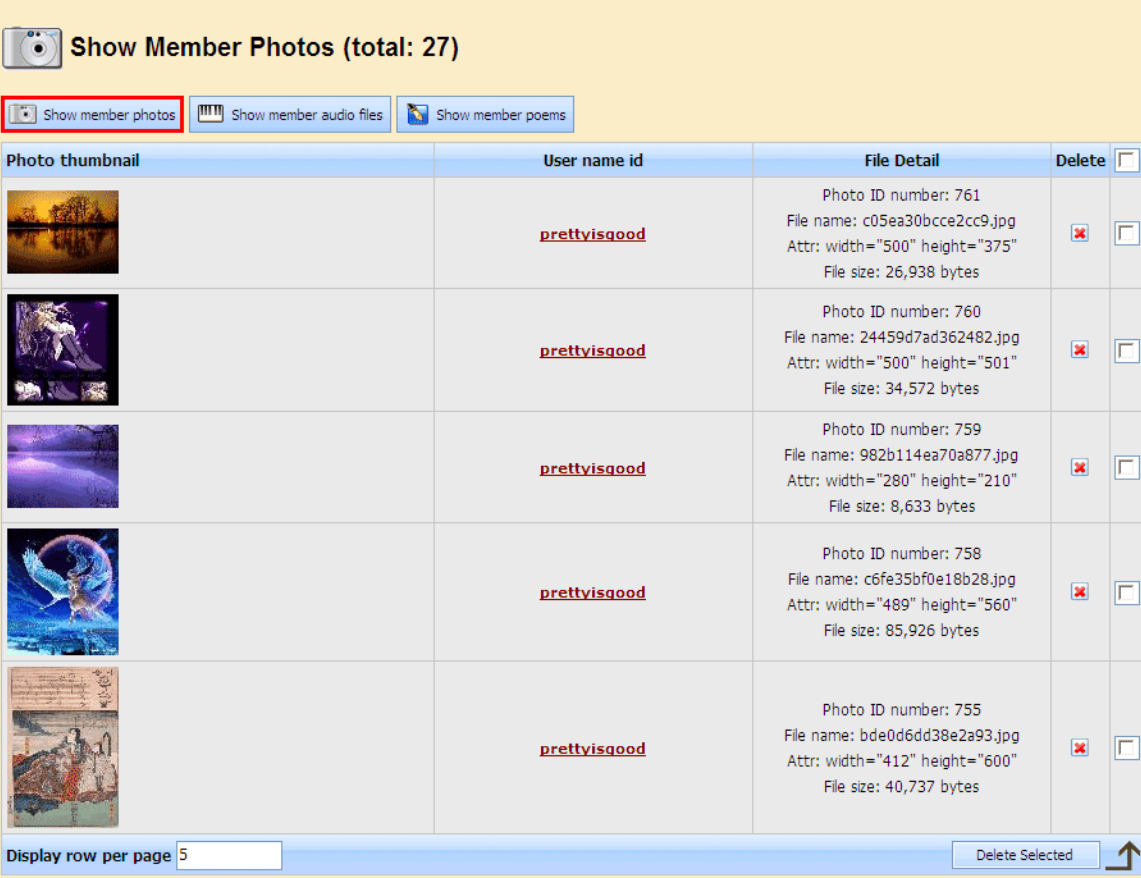

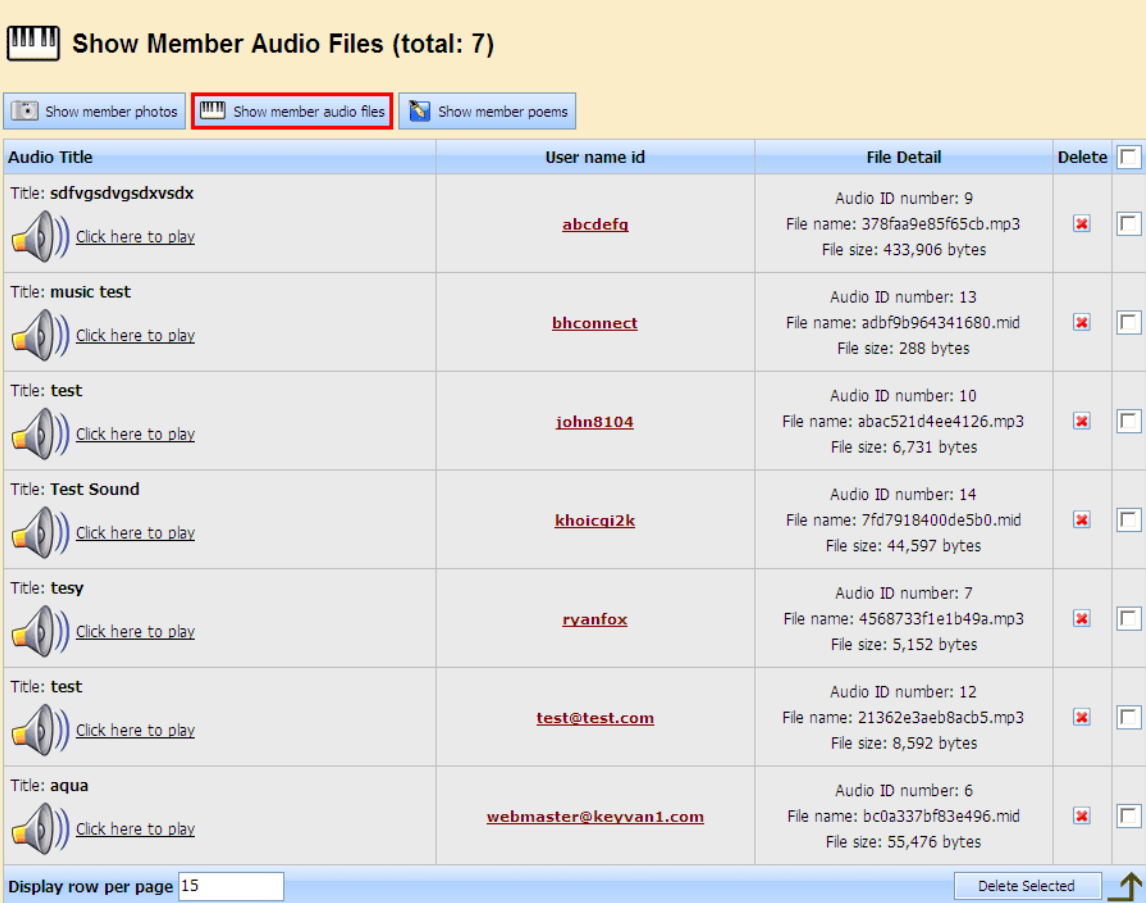

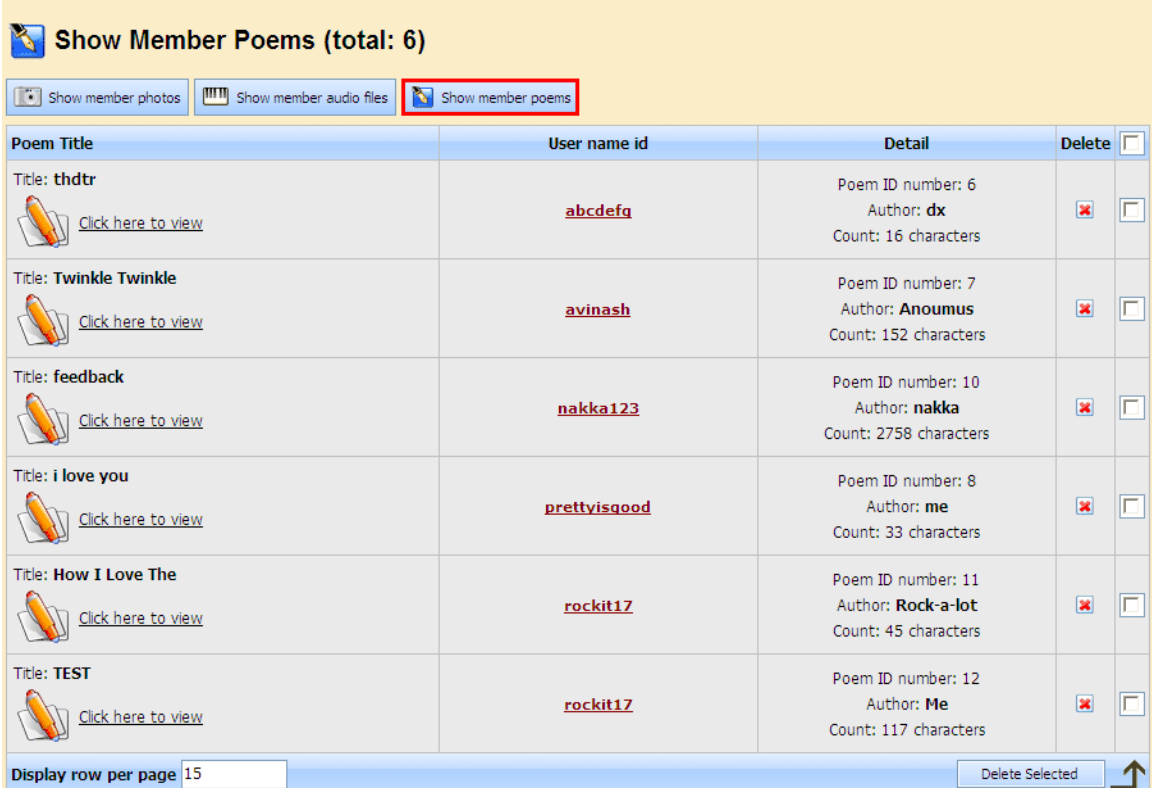

Deleting albums, audio files, poems

- Click on the album you want to delete
- Click the "Delete" button
- Confirm the alert box with "OK" (Are you sure you want to delete your selected?)

# **eGreeting Cards**

## **Set Price Pay Per Card**

When you set up a Pay Per Card service, you can set price for feature cards.

### eGreeting Cards => Set Price Pay Per Card

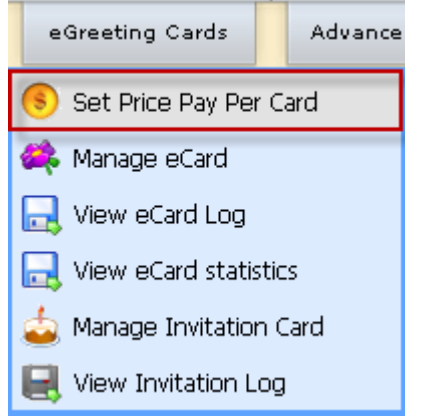

## **Set Price Pay Per Card**

Click here to add new price

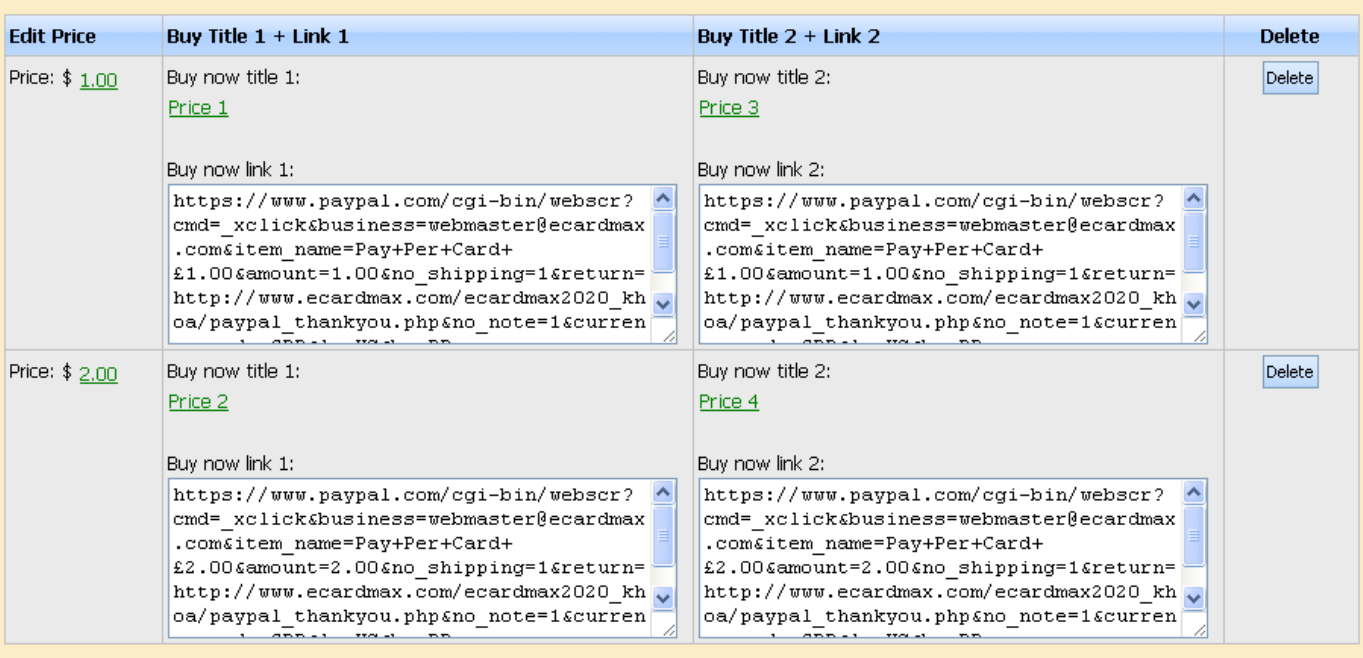

Copyright (C) 10.0 www.eCardMAX.com

You can add new price to list by clicking "Click here to add new price" and fill in the form that will come up.

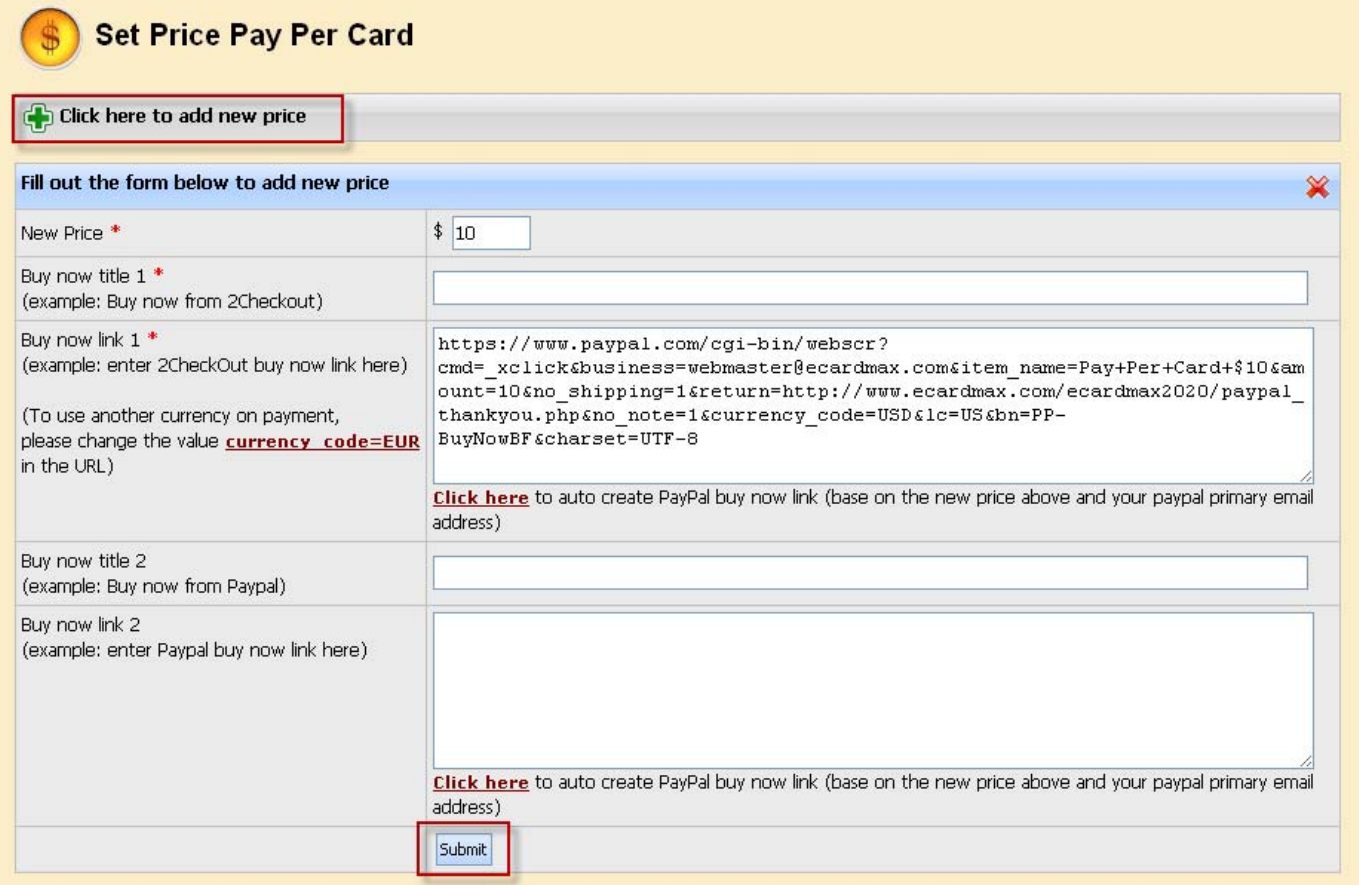

## **Manage eCard – Add/Remove Categories and eCards**

In here, you can manage all categories and ecards. It configures all categories, ecards shown on the frontend. Select eGreeting Cards menu then Manage eCard like image shown below.

## eGreeting Cards => Manage eCard

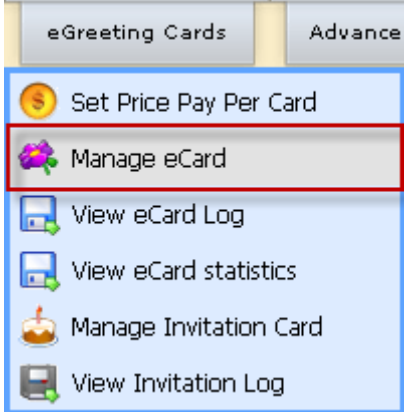

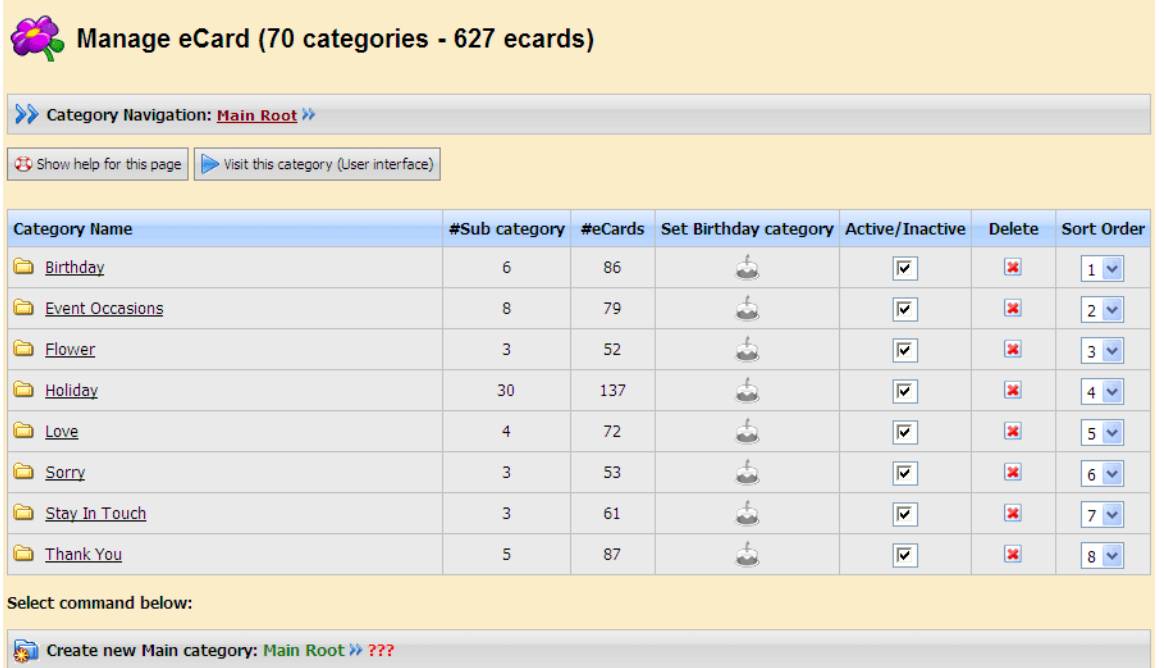

- Check/Uncheck checkbox to activate/deactivate category.
- Click birthday cake to set birthday category (eCardMAX will randomly pick an ecard in this category and auto send it to registered users on their birthday.
- $\bullet$  Icon  $\Box$  means this category has subcategories.
- Icon  $\blacksquare$  means this category has no subcategories.
- Click icon  $\Box$  or  $\Box$  to open that category.

• Click category name (underline words) to rename category.

## **Create New Category**

To add new category, simply click on the button "Create new Main category" at the top of the page and fill in the form that will come up.

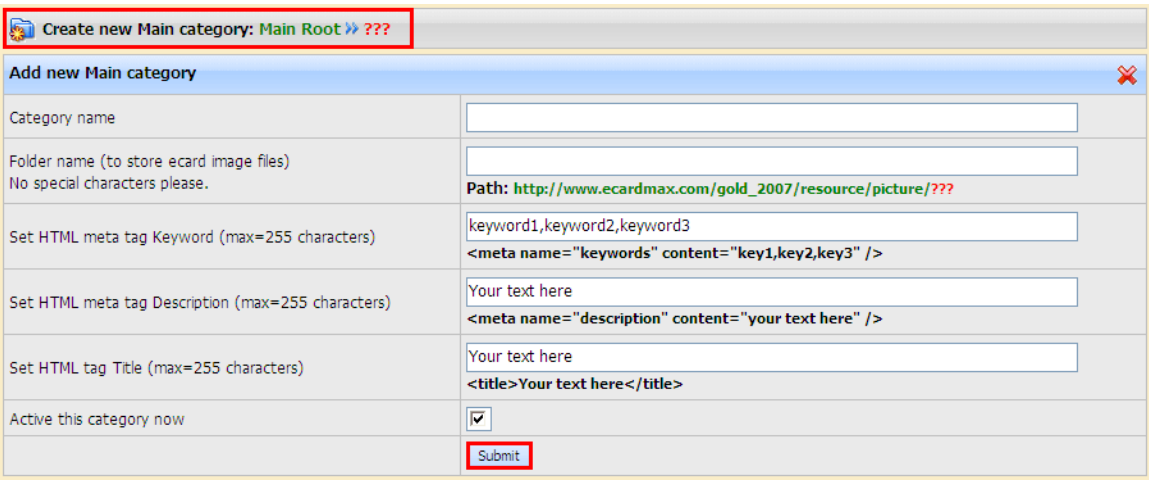

## Add/Remove eCards

To add or remove ecards, click on eGreeting Cards menu, Manage eCard, you will see screen like below.

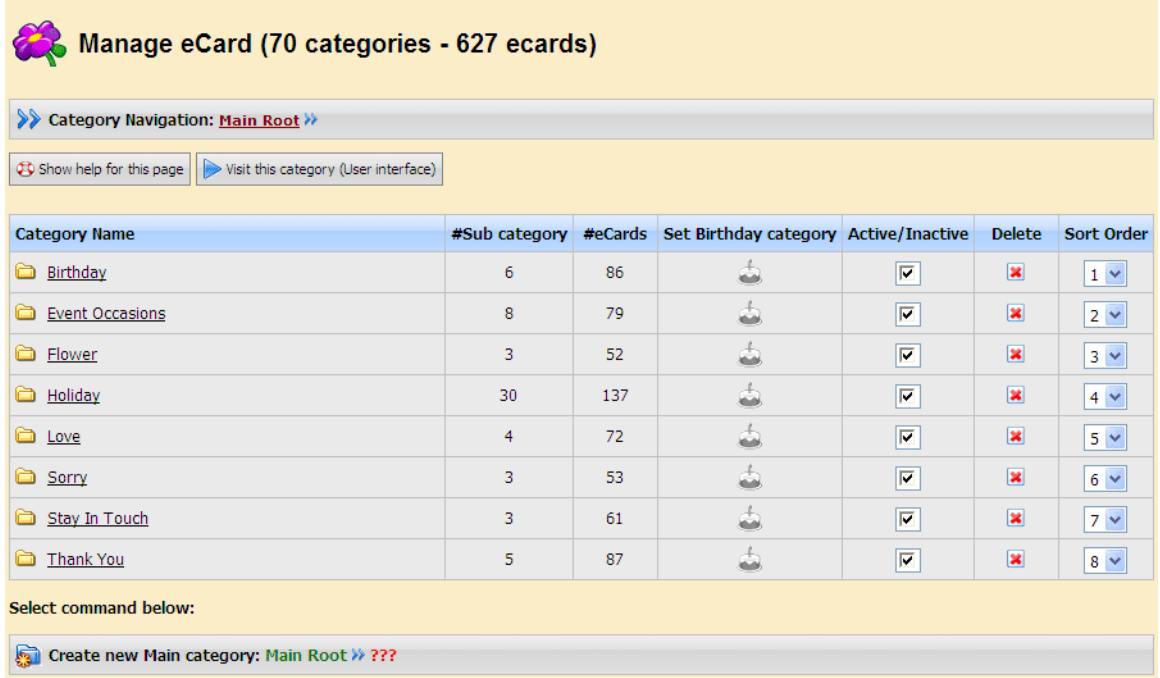

Click on icon **the set of see all subcategories then click icon i** ito manage ecards for that particular subcategory. In case you do not have subcategories then you may add ecards at the main category. The screen below will appear and list all subcategories.

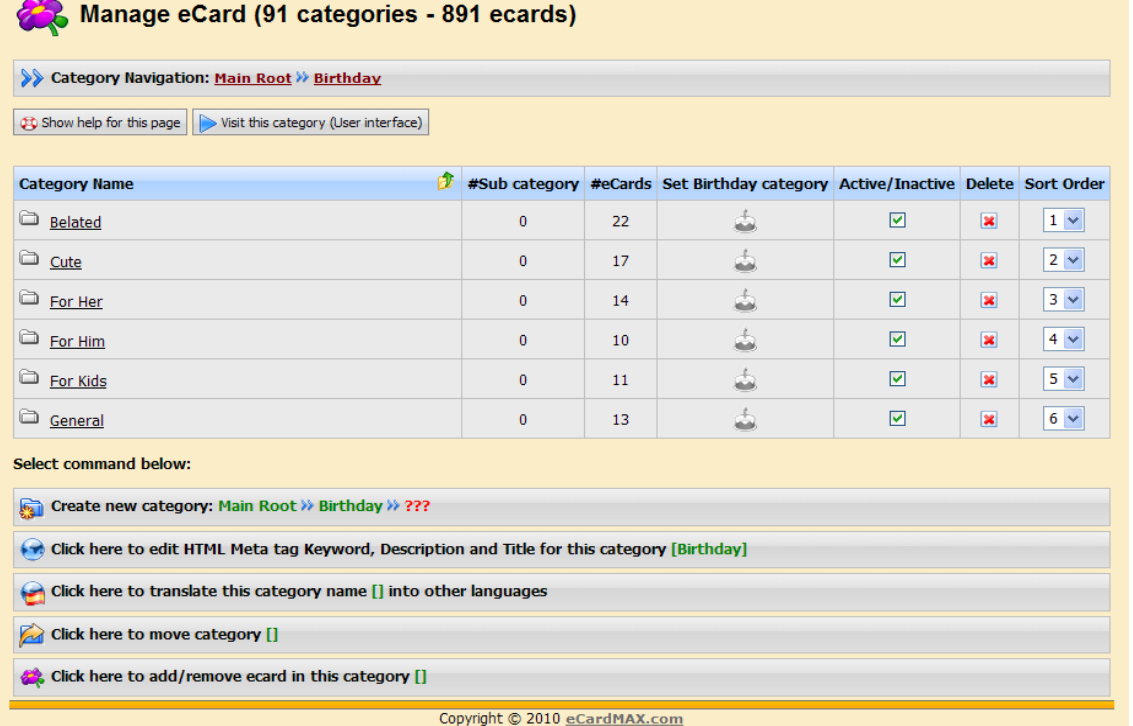

For example if you want to add ecard to the "General" subcategory then click on the folder in icon which will show this screen below.

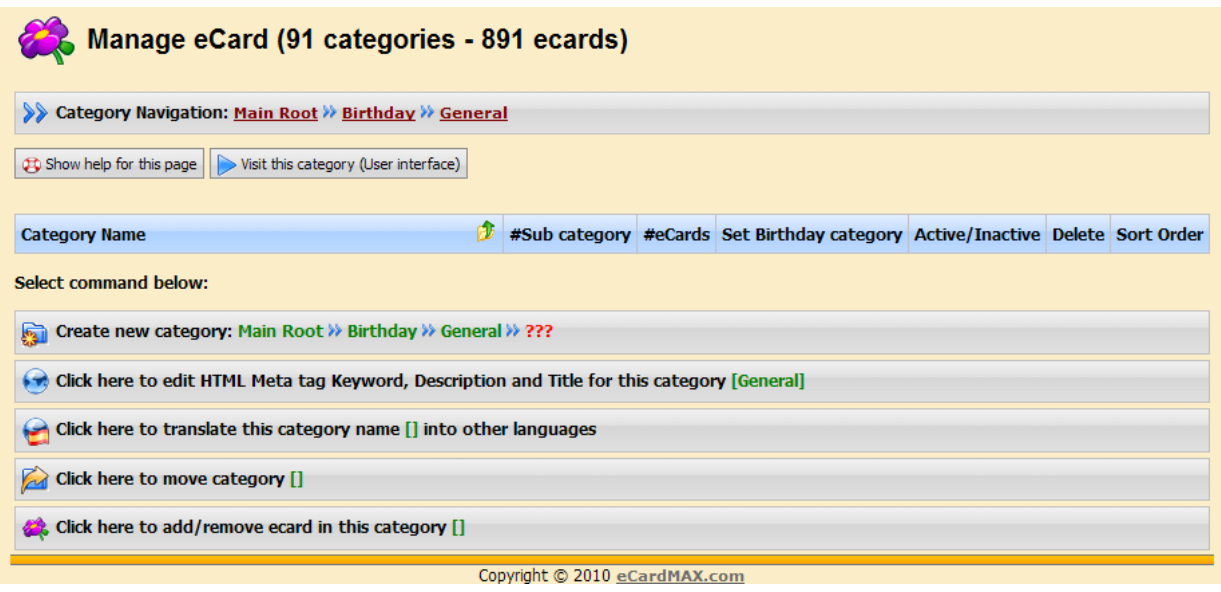

Click "**Click here to add/remove ecard in this category[]"** to display the screen below.

|                              | Add/Remove eCards (Total 13) - Category name General<br>Select who can/can't send ALL ecards in this category<br>Set price for all cards in this catergoy |   |                            |        |                                                                                                    |                         |                    |            |                  |   |              |            |              |          |                         |                |                |
|------------------------------|----------------------------------------------------------------------------------------------------|---|----------------------------|--------|----------------------------------------------------------------------------------------------------|-------------------------|--------------------|------------|------------------|---|--------------|------------|--------------|----------|-------------------------|----------------|----------------|
| Click here to add new eCards |                                                                                                    |   |                            |        |                                                                                                    |                         |                    |            |                  |   |              |            |              |          |                         |                |                |
| <b>Sort</b>                  | <b>Thumbnail</b>                                                                                                    | Í | <b>Embed</b><br><b>Msg</b> | С,     | Select who<br>can send<br>ecard                                                                                                    | ငြ                      | K                  | D.         | $\blacktriangle$ | € | M            | R,         | $\mathbf{m}$ | Q        | <b>Delete</b>           | П              |                |
| $1-\sqrt{ }$                 | Added on date:<br>Mar 17 2006                                                                                                    | ☑ | □                          | ш      | $\boxed{\vee}$ Guest<br>$\triangledown$ Free Basic<br>membership<br>Gold<br>Membership -<br>Re-bill every<br>year<br><b>Pay Per Card:</b><br>$$0.00 \sim$ | $\boxed{\text{c}}$      | $\mathbb{K}$       | $\sqrt{D}$ |                  |   | Foem for you | eMai       |              |          | $\overline{\mathbf{x}}$ | П              |                |
| $2 \times$                   |                                                                                                    | ☑ | $\Box$                     | $\Box$ | $\boxed{\vee}$ Guest                                                                                                    | $\overline{\mathsf{c}}$ | $\boxed{\text{K}}$ | $\Box$     |                  |   |              | $\sqrt{2}$ |              | $\infty$ | $\overline{\mathbf{x}}$ | $\blacksquare$ | $\ddotmark$    |
|                              |                                                                                                    |   |                            |        |                                                                                                    |                         |                    |            |                  |   |              |            |              |          |                         | o<br>$ + $     | $\overline{a}$ |

How to add new eCards by using FTP program?

 $\infty$ 

The screen above displays detail of each ecard. In here, you may add your own ecard or remove existing ecard.

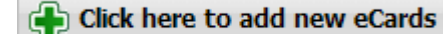

To add new ecard, click  $\frac{1}{\sqrt{2}}$  and you will see the screen below:

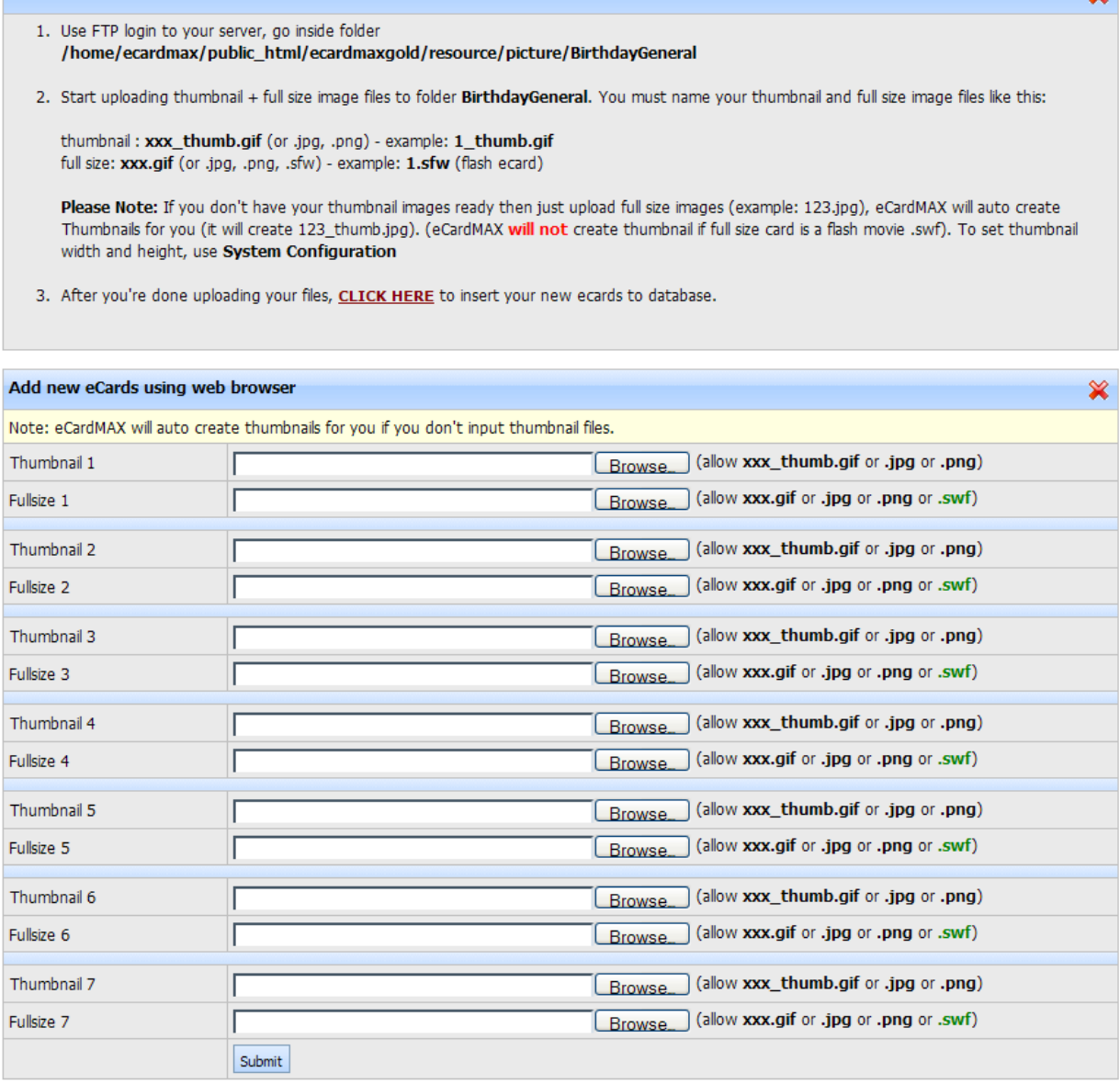

You may add ecard(s) via admin by click the Browse button and choose thumbnail image and full-size image or you may leave the thumbnail image blank and eCardMax will auto generate the thumbnail image for you base on the thumbnail image size setting under System Configuration.

If you have many ecards to upload at once, you may do so via FTP by following the instruction step 1-3 at the top of the above screen.

After ecard is added you may configure all options for it. By moving your mouse over to each icon in the column header below, you will see description for each item.

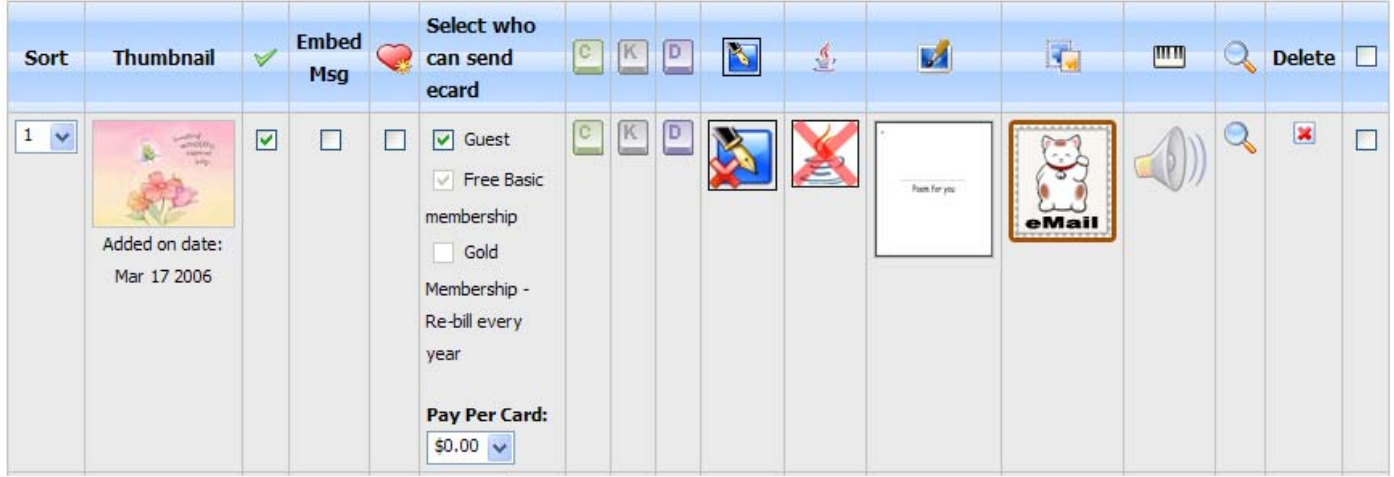

**Sort** – Set the order of ecard display on the front-end

**Thumbnail** – Shows the thumbnail image of ecard and date added

 $\blacktriangleright$  - Feature ecard, when this is checked, it will show this ecard in the featured ecard section on the front-end

**Embed Msg** – This is for Flash ecard, if you want to allow user to embed the message when personalize the card to display in your flash ecard, check this checkbox. Additional programming will require for each flash ecard that allows embed message, will require knowledge of flash programming.

**Select who can send ecard** – This displays different membership groups, if you allow each group to send ecard then check the appropriate box. For Guest and Free Basic Membership groups, if you want either of this group to send this card you will also need to turn on the feature *Allow users in this group to send ecard* in the Members, Set Member Groups section.

- Click on this icon to enter caption for the ecard which will be displayed under ecard thumbnail on front-end.

 - Click on this icon to enter keywords separated by comma, these keywords will be utilized by search engines.

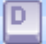

- Click on this icon to enter detail description for this ecard.

N - Click this icon to set the default poem for this ecard. - Click this icon to set default java effect for this ecard. This option will only work for image type ecard only; it will not work for flash ecard. For animated gif ecard, if you use this option then you will lose the gif animation.  $\Box$  - Click this icon to set default skin for this ecard.  $\frac{1}{\sqrt{2}}$  - Click this icon to set default stamp for this ecard. - Click this icon to set default music for this ecard. - Click this icon to preview this ecard.  $\boxed{\bullet}$  - Click this icon to delete this ecard.  $\Box$  - Click this icon to apply action to multiple ecards. The action list is available at the bottom of add/remove ecard screen as shown below.

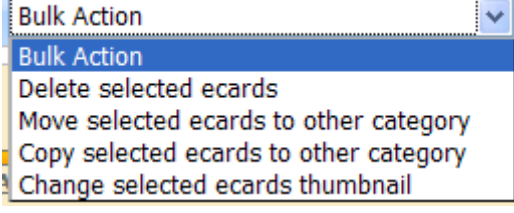

### **Copy ecard(s) from one category to another category**

- Step 1: Click on this link "Click here to add/remove ecard in this category" General  $\overline{0}$  $13\,$  $\overline{\boxtimes}$  $\vert 3 \vert$  6  $\vert \sqrt$ Select command below: Create new Sub category: Main Root >> Birthday >> ??? Click here to edit HTML Meta tag Keyword, Description and Title for this category [Birthday] Click here to translate this category name [Birthday] into other languages Click here to move category [Birthday] Click here to add/remove ecard in this category [Birthday] **Points**  $13$   $\vee$  $\sqrt{D}$  $\triangledown$  $\Box$  Free Basic membership Added on date: Gold Membership Mar 17 2006 Points CKD  $14 \times$  $\Box$   $\Box$  Guest 1  $\overline{\mathbf{x}}$  $\boxed{\text{N}}$  $\hfill \square$ Free Basic membership Added on date: Gold Membership Mar 17 2006 Points  $15 \times$  $\hfill \square$  $\Box$  $\Box$  Guest 1  $K$ D  $\Omega$ ×  $\boxdot$  $\Box$  Free Basic membership Added on date Gold Membership Mar 17 2006 Points Display row per page 15 Copy selected ecards to other category 1 **Bulk Action** Delete selected ecards 回国国 Move selected ecards to other category Copy selected ecards to other cate<br>Change selected ecards thumbnail Copyright (C) 2008 www.eCardMAX.com
	- Step 2: click "OK" button of popup confirmation.

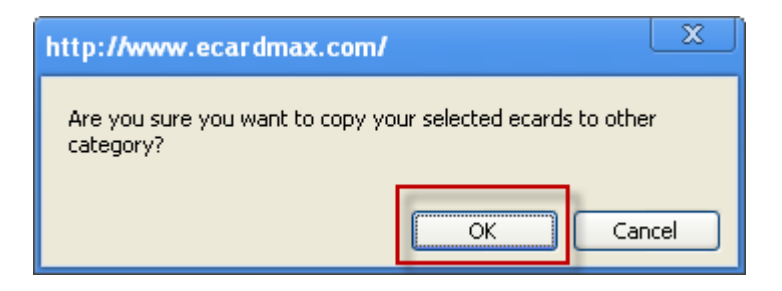

- Step 3: select one category name that you want to copy these selected ecards

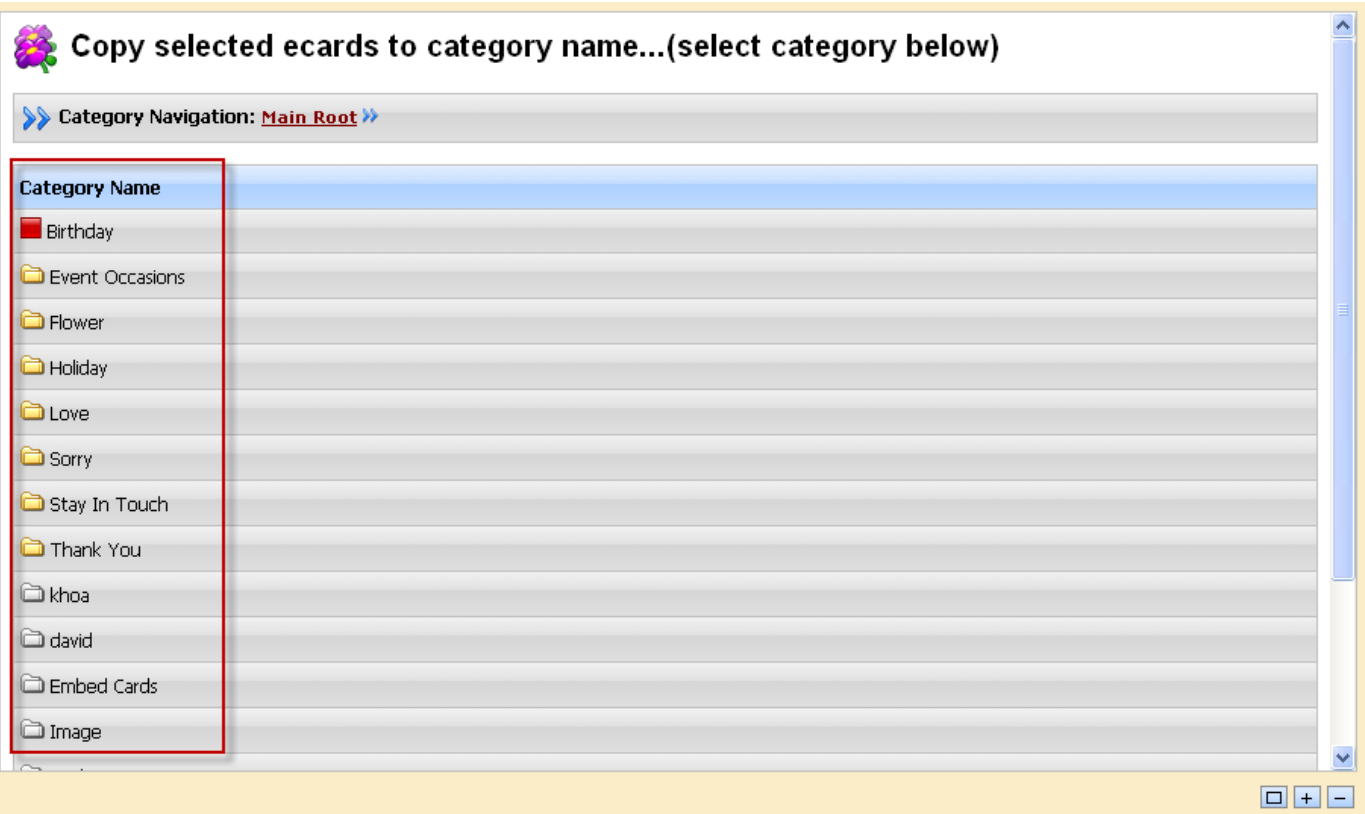

## **View eCard Log**

All ecards that are being sent are as well written into the database, where the eCardMax admin can view them.

eGreeting Cards => View eCard Log

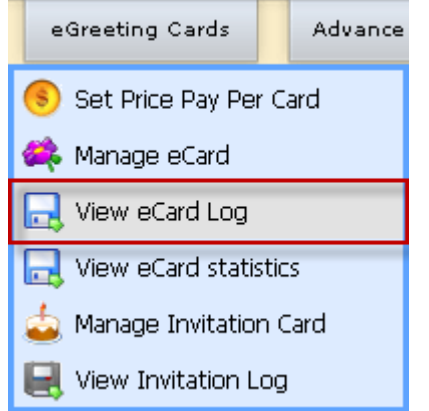

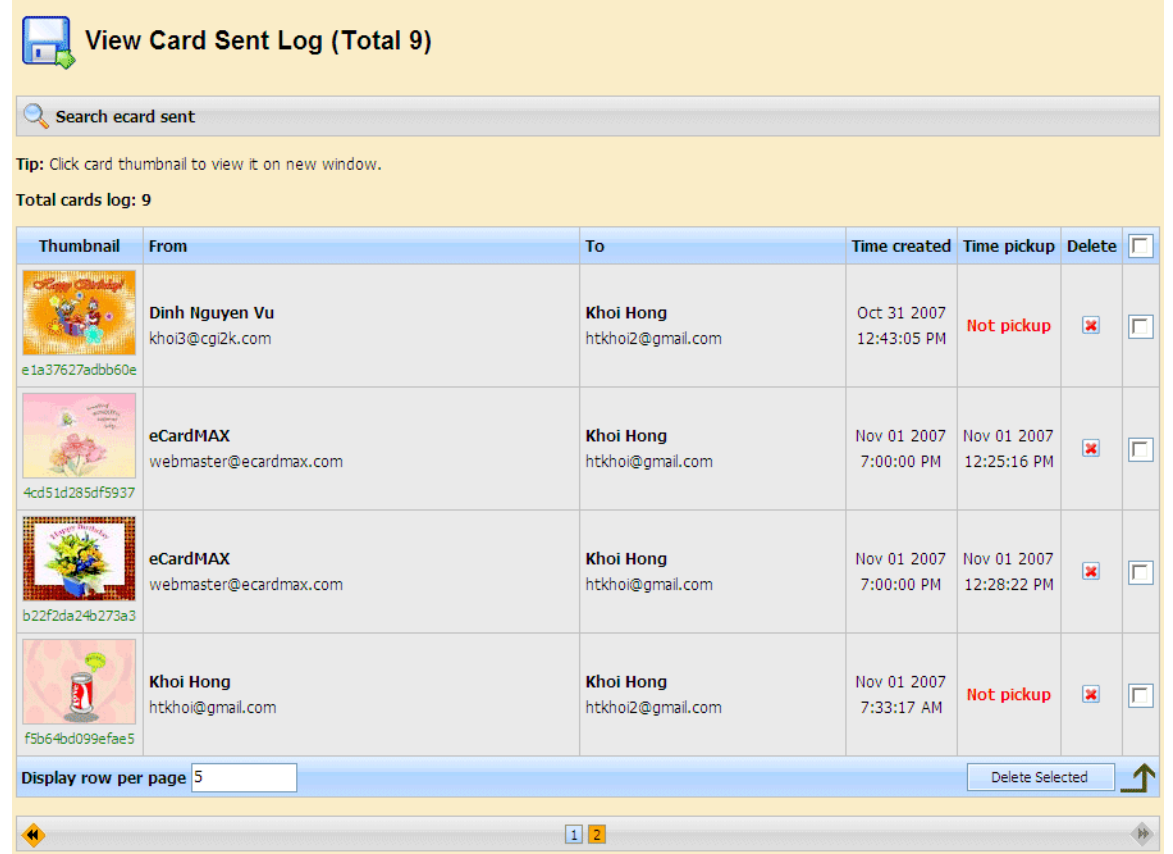

*Card Sent Log* displays all ecards sent by users. You may use Search ecard sent option to search for all ecard sent by users.

## **View eCard Statistics**

This page shows information about usage of the ecard including thumbnail, category and number of time sent.

eGreeting Cards => View eCard Log

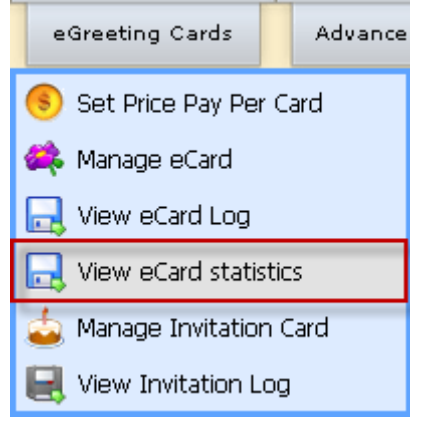

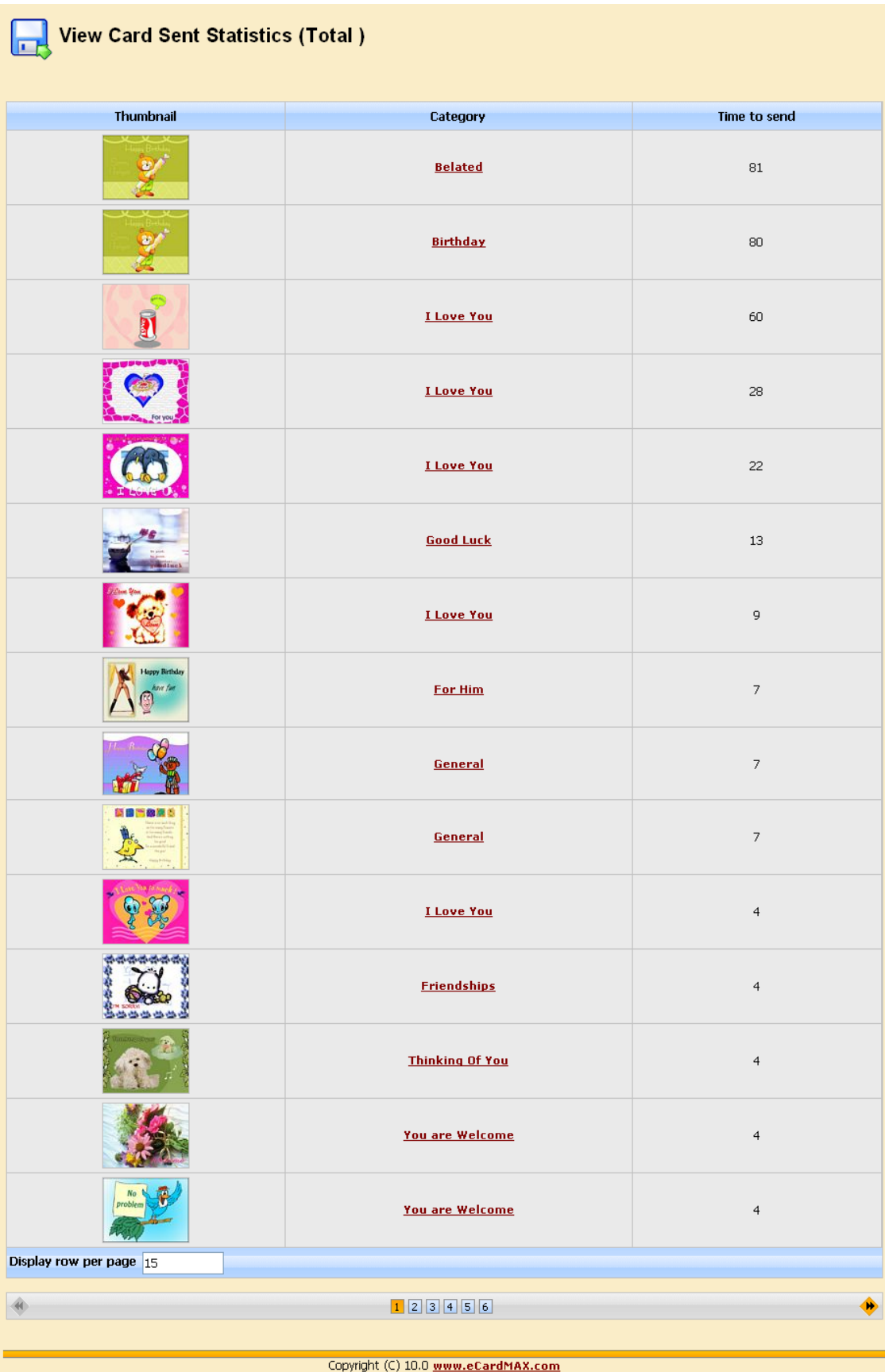

# **Manage Invitation Card**

This section manage all aspect of the invitation, including add/edit/delete a category and add/edit/delete an invitation card for each category.

eGreeting Cards => Manage Invitation Card

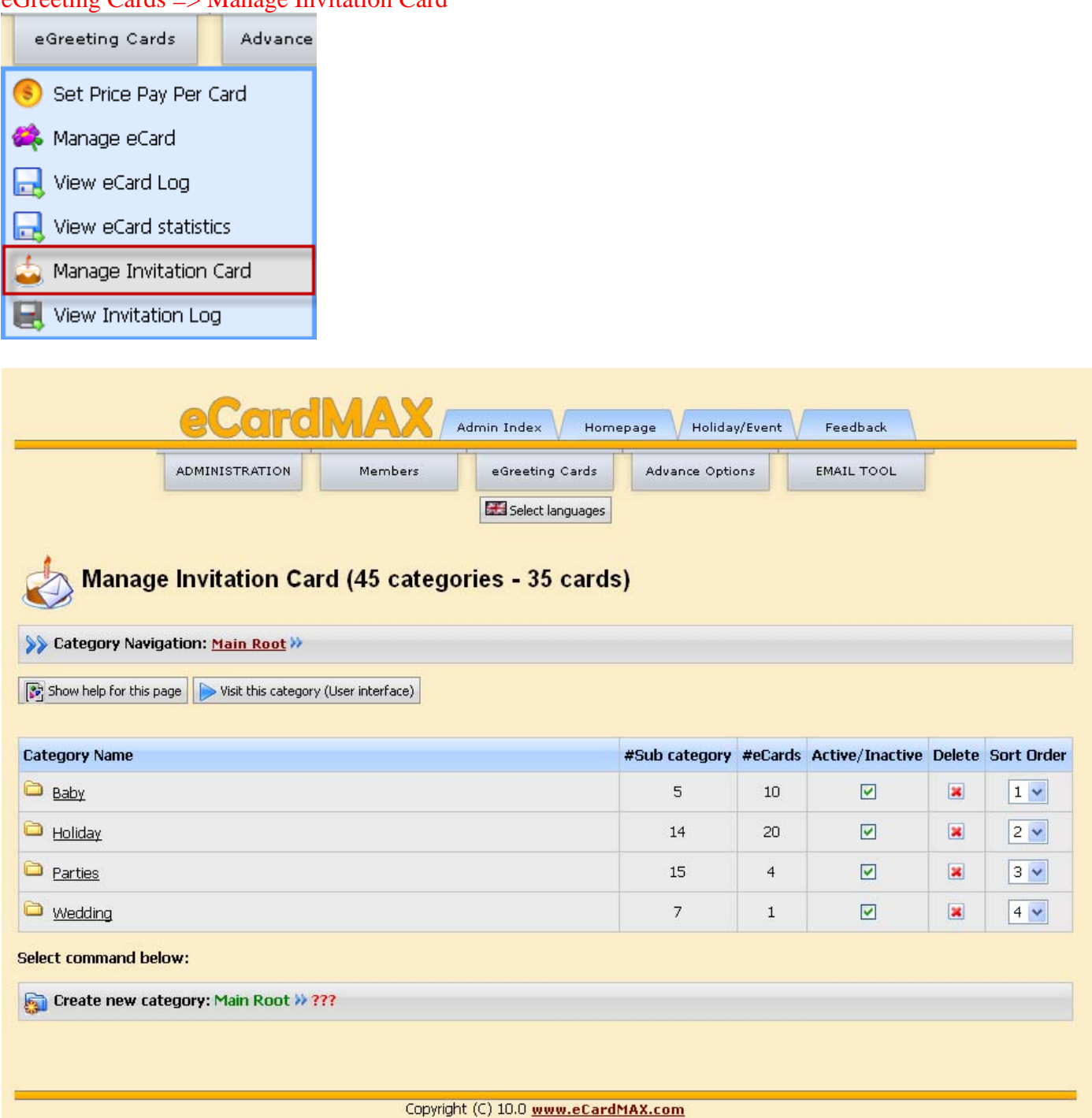

## **View Invitation Card Log**

This page provides information about the usage of the invitation, including: thumbnail, sender info, number of guests, time created of each invitation card.

eGreeting Cards => View Invitation Card Log eGreeting Cards **Advance** (s Set Price Pay Per Card æ. Manage eCard View eCard Log 口 View eCard statistics Manage Invitation Card F. View Invitation Log  $\sqrt{2}$ Admin Index Holiday/Event Feedback Homepage EMAIL TOOL ADMINISTRATION eGreeting Cards Advance Options Members **View Invitation Card Log (Total 67)** Search ecard sent Tip: Click card thumbnail to view it on new window. Total cards log: 67 **Thumbnail Sender Info Number of Guests Time created** Delete  $\square$  $\circ$ **Test Tester** Oct 11 2010 2 Guests  $\mathbf{x}$  $\Box$ ren@planet.nl 7:23:25 AM **Joine** 0930296c9aec97c Oct 05 2010 **Vishwsa Deshmane** 3 Guests  $\overline{\mathbf{x}}$  $\Box$ vishwas.deshmane@maqbit.com 4:51:30 PM  $\mathbb{R}^n$ 783d83e0b48abaa **CHE DEP** Aug 19 2010 **Anthony Truong** 1 Guests  $\pmb{\times}$  $\Box$ anthony@ecardmax.com 5:22:46 PM 9efadcb6031b379  $\frac{1}{\sigma \sigma}$ ال<br>المصالح المقابل.<br>11 المصالح المسار الم **David Huvnh** Aug 17 2010  $\Box$ 2 Guests  $\pmb{\times}$ david@ecardmax.com 1:27:06 AM

# **Advance Options**

## **Manage Java Applet**

It is a collection of many cool Java applets (fire, snow, rain, lake, fog, water, lightning, bumpmap, lens, rotate, swirl, ripple, light, clouds, roll, tunnel, scroll, spheremap, cubemap, fireworks, cylinder, pageflip, stars, voxel, crossfade, dissolve, wormhole, explode, wobble, scale, pixelate, dust, blur, shear, filter, plasma, wave, fade, 3D, explosion, blobs, warp and more). Each applet is interactive and includes a HTML code generator that allows to change parameters without any knowledge of Java and HTML programming. Advance Options => Manage Java Applet

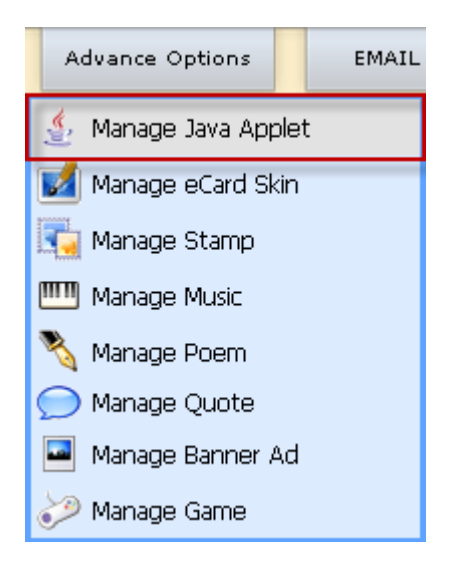

Check the checkbox to enable Java applet. Uncheck the checkbox will disable that applet.

Click Java applet name to rename it

If you want to change java applet icon, edit image /resource/applet/[Applet\_Folder\_Name]/thumb\_icon.gif

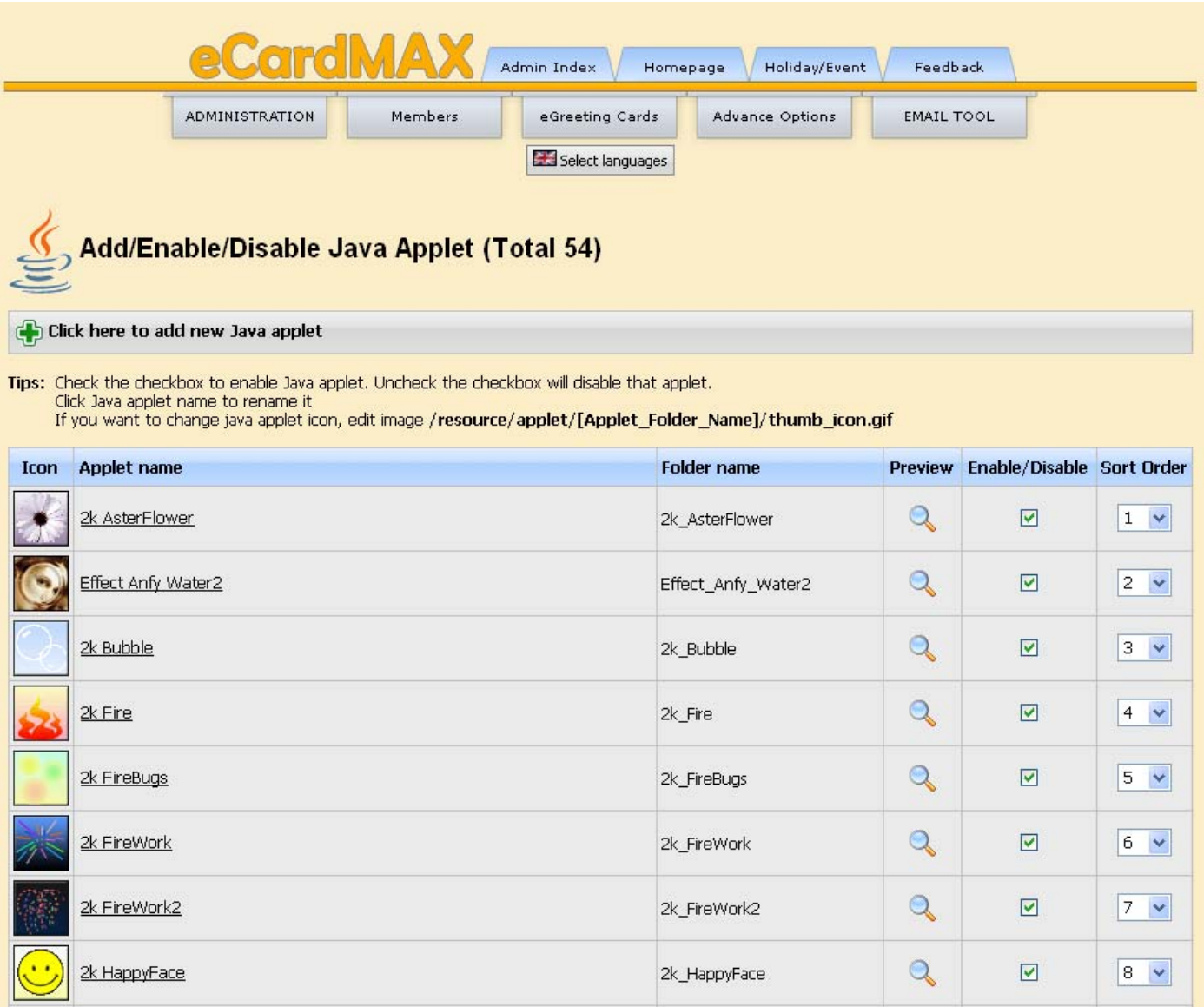

To add new Java applet, simply click on the button "Click here to add new Java applet" at the top of the page.

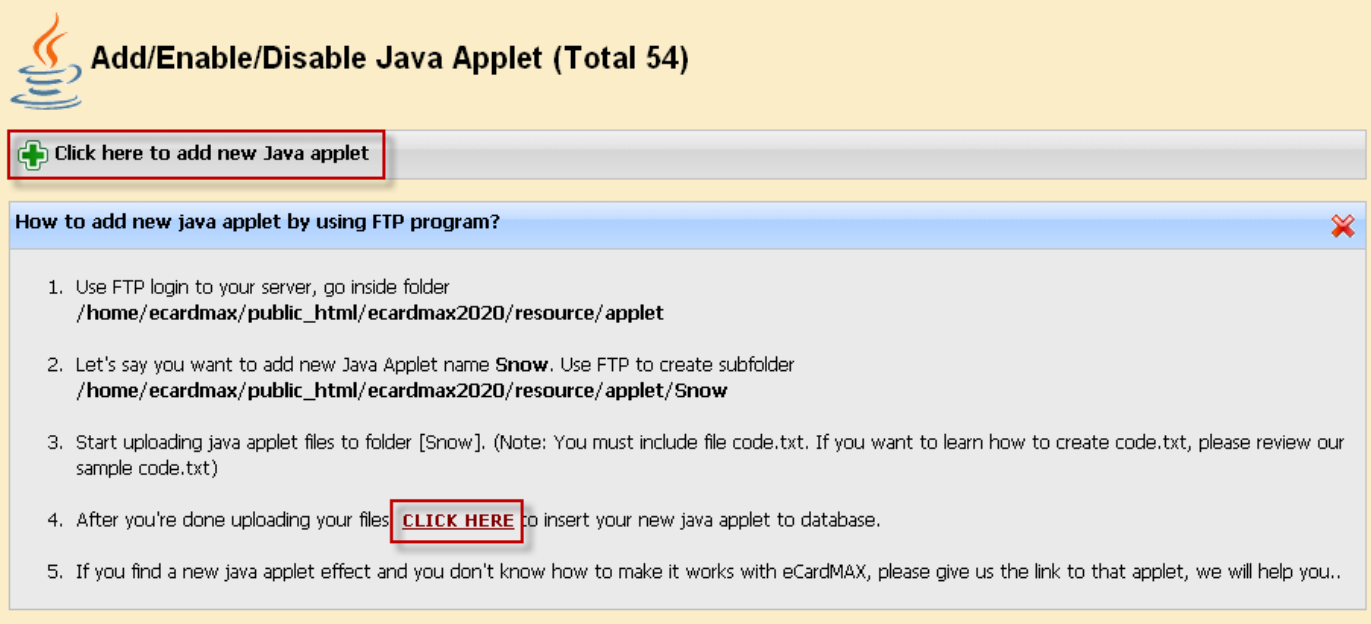

## **Manage eCard Skin**

Allows administrator to control and manage website's eCard skin collection.

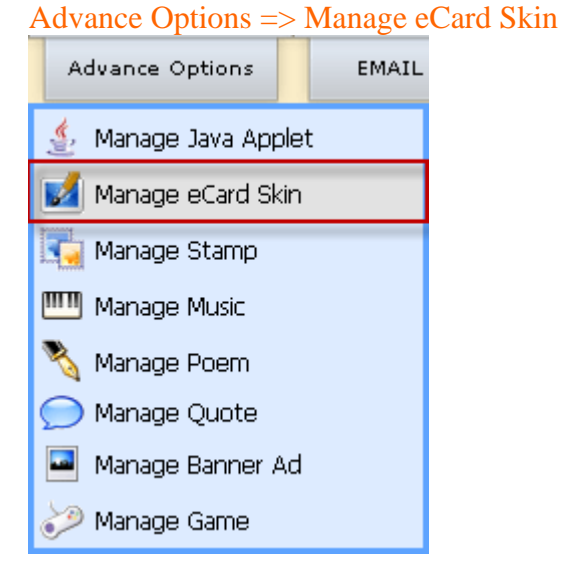

- Check the checkbox to enable Skin. Uncheck the checkbox will disable that Skin.
- Click Skin name to rename it
- If you want to change Skin thumbnail icon, edit image /resource/skin/[Skin\_Folder\_Name]/skin.gif
- Delete Skin is not recommended, use Enable/Disable instead.
- Click icon  $\triangle$  to preview skin

#### Add/Enable/Disable/Delete Skin Background (Total 16)  $\mathcal{A}$

#### Click here to add new Skin

#### Tips:

- . Check the checkbox to enable Skin. Uncheck the checkbox will disable that Skin.
- 
- Click Skin name to rename it<br>
Click Skin name to rename it<br>
If you want to change Skin thumbnail icon, edit image /**resource/skin/[Skin\_Folder\_Name]/skin.gif**<br>
Delete Skin is not recommended, use Enable/Disable ins
- 
- 

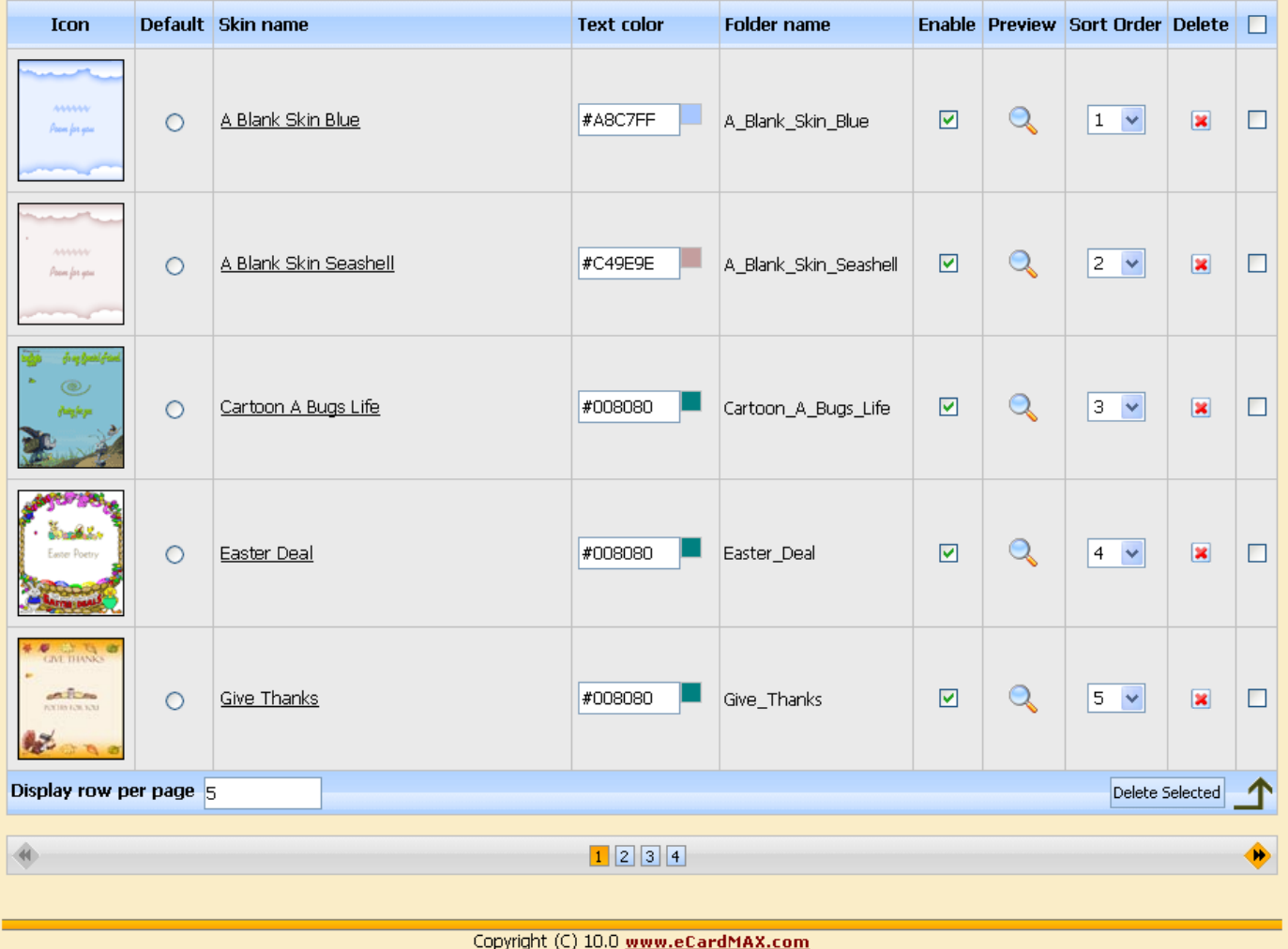

To add new Skin, simply click on the button "Click here to add new Skin" at the top of this page.

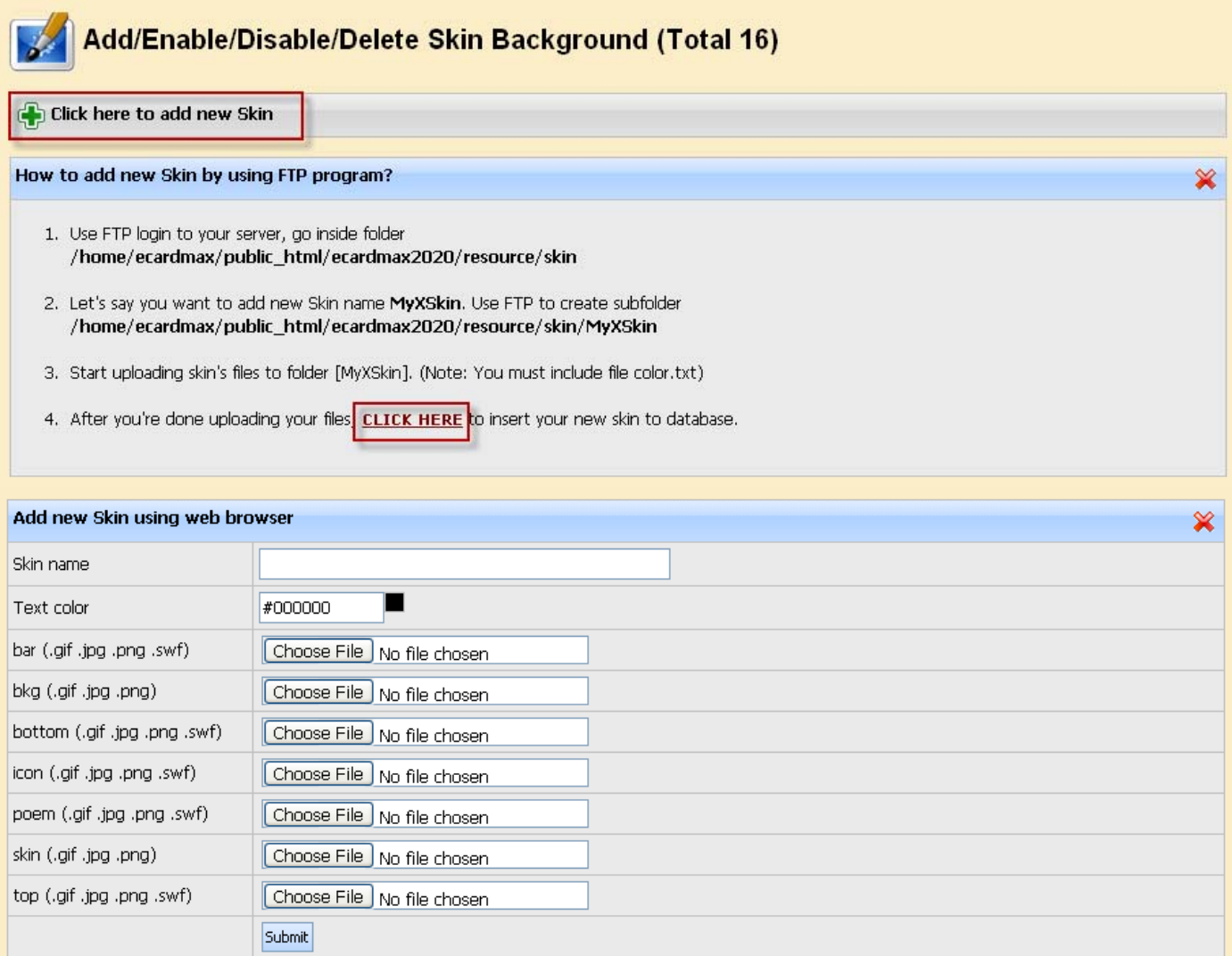
### **Manage Stamp**

Allows administrator to control and manage website's stamp collection. Advance Options => Manage Stamp

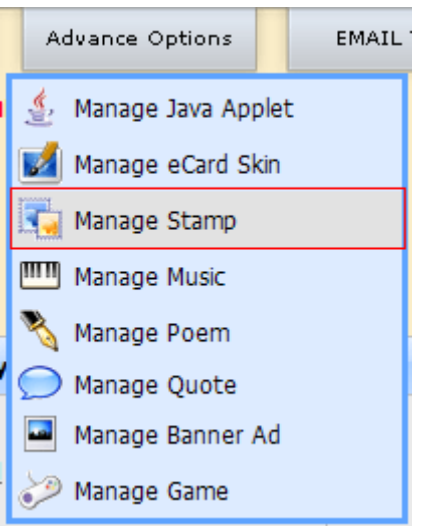

- Check the checkbox to enable Stamp. Uncheck the checkbox will disable that Stamp.
- Click Stamp name to rename it
- If you want to change Stamp thumbnail icon, edit image /resource/stamp/[File\_Name].gif
- Delete Stamp is not recommended, use Enable/Disable instead.

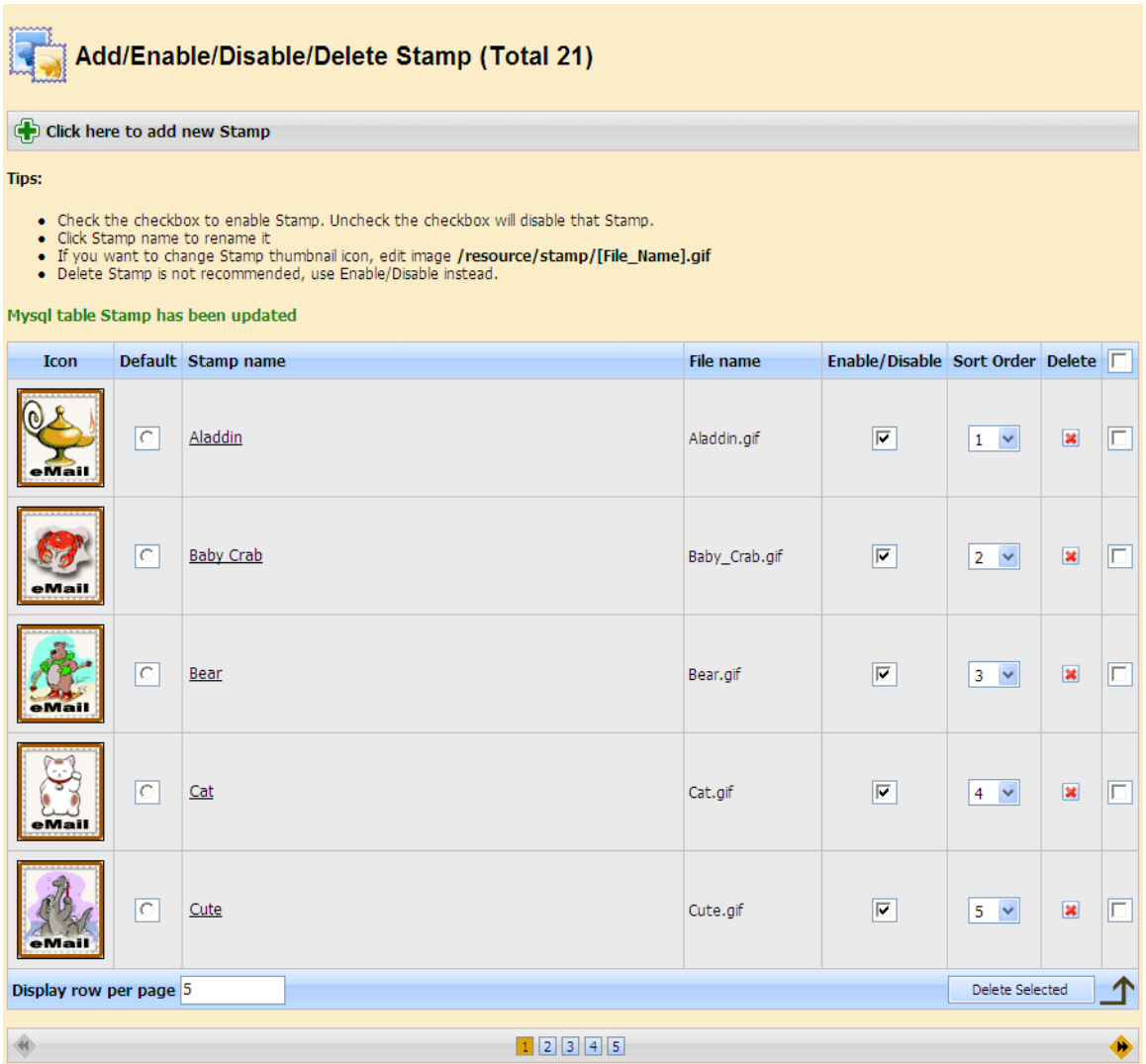

To add new Stamp, simply click on the button "Click here to add new Stamp" at the top of this page.

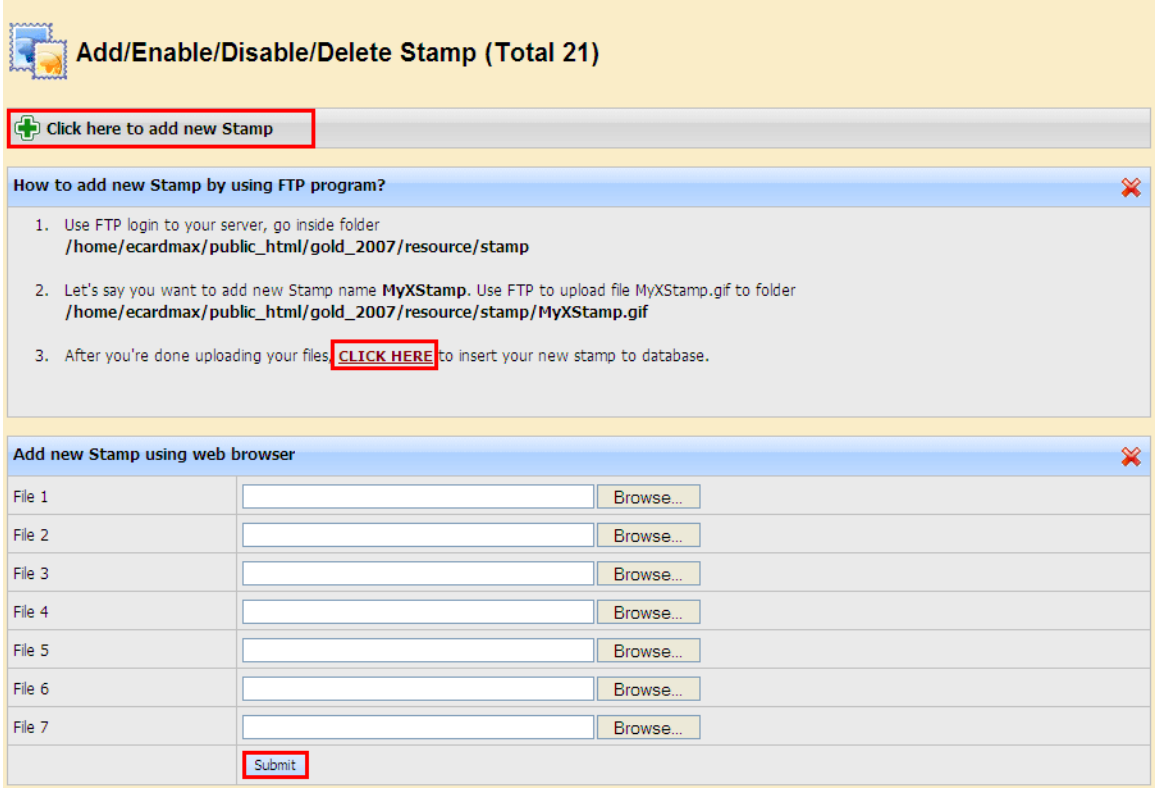

### **Manage Music**

Manage the entire music library for adding eCards. Advance Options => Manage Music

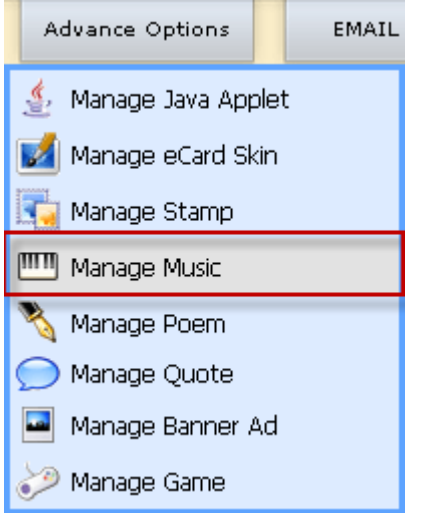

Check the checkbox to enable Music. Uncheck the checkbox will disable that Music.

Click Music name to rename it

Please use Enable/Disable instead of delete that Music file.

Click Music icon  $\mathbb{D}$ to play audio file

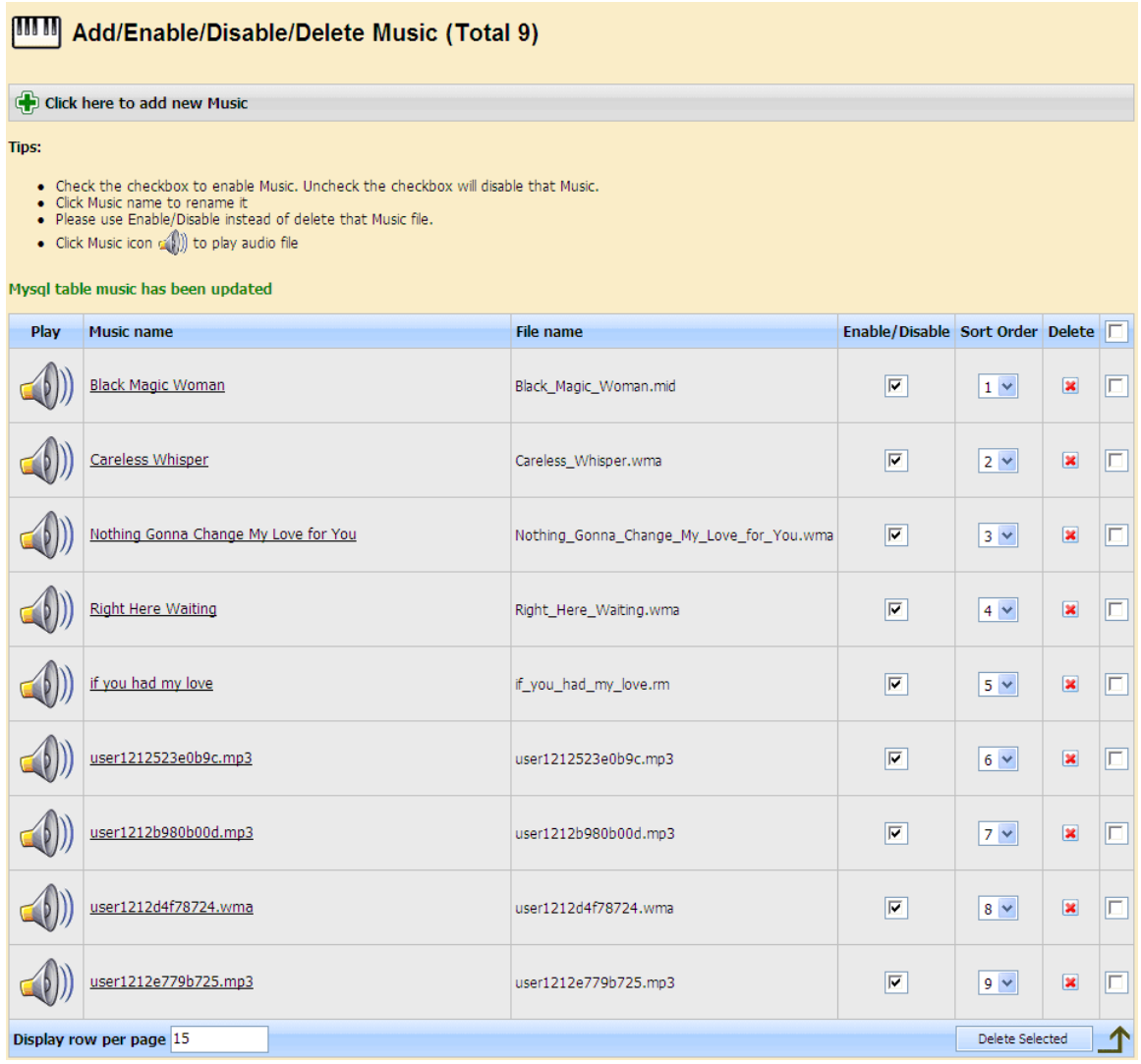

To add new Music, simply click on the button "Click here to add new Music" at the top of this page.

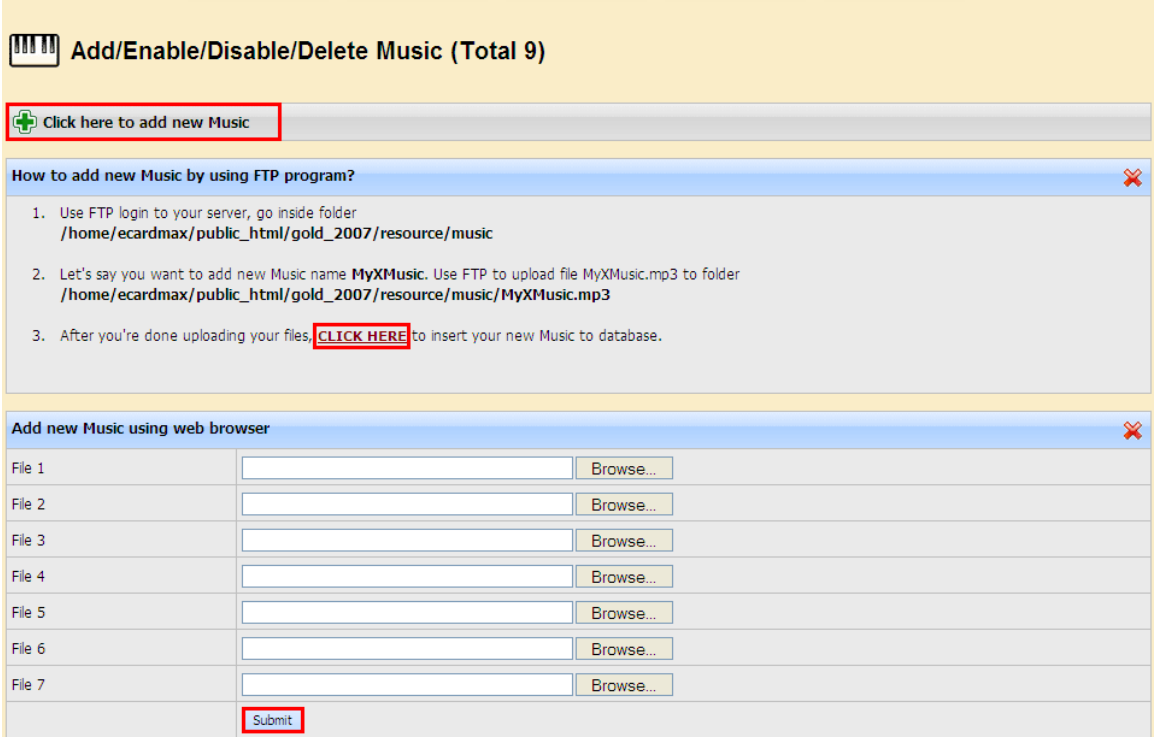

#### **Manage Poem**

Allows administrator to control and manage website's stamp collection.

Advance Options => Manage Poem

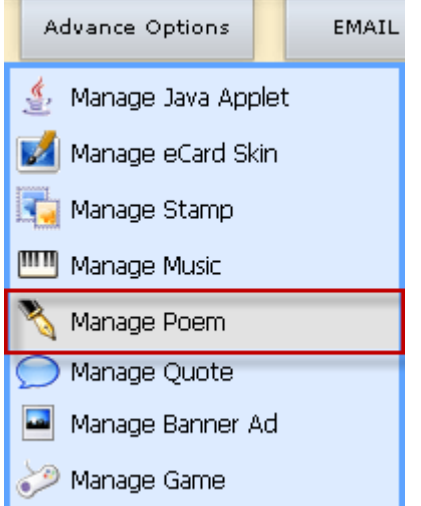

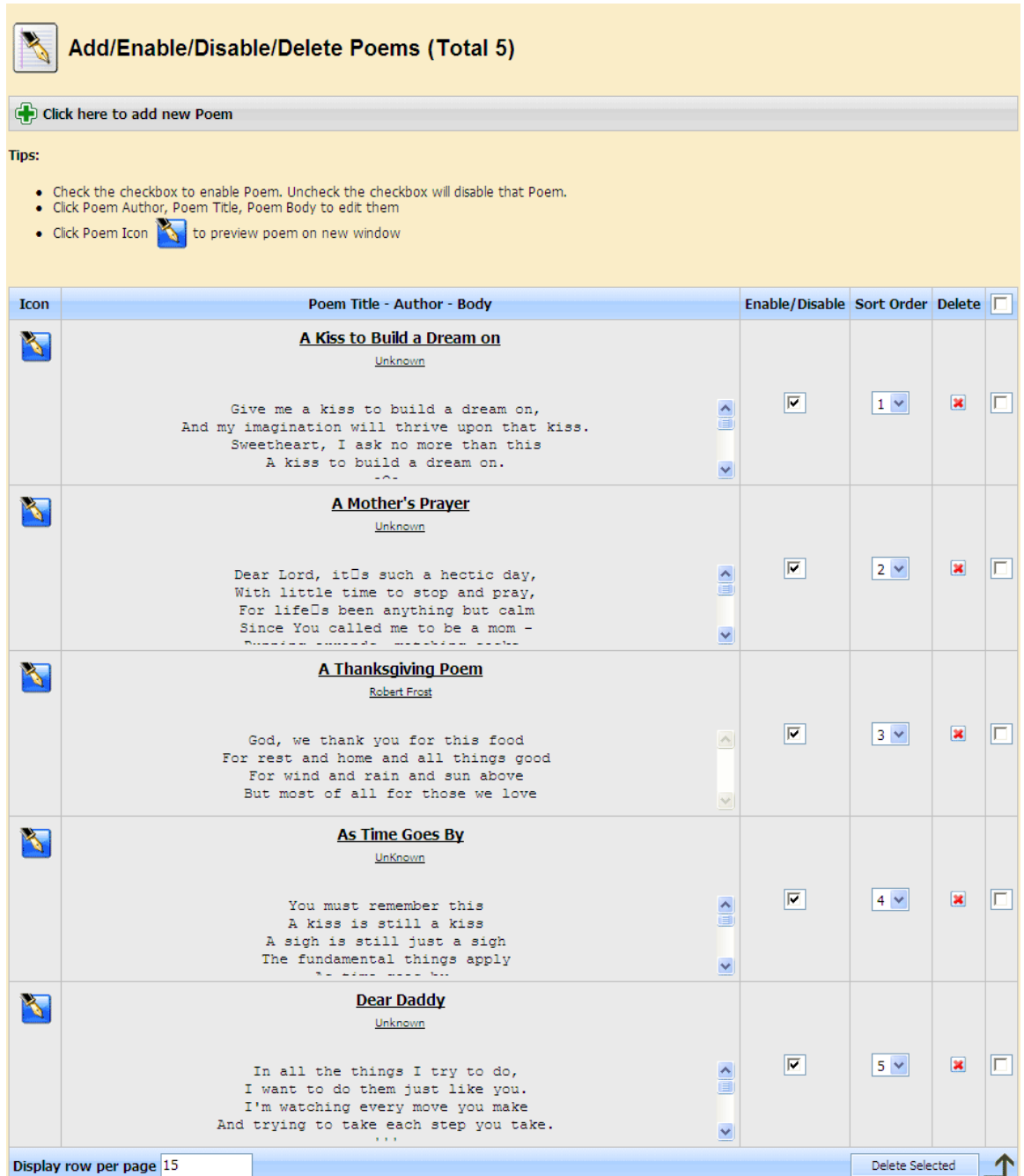

To add new Poem, simply click on the button "Click here to add new Poem" at the top of this page.

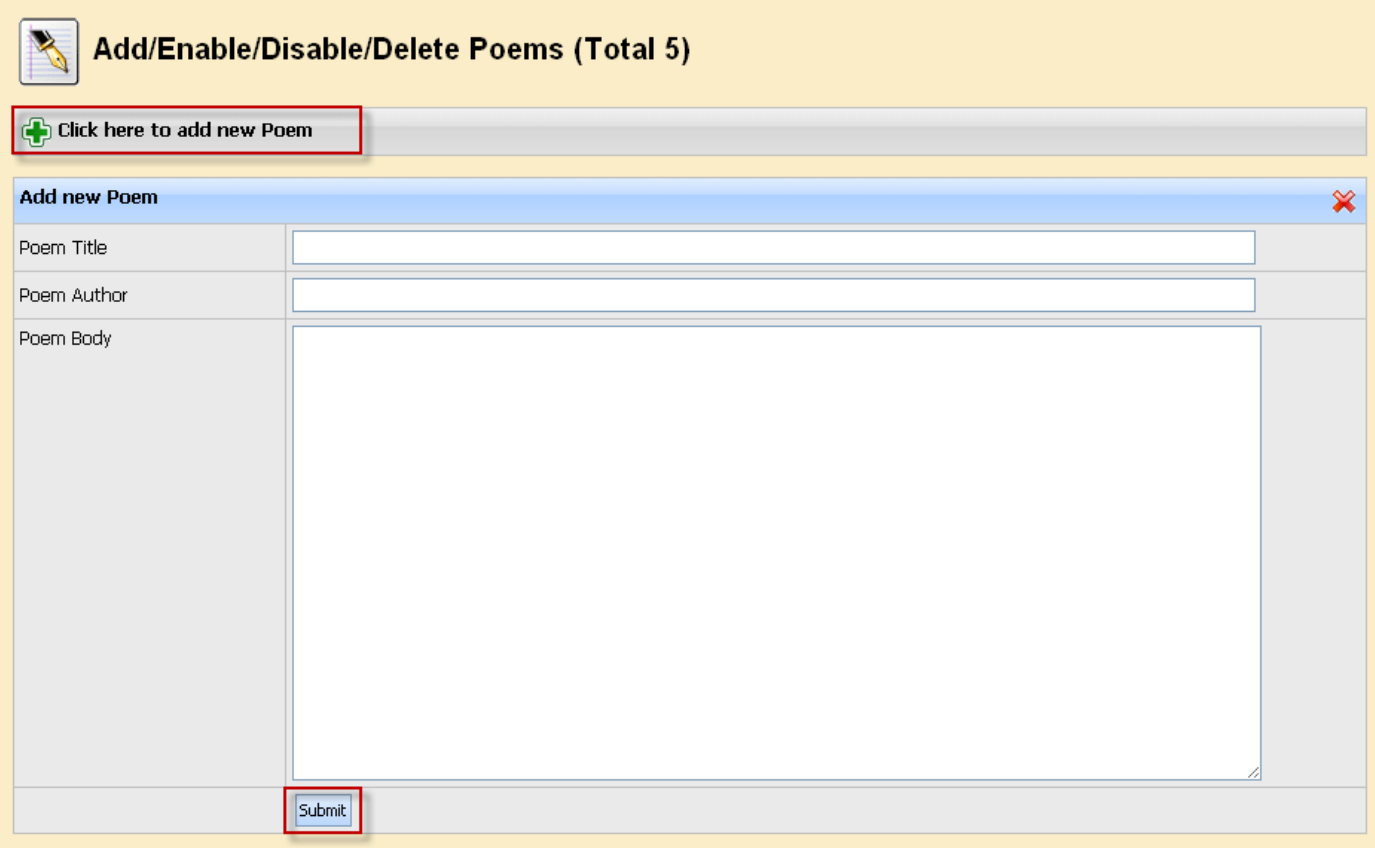

#### **Manage Quote**

This is Collection of inspirational quotes.

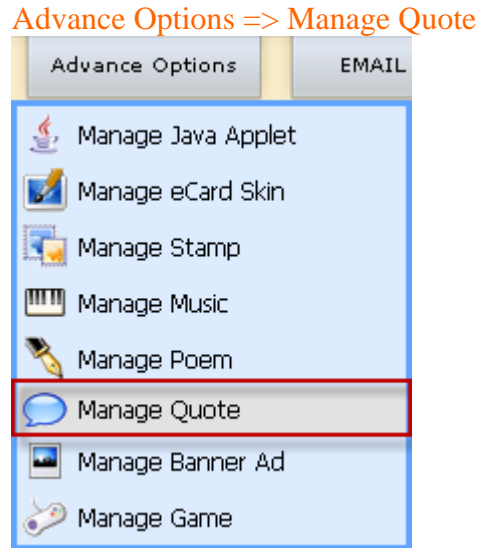

- Check the checkbox to enable Quote. Uncheck the checkbox will disable that Quote.
- Click Quote Body or Quote Author to edit them

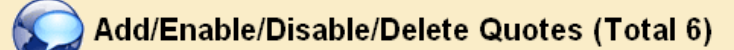

Click here to add new Quote

#### Tips:

- Check the checkbox to enable Quote. Uncheck the checkbox will disable that Quote.<br>• Click Quote Body or Quote Author to edit them
- 

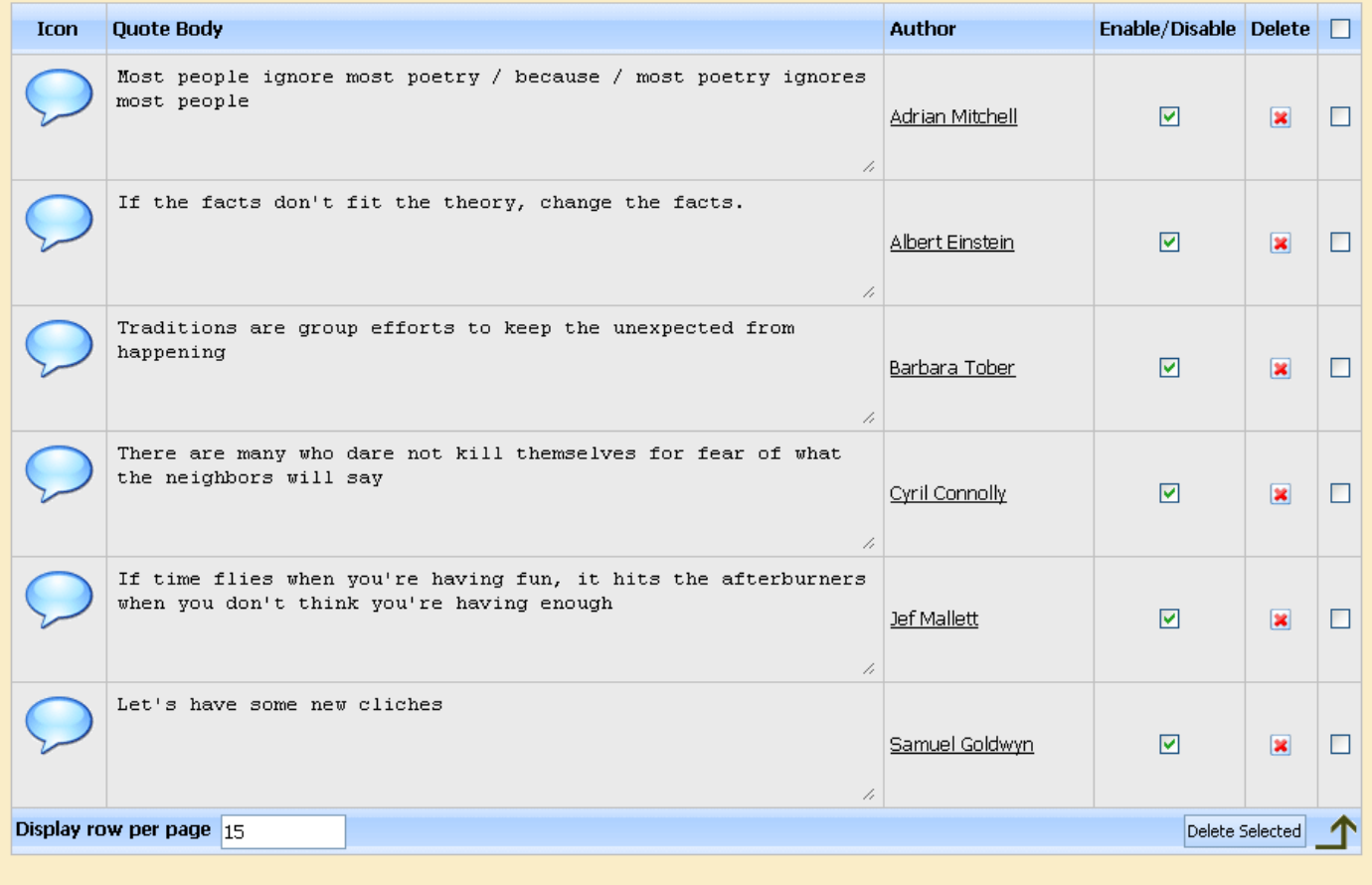

Copyright (C) 10.0 www.eCardMAX.com

To add new Quote, simply click on the button "Click here to add new Quote" at the top of the page and fill in the form that will come up.

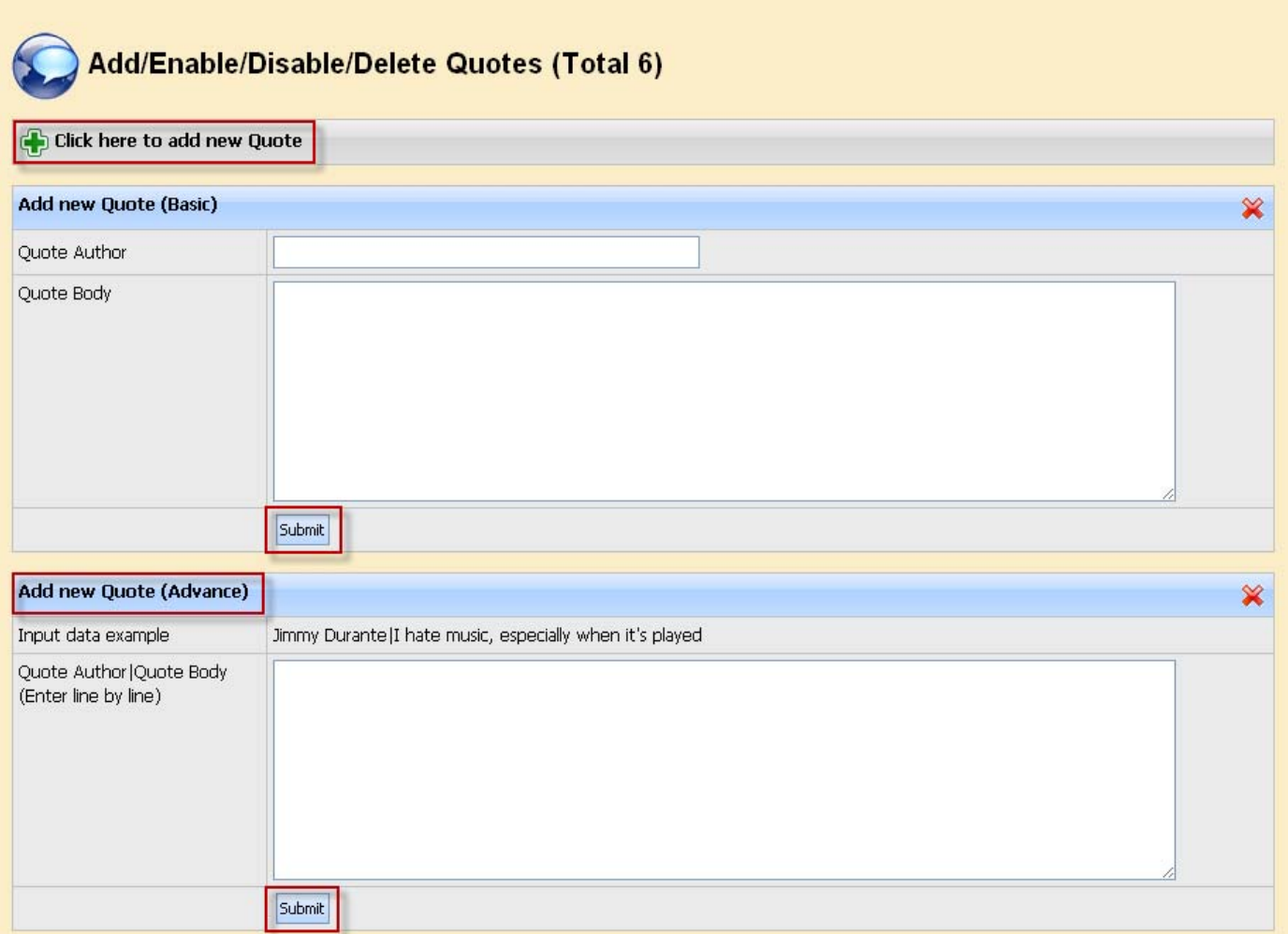

### **Manage Banner Ad**

Administrator will be able to manage banner ads effectively, saving them time. Advance Options => Manage Banner Ad

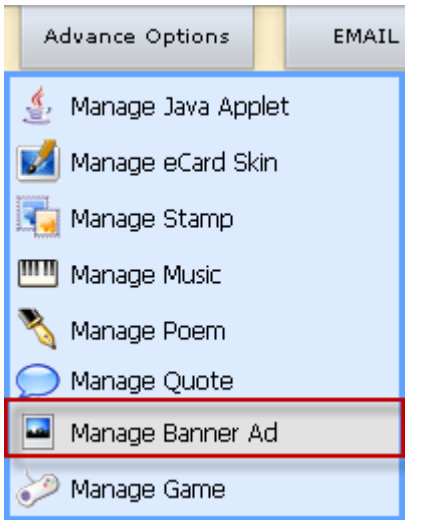

- Check the checkbox to turn ON/OFF Banner
- Click Icon  $\Box$  to preview banner

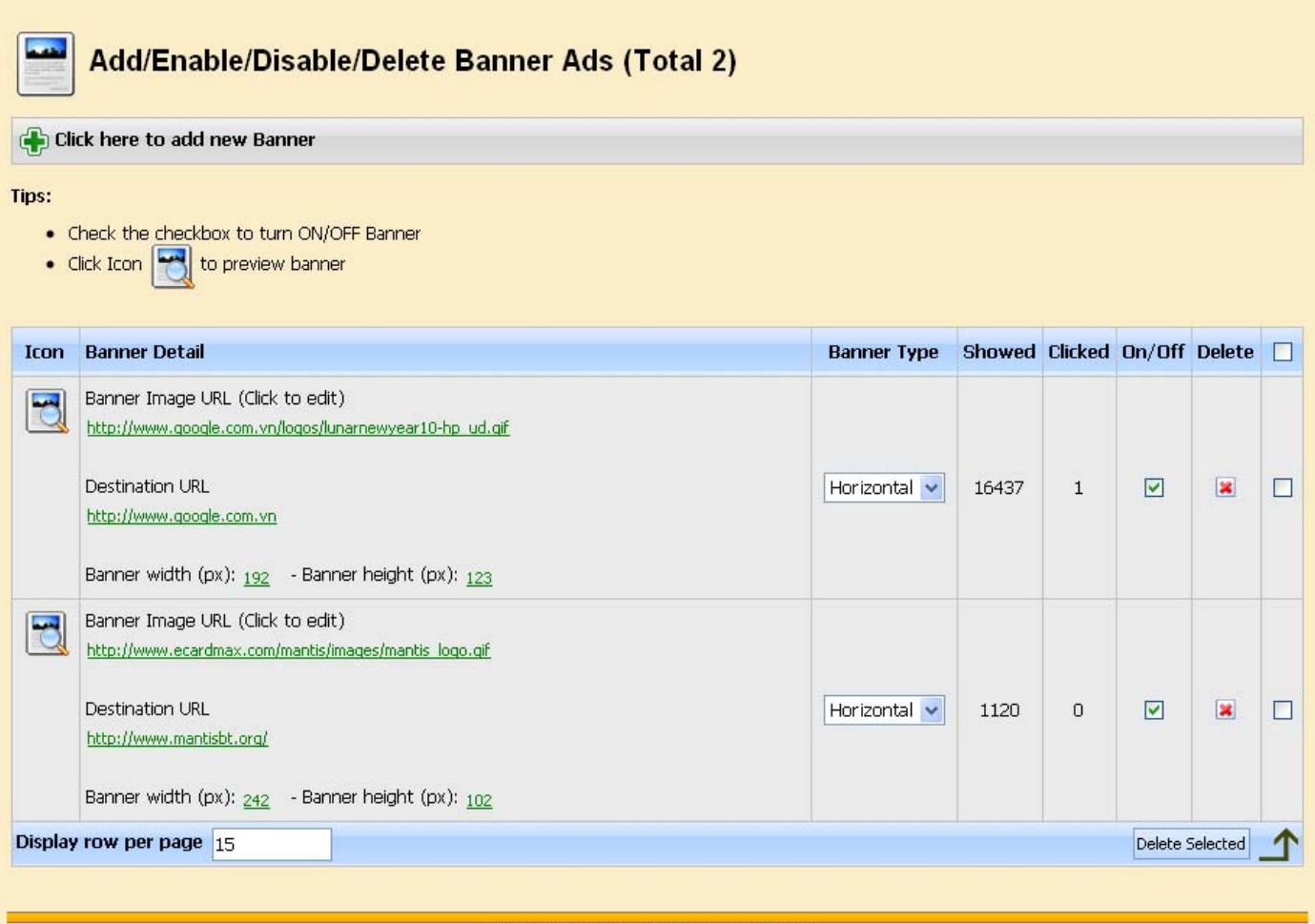

Copyright (C) 10.0 www.eCardMAX.com

To add new Banner, simply click on the button "Click here to add new Banner" at the top of the page and fill in the form that will come up.

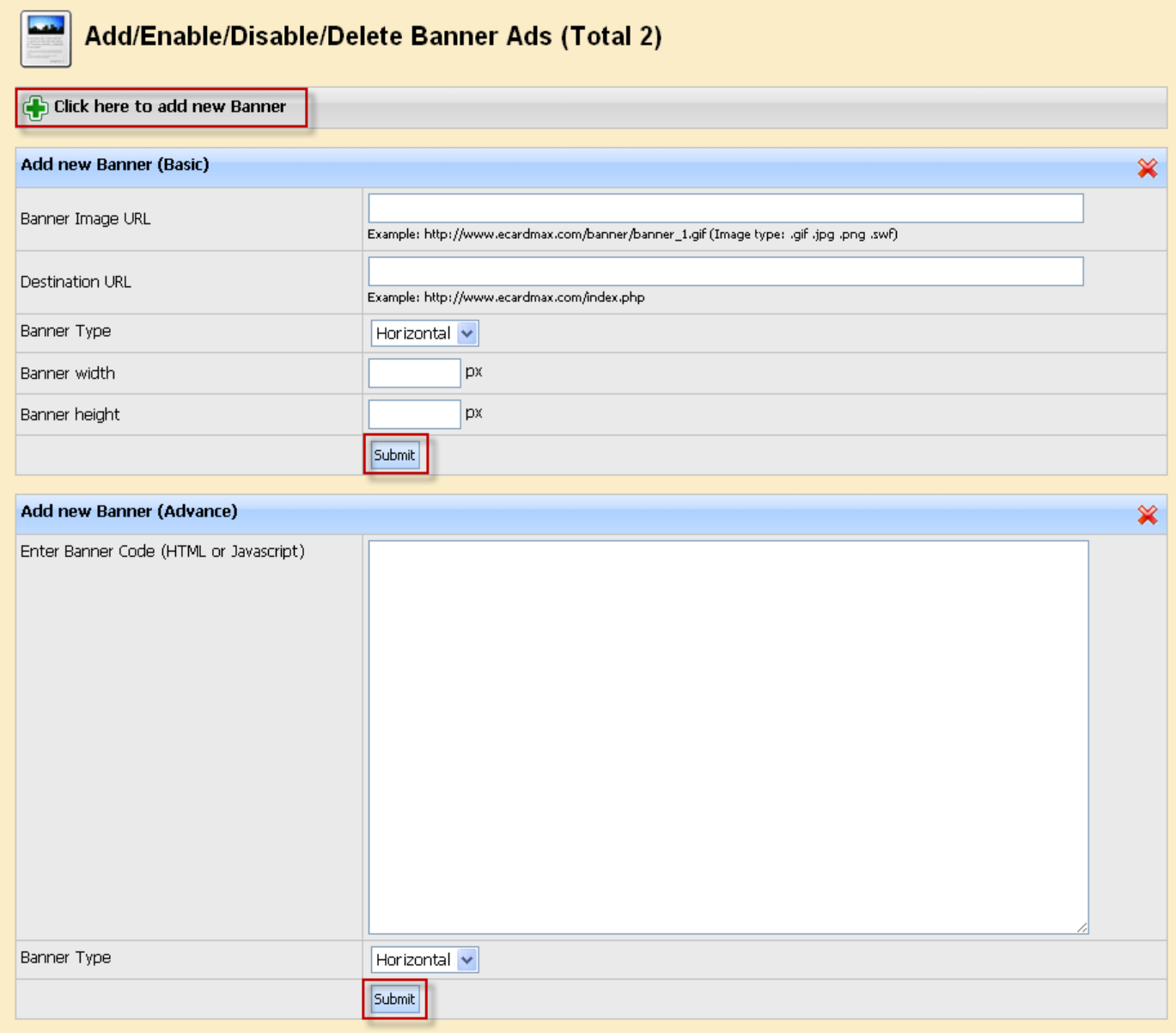

#### **Manage Game**

The management module allows you to supervise and check the games. Advance Options => Manage Game

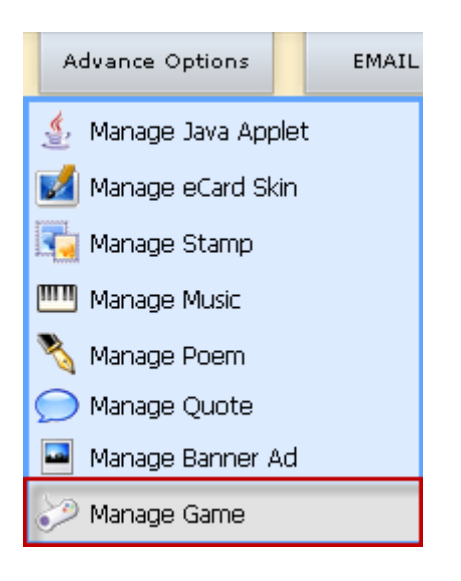

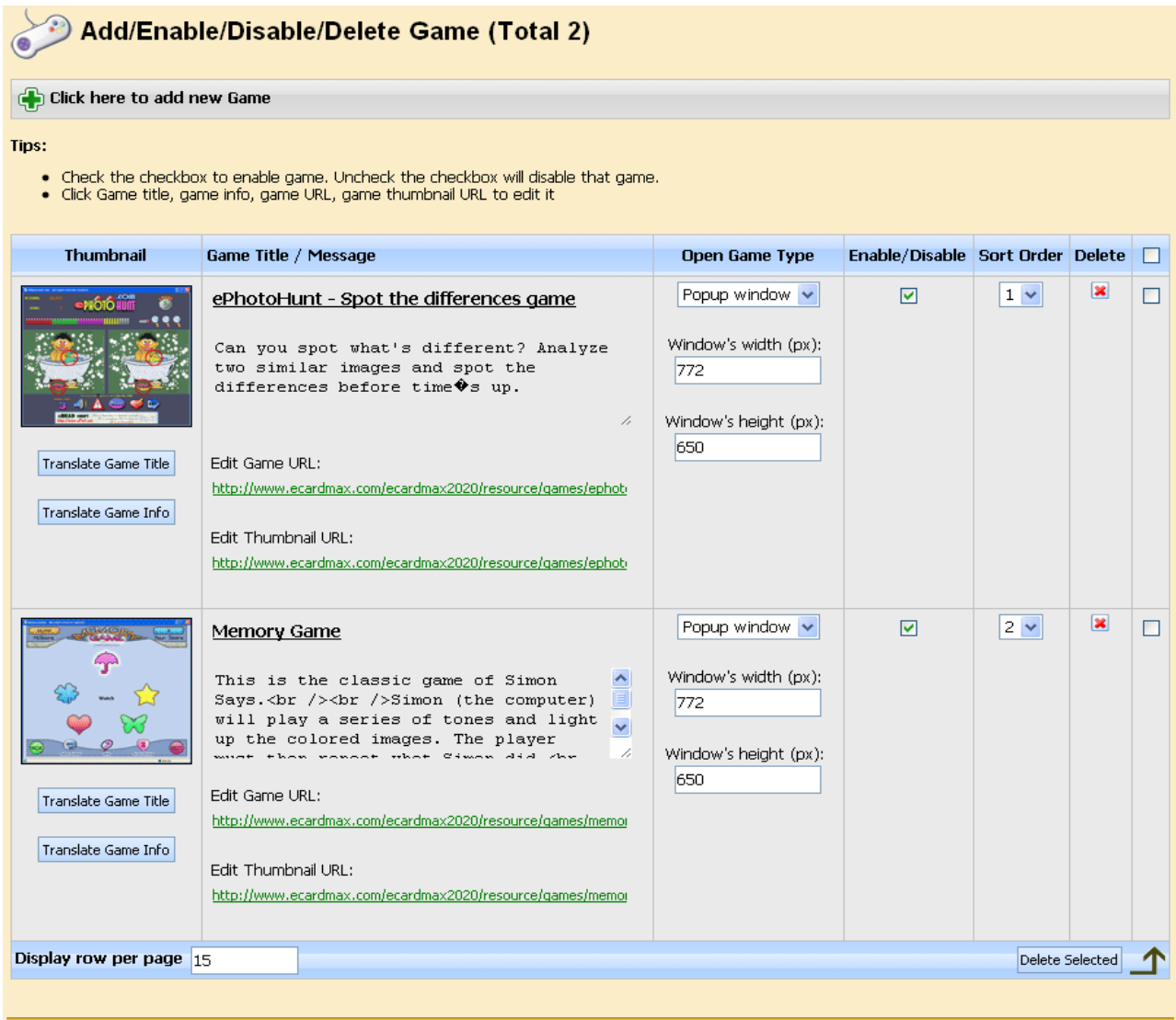

Copyright (C) 10.0 www.eCardMAX.com

To create a new game, simply click on the button "Click here to add new Game" at the top of the page and fill in the form that will come up.

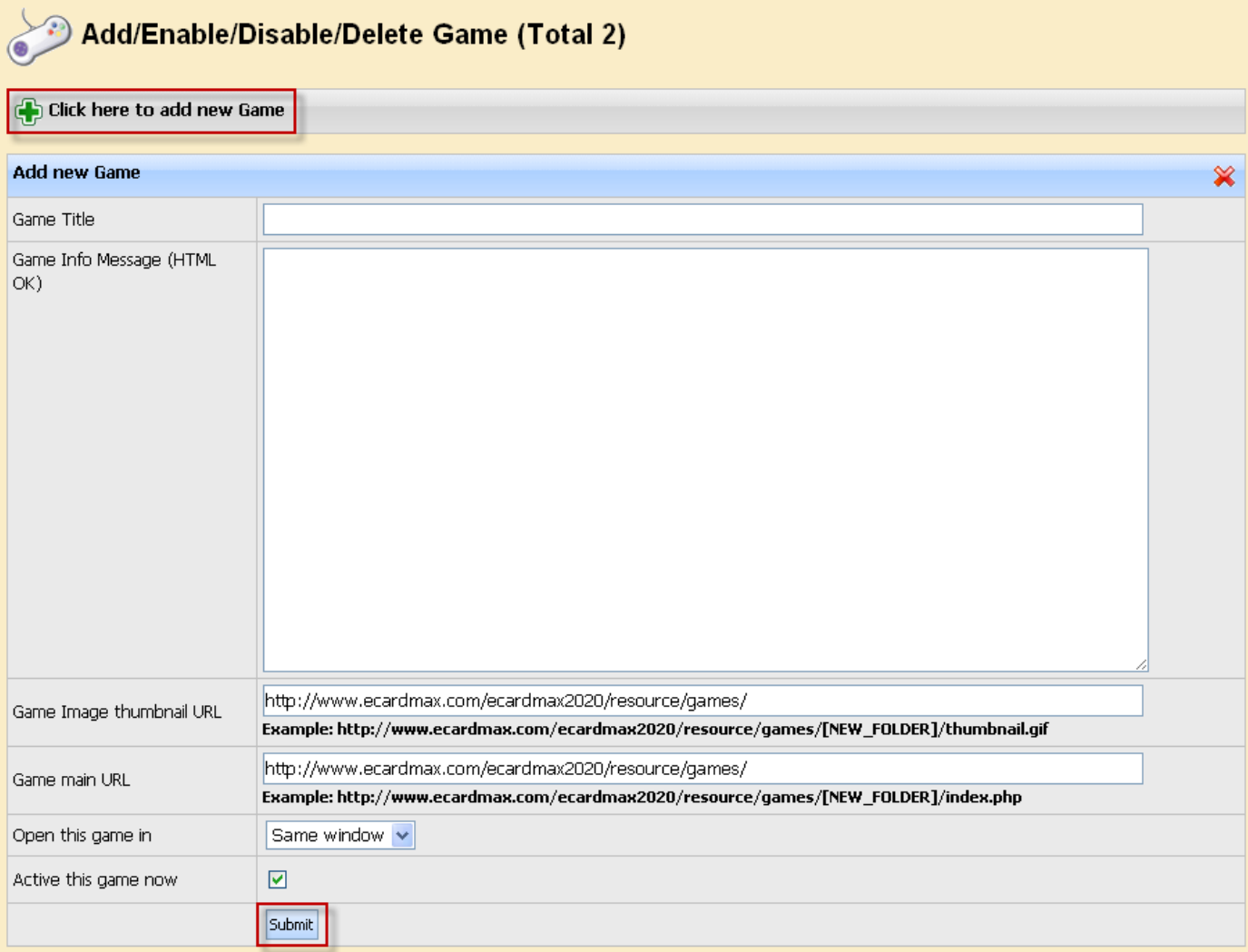

# **Email Tool**

## **Recipient Group**

#### Email Tool => Recipient Group

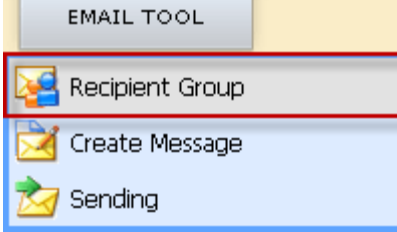

Click on group title, from name, from email to edit them. But you can't edit or delete group Newsletters & Special Offers List

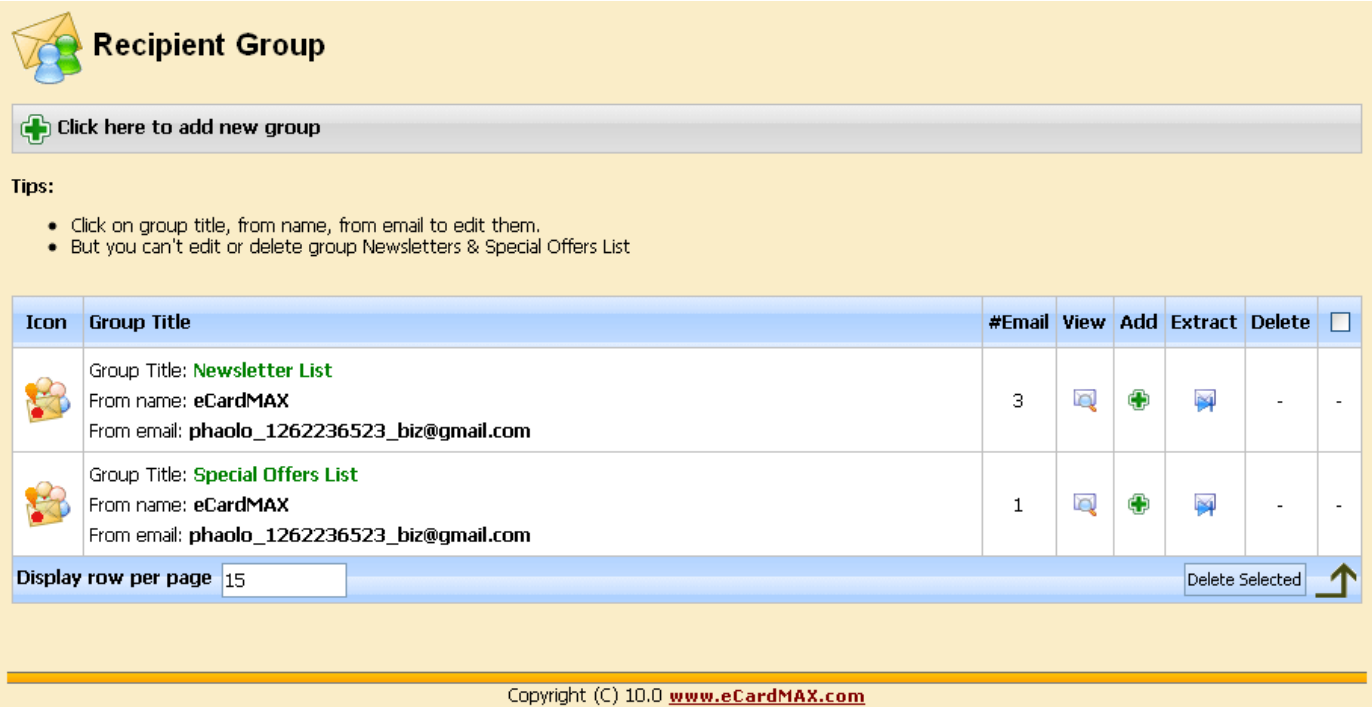

To add new Group, simply click on the button "Click here to add new Group" at the top of the page.

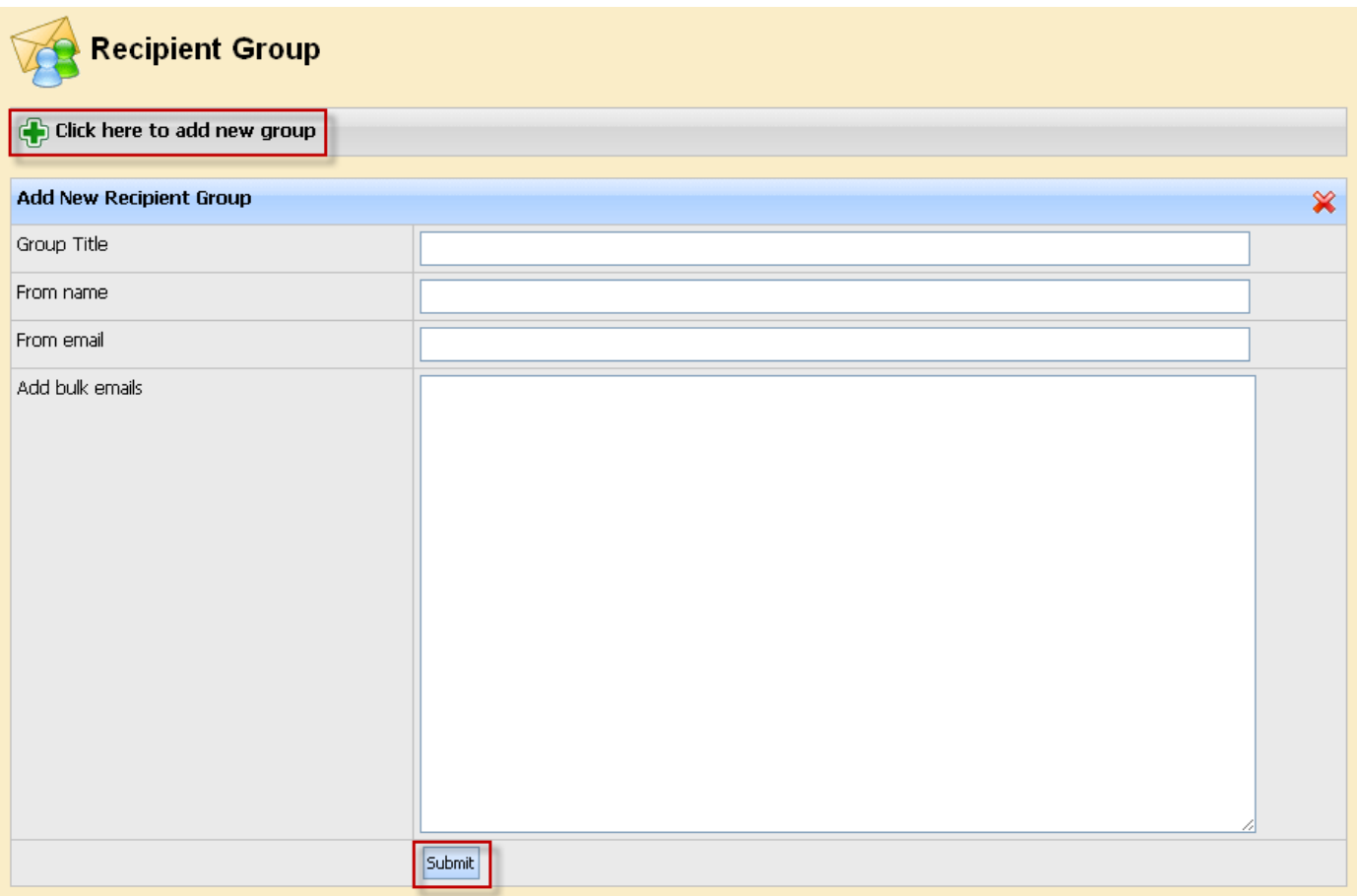

#### **Create Message**

Email Tool => Create Message

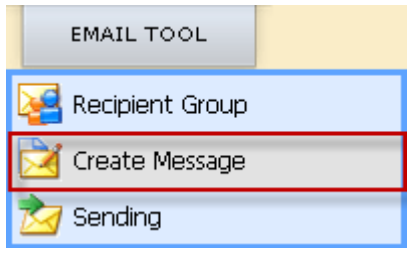

eCardMAX will send email newsletter with both HTML & Text format. If user's mail reader can't read HTML email, then they will see Text version.

When you create new newsletter message, please include both HTML & Text format.

When you add new message, you can use Frontpage, Dreamweaver to create HTML email, then copy HTML source code and paste to textarea box.

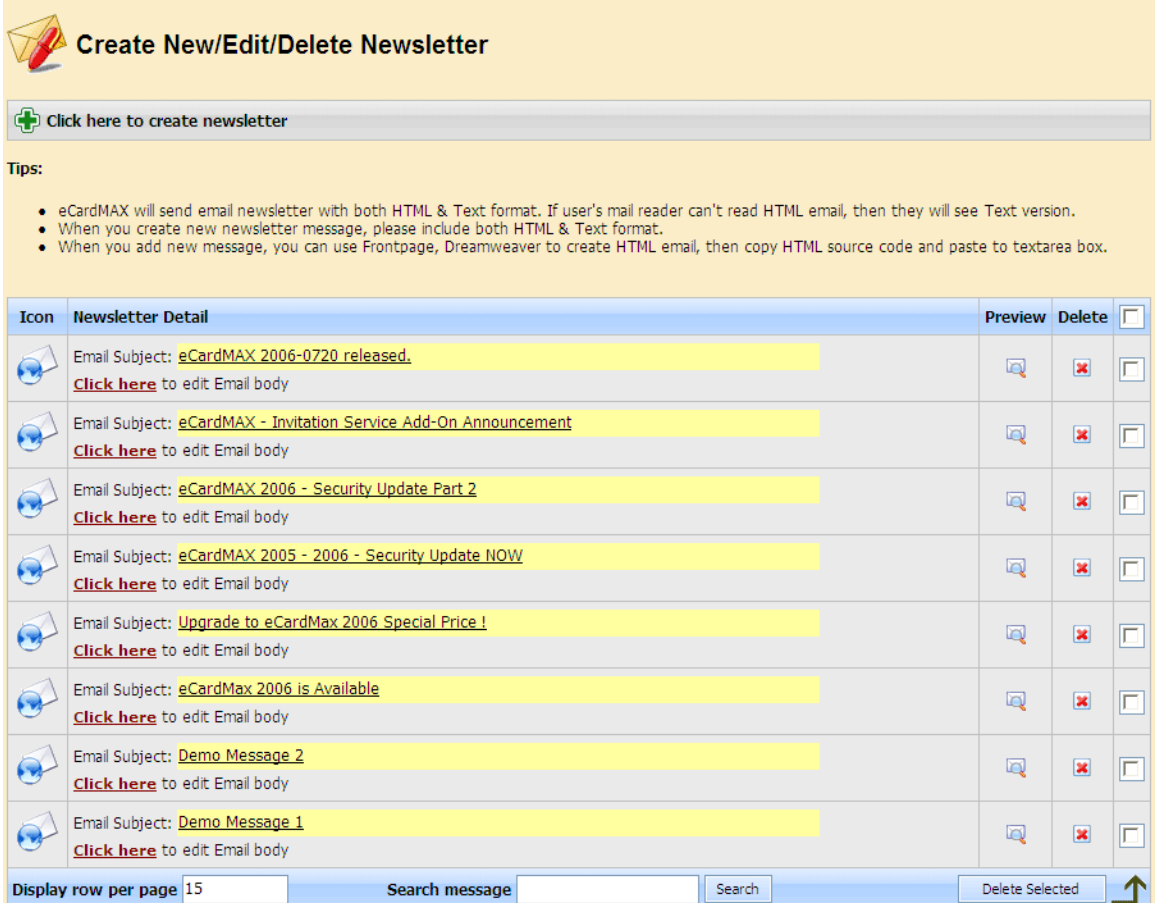

To add new newsletter, simply click on the button "Click here to create new newsletter" at the top of the page and fill in the form that will come up.

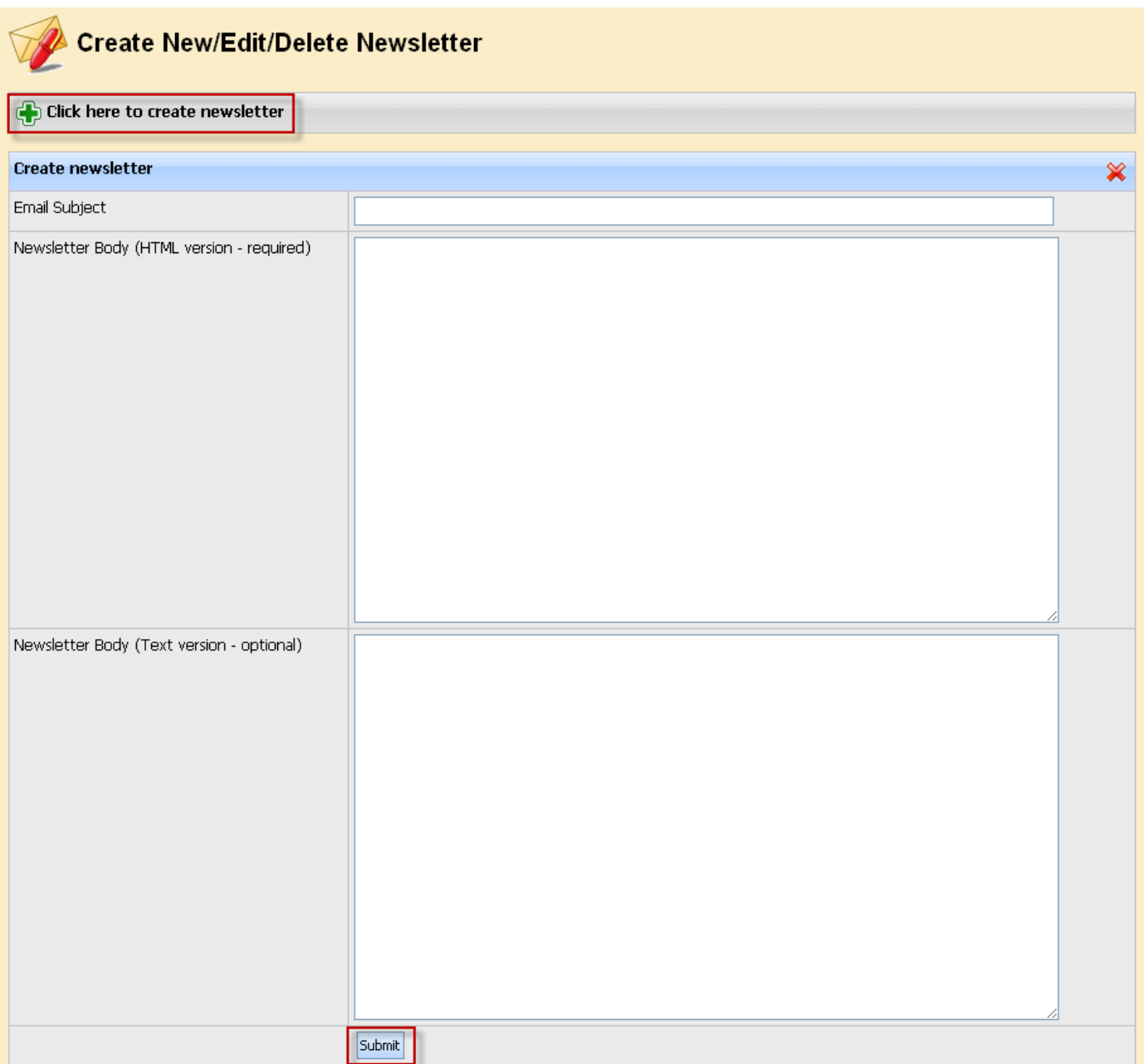

Email Tool => Sending

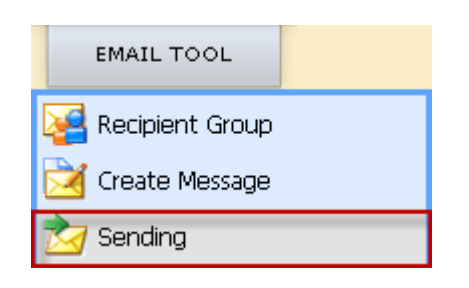

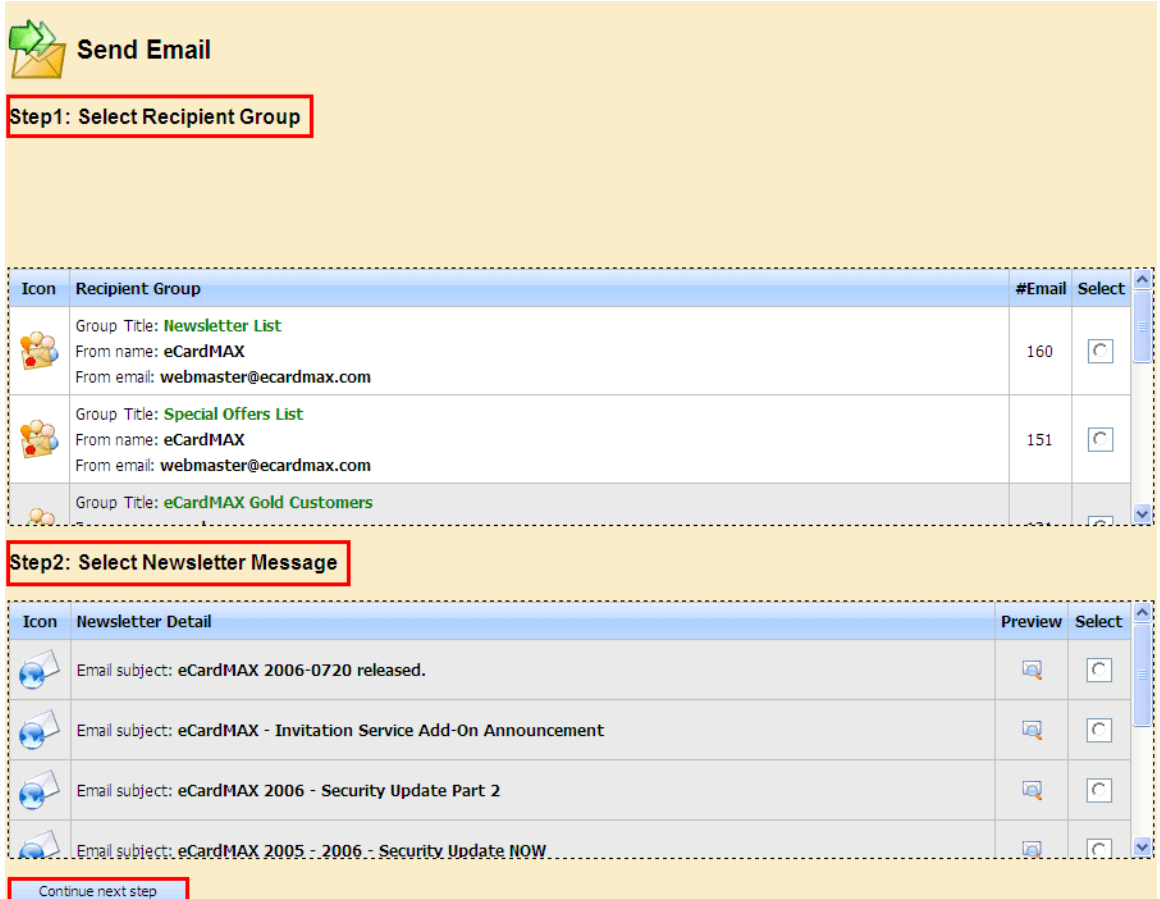

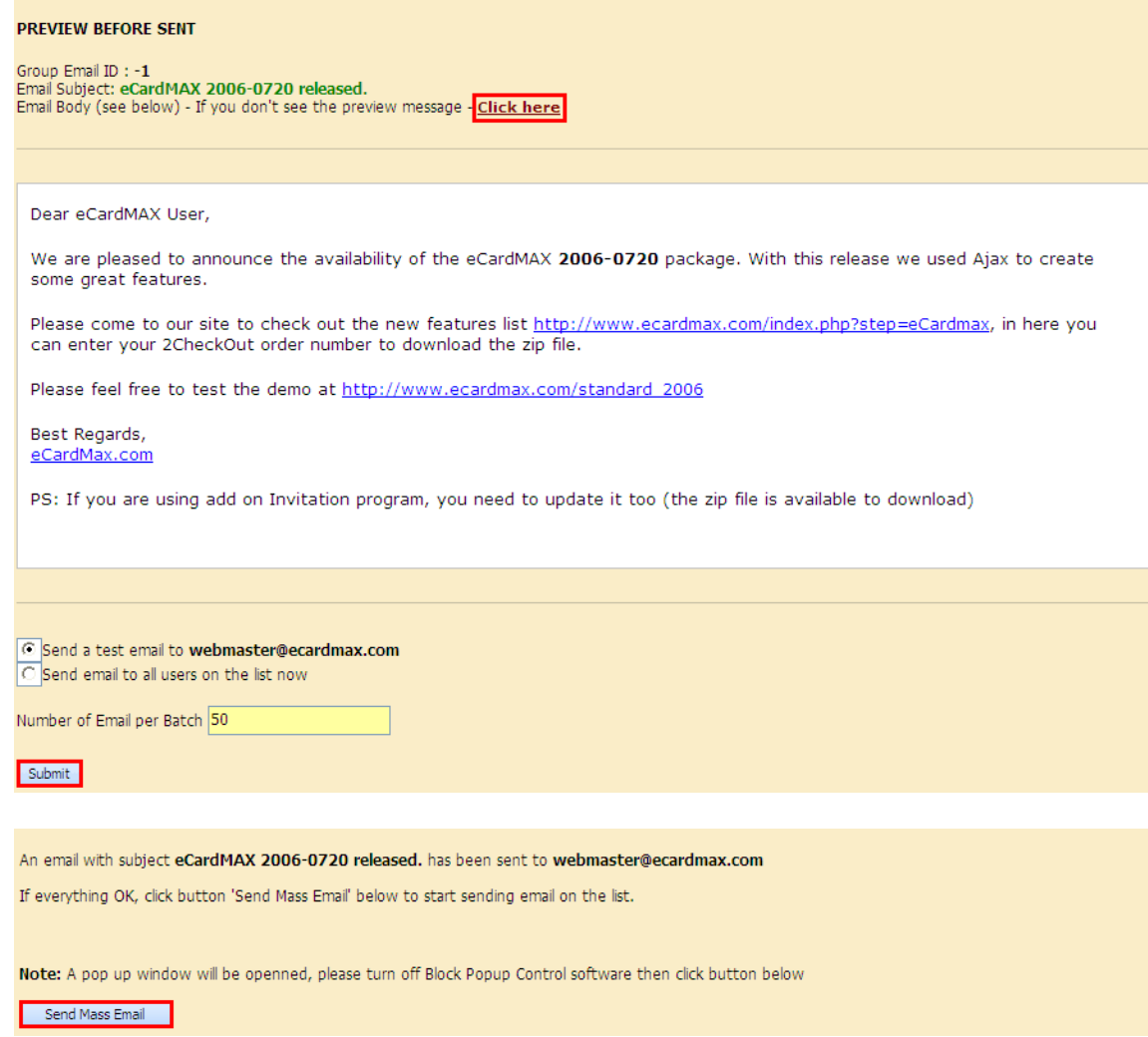

# **Customization**

## **CHANGE WEBSITE'S CSS, INTERFACE, LOGO**

*Change Administrator System's Logo* 

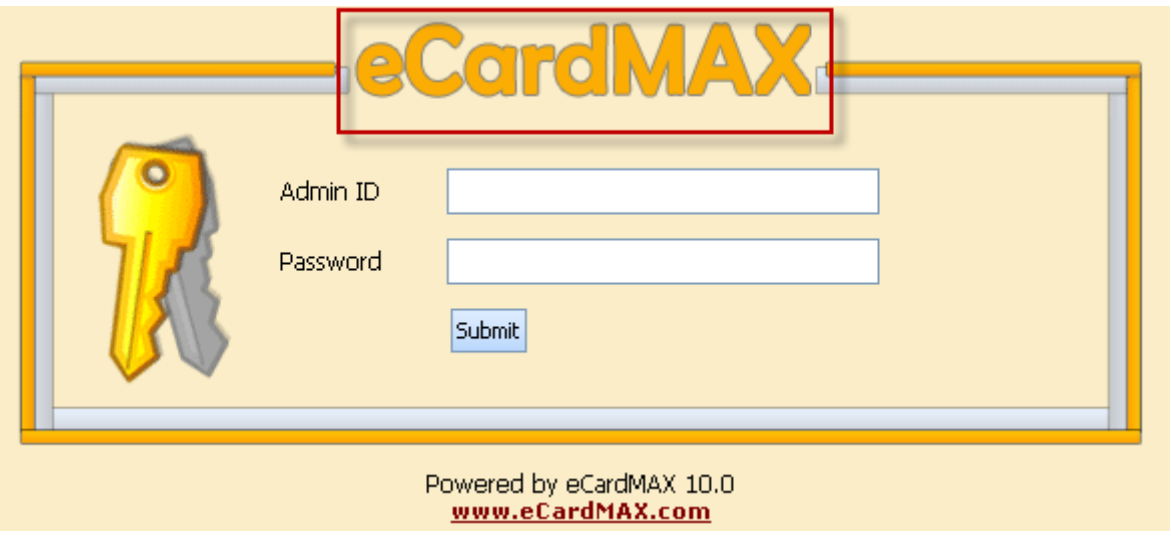

You have to go to */home/public\_html/ecardmax2020/admin/html/07\_login\_top.gif then change the* company logo and it will update to show on the website.

## *Change Website's Logo*

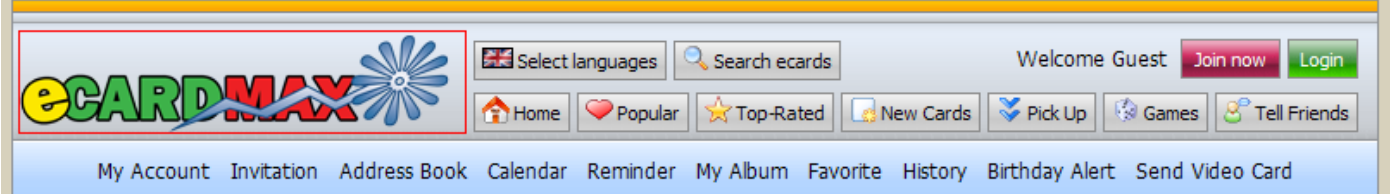

You have to go to /home/public\_html/ecardmax2020/ templates/Default2008/company\_logo.gif then change the company logo and it will update to show on the website.

#### *Website's Buttons*

You can change properties of styles of buttons to your own styles from /home/public\_html/ecardmax2020/templates/Default2008/style.css

• button\_link\_style1

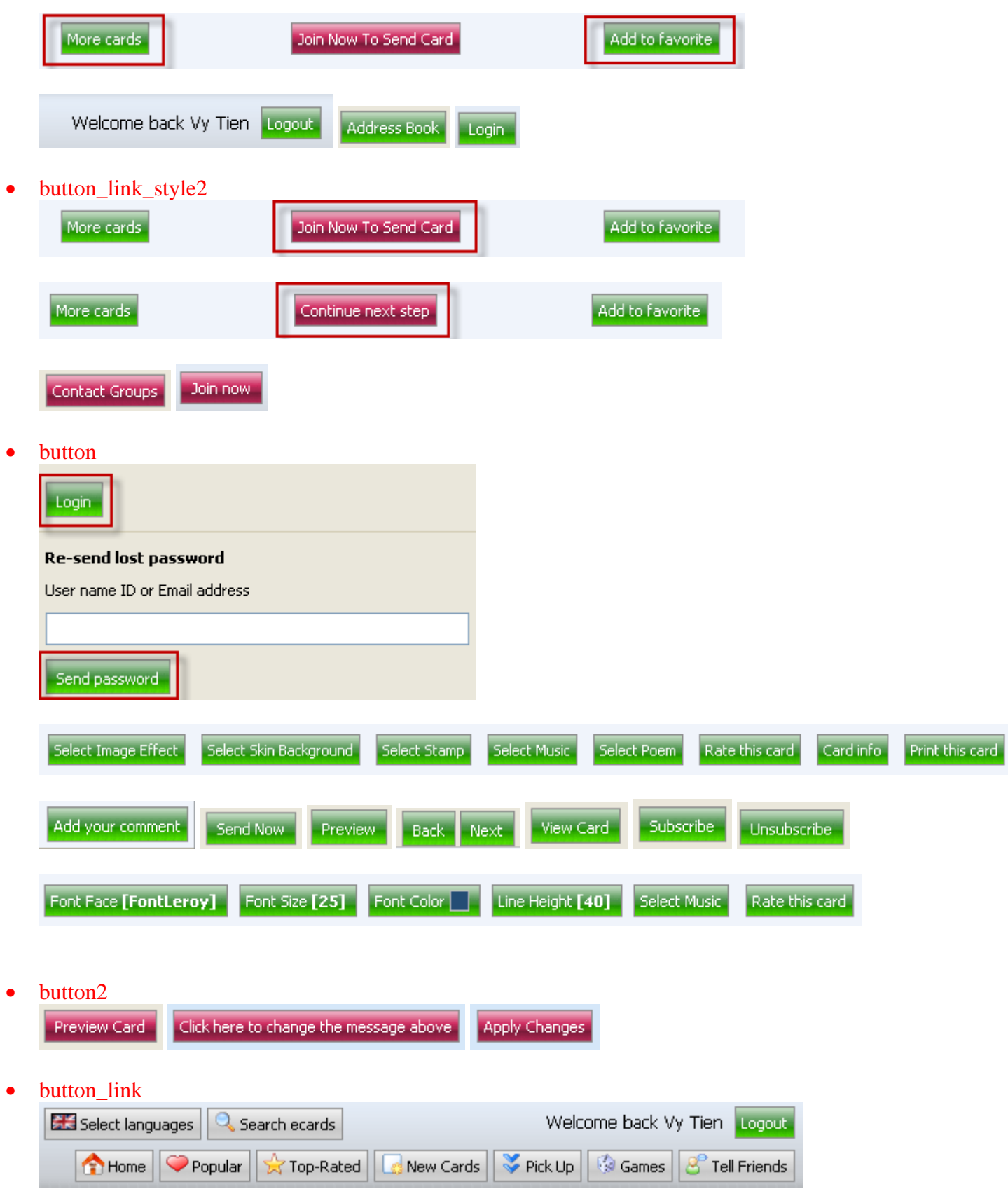

Add Guests

• page\_active

 $1$   $2$   $3$   $4$   $...$  69  $70$   $71$   $72$ 

- page\_other  $231$   $4...697$   $707$   $717$
- **Other buttons**

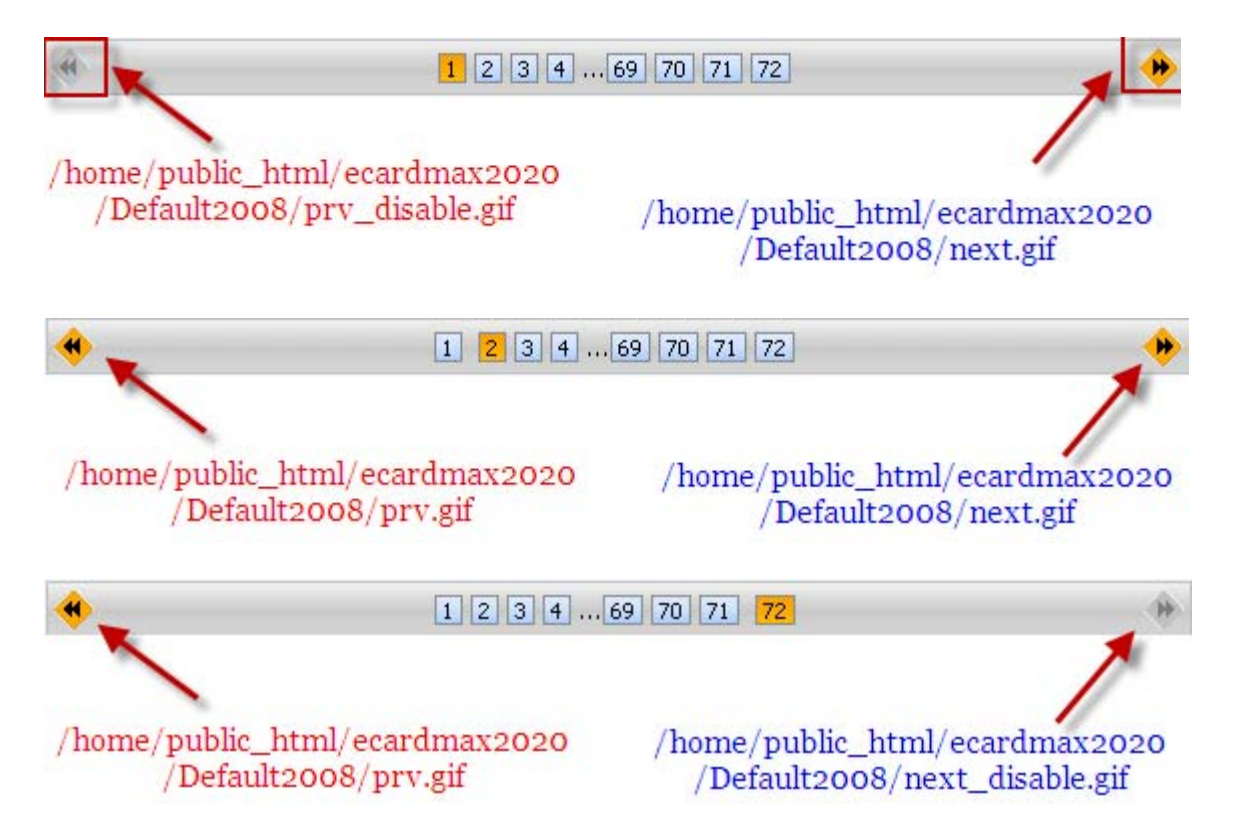

# Integration with 2Checkout and Paypal

#### **How to integrate eCardMAX to 2CheckOut payment processor**

If you don't have 2CheckOut.com account, then click here to get one (No Waiting Weeks, Start Selling in just a Few Minutes - that's true).

First, you need to enable payment feature: Log in to eCardMAX Admin area, click the link System Configuration - go to section Gold version only, then answer Yes for question "Would you like to enable 2CheckOut and PayPal payment?"

You have to rename the script 2checkout.php. For example: rename it to Abnd2543Ps.php (it likes the password - hard to guess and you don't have to remember it). Please do not modify the php code inside unless you know what you are doing.

Next, click the link below to login to your 2Checkout.com member area

**https://www.2checkout.com/2co/login** 

At the main page select the link Set Up Product

## **Account Homepage**

Welcome to your sellers configuration area!

First time here, be sure to look at the following. No matter what you want to sell, start by setting up your...

- 1. Bank Account & Payment Details.
- 2. Additional Site Information.
- 3. Vendor Contact Information
- 4. Set Up Products.
- 5. Shipping Methods or e-good allowable countries.
- 6. Business Contact Information.
- 7. Setting Up Your Site.

#### Always be sure to keep your information up to date.

Next page - click the link on your right hand side New Recurring Product.

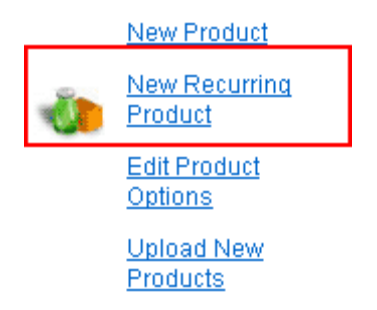

Then fill out the form - See image below

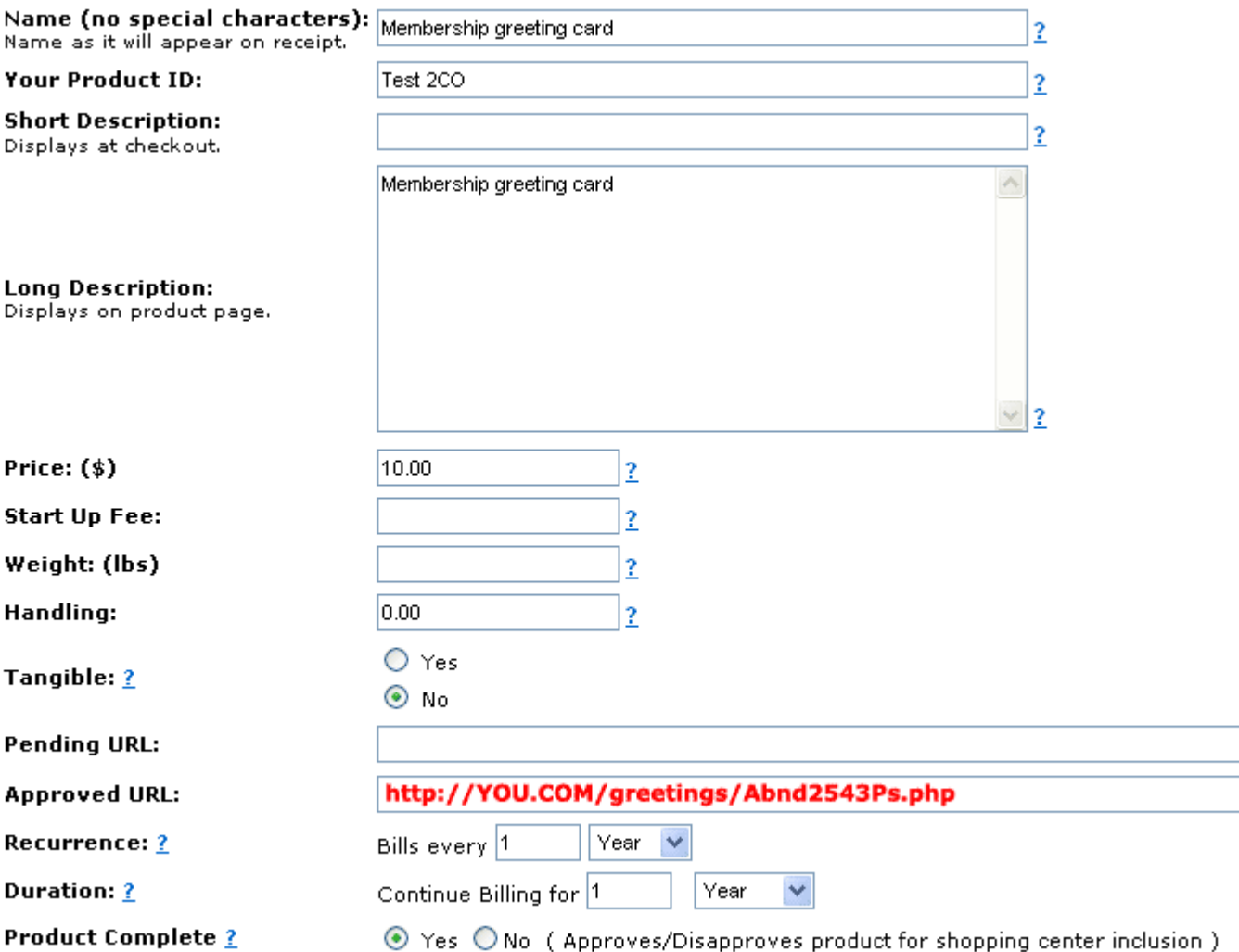

Enter the URL of script Abnd2543Ps.php in field Approved URL.

Click Create Recurring Product button when you done, then go back to Set Up Products page you will see this

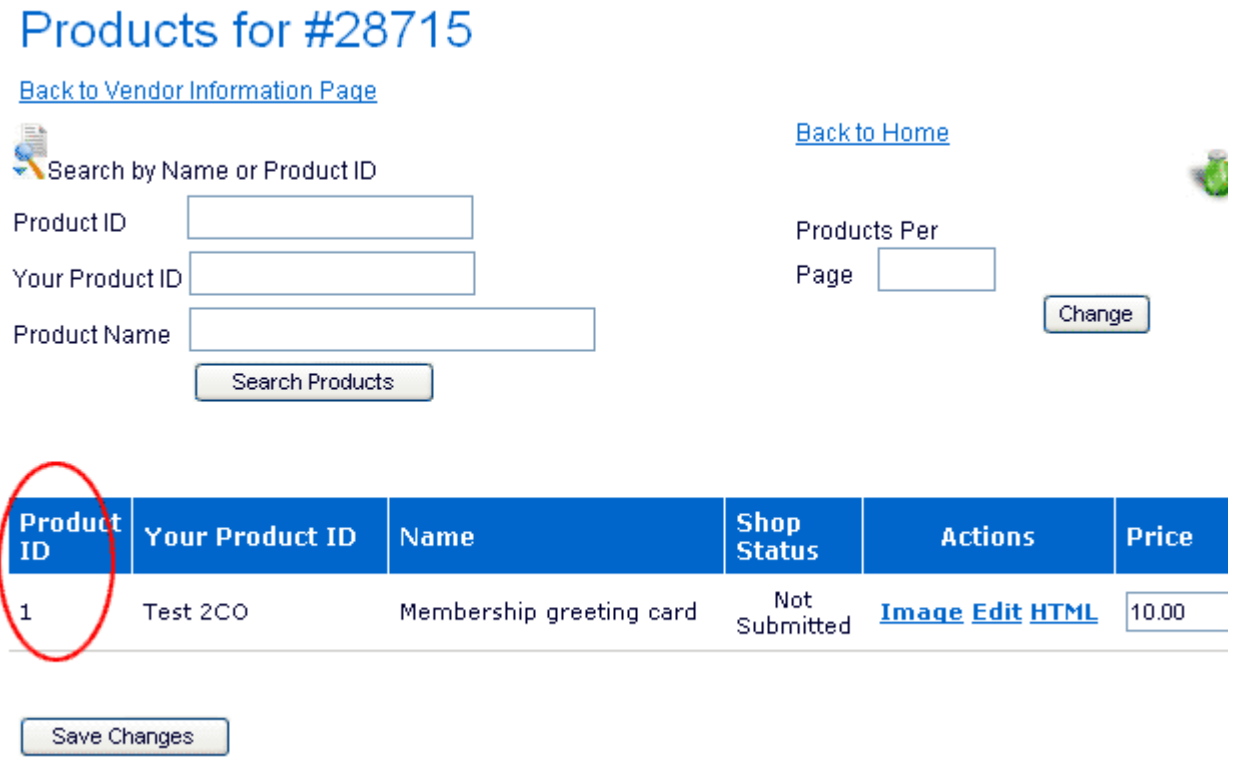

Now, please remember your Product ID is 1

Next, go back to Account Homepage, inside Helpful Link table - click the link Look & Feel Settings

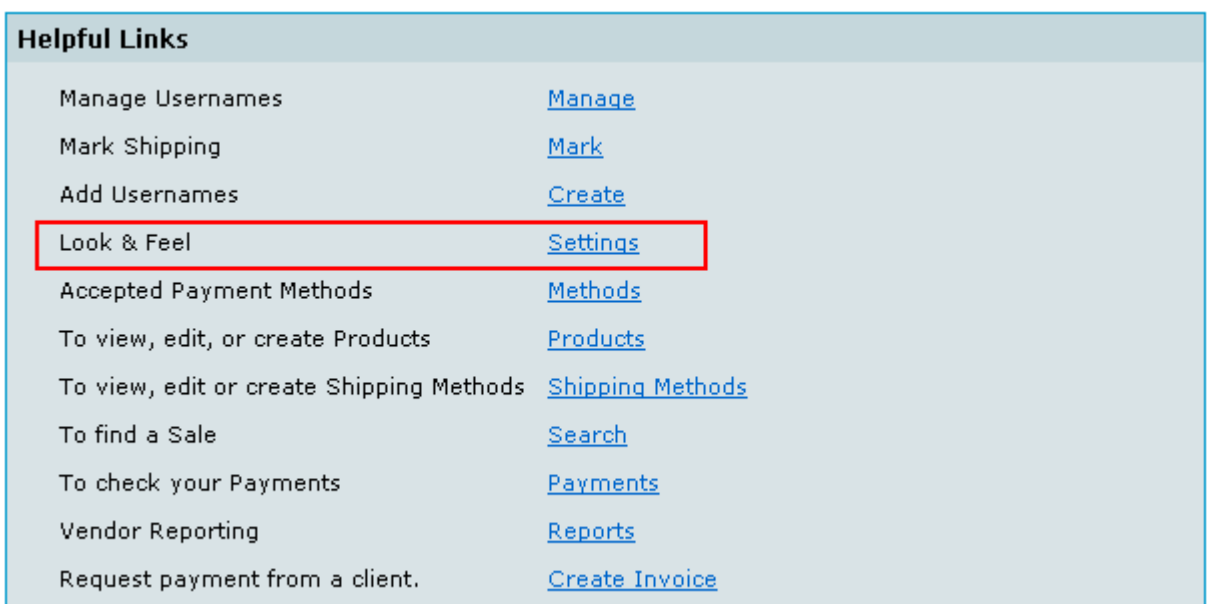

Next page, select Yes for Direct Return, then enter the URL of script Abnd2543Ps.php

#### **Direct Return**

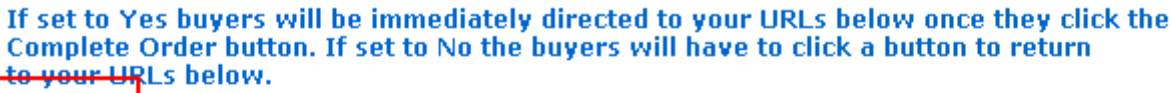

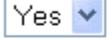

Note: You MUST get your passbacks working with direct return turned OFF before we will help you with a problem with direct return turned ON.

#### Approved, pending and affiliate area

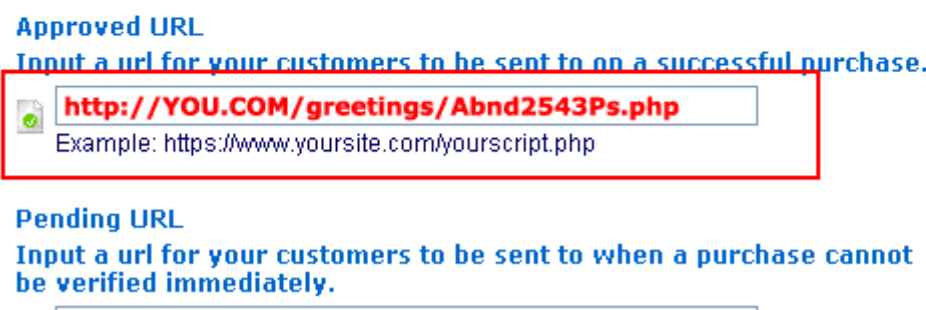

 $\bullet$ 

Example: https://www.yoursite.com/yourscript.php

Scroll down to set your Secret Word, then click Save Changes button

Now, login to eCardMAX admin area, scroll down to bottom page, at section Gold version only enter your 2CheckOut secret word, your 2CheckOut sid number (seller ID number) and your 2CheckOut product\_id number.

To test 2CheckOut payment script, answer Yes for question Would you like to turn ON 2CHECKOUT TEST MODE?

Go to your eCardMAX homepage, click button Join Now to test 2CheckOut payment script. Use credit card number 123456789112345 to make the payment.

When you go live your site you MUST turn OFF 2CheckOut Test Mode (say No for question Would you like to turn ON 2CHECKOUT TEST MODE?)

### How to integrate eCardMAX to **PayPal** payment processor

If you don't have PayPal.com account then click here to get one. Please note: You have to become a PayPal verified member in order to sell product on your site.

First, you need to enable payment feature: Log in to eCardMAX Admin area, click the link System Configuration - go to section Gold version only, then answer Yes for question "Would you like to enable 2CheckOut and PayPal payment?"

Then, enter Your primary PayPal email address

Please note: If you have 2 or more Paypal email accounts then you have to use your Primary PayPal email account. To know which email account is your primary account then do this:

- Login to your PayPal member area
- Click "My Account" tab then click the link Instant Payment Notification (Selling Preferences)

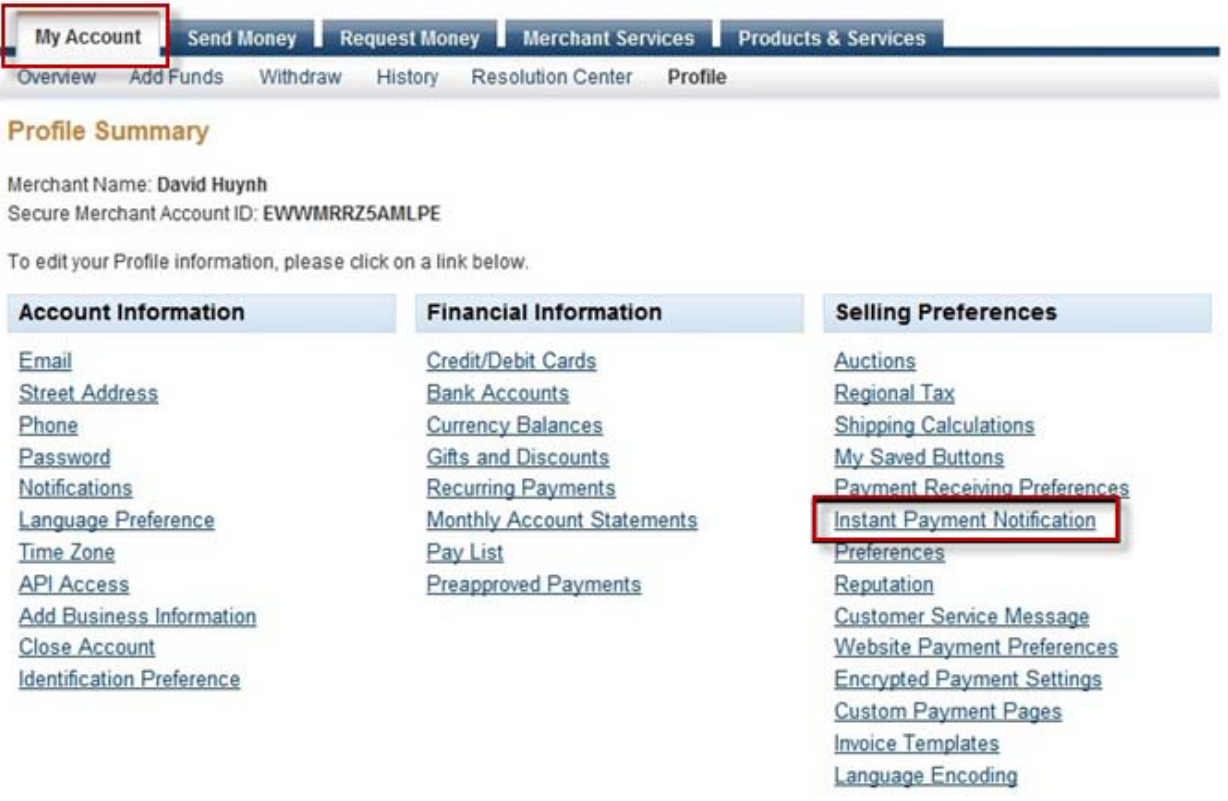

Next page you have to click "Edit IPN Settings" button

## **PayPal**

My Account Send Money Request Money Merchant Services Products & Services

#### **Instant Payment Notification (IPN)**

Back to Profile Summary

Instant Payment Notification (IPN) is a PayPal feature that sends messages about payments (and other transactional events) directly from PayPal to your website(s)' back-end systems. You can view up to 28 days worth of messages. You can also

- · Resend messages not received by your website(s)' back-end systems
- · Temporarily stop receiving messages (useful when performing maintenance on your back-end systems)

Messages are generated but stored at PayPal until you start receiving them again.

Use the IPN feature in these situations:

- . Your service provider, cart provider or website developer has asked you to
- . You have back-end systems that require IPN messages to automate business processes, such as creating shipping notifications and inputs to accounting applications.

#### Learn more about the IPN feature.

By clicking "Edit IPN Settings," you will be taken to the configuration page, where you determine where to send IPN messages and decide to start or stop receiving the messages.

**Edit IPN Settings** 

And then you have to check Receive IPN messages (Enabled) and enter the URL of your paypal.php script click Save button when you done.

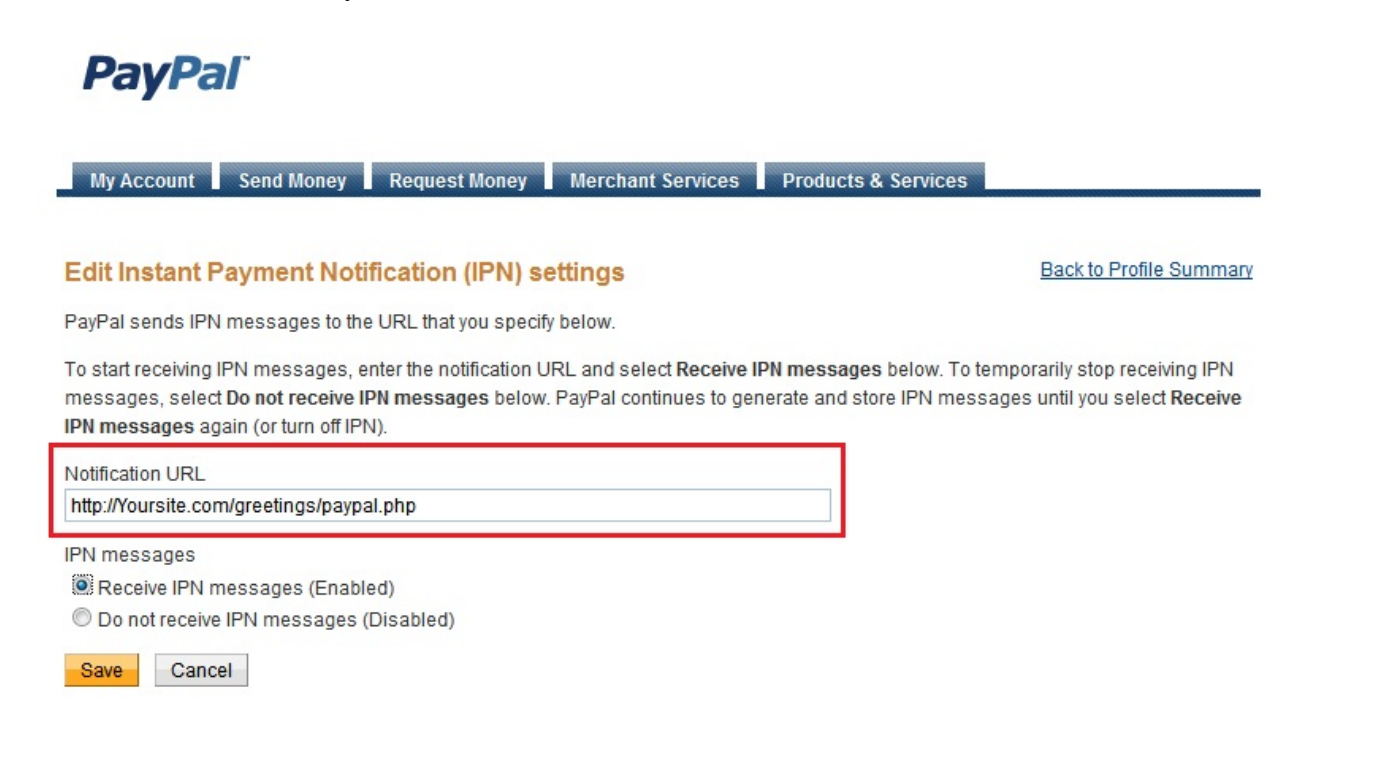

# **PayPal**

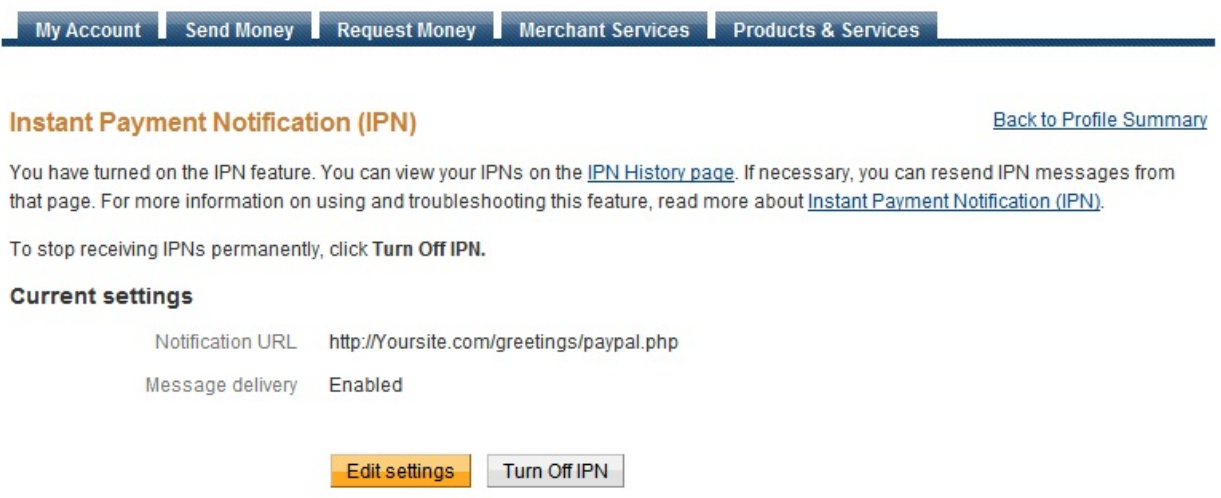

Go back to "My Account" tab and click the link "Payment Receiving Preferences"

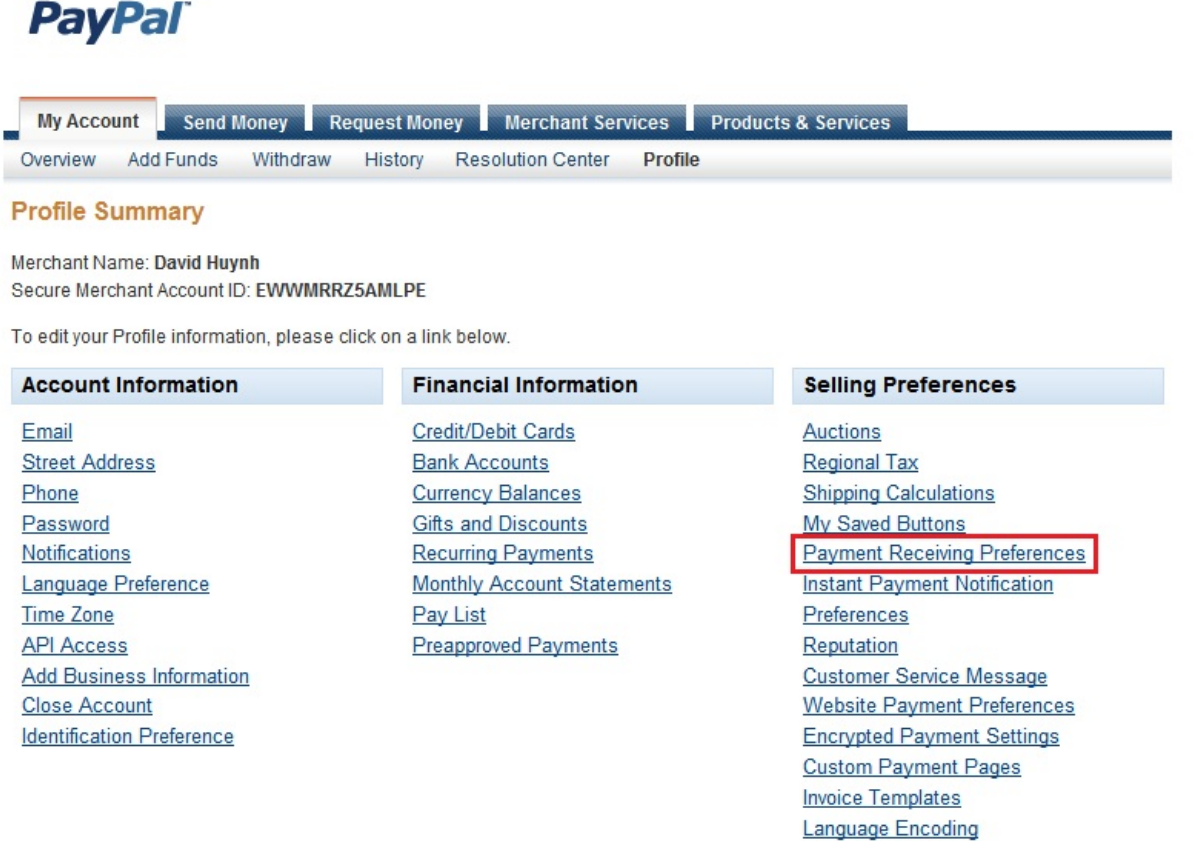

In here, you can edit preferences about your payment receiving. Click "Save" button after finish editing.

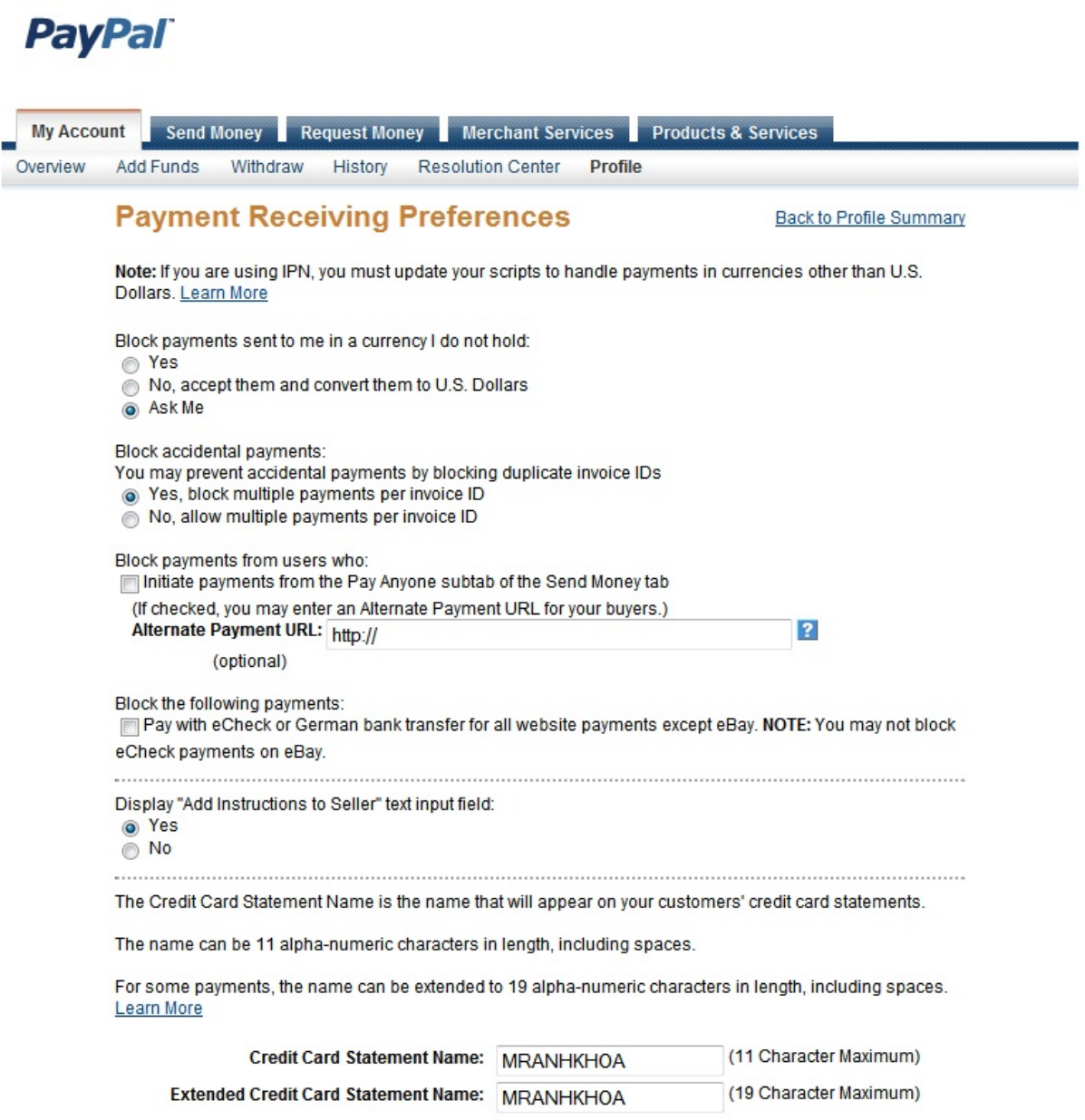

In eCardMAX Admin area, inside "Members" tab, click "Click here to create new Group" to expand "Create new member group" form. (See image below)

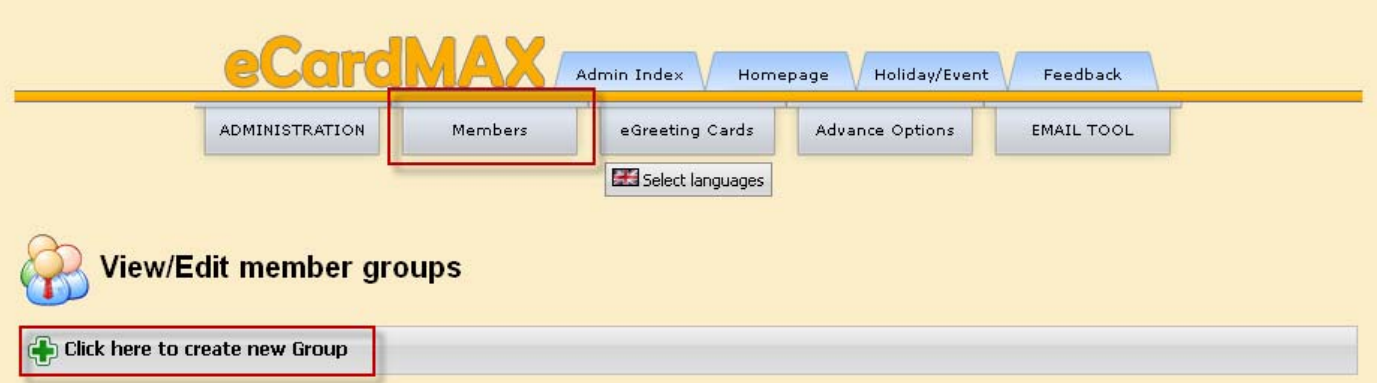
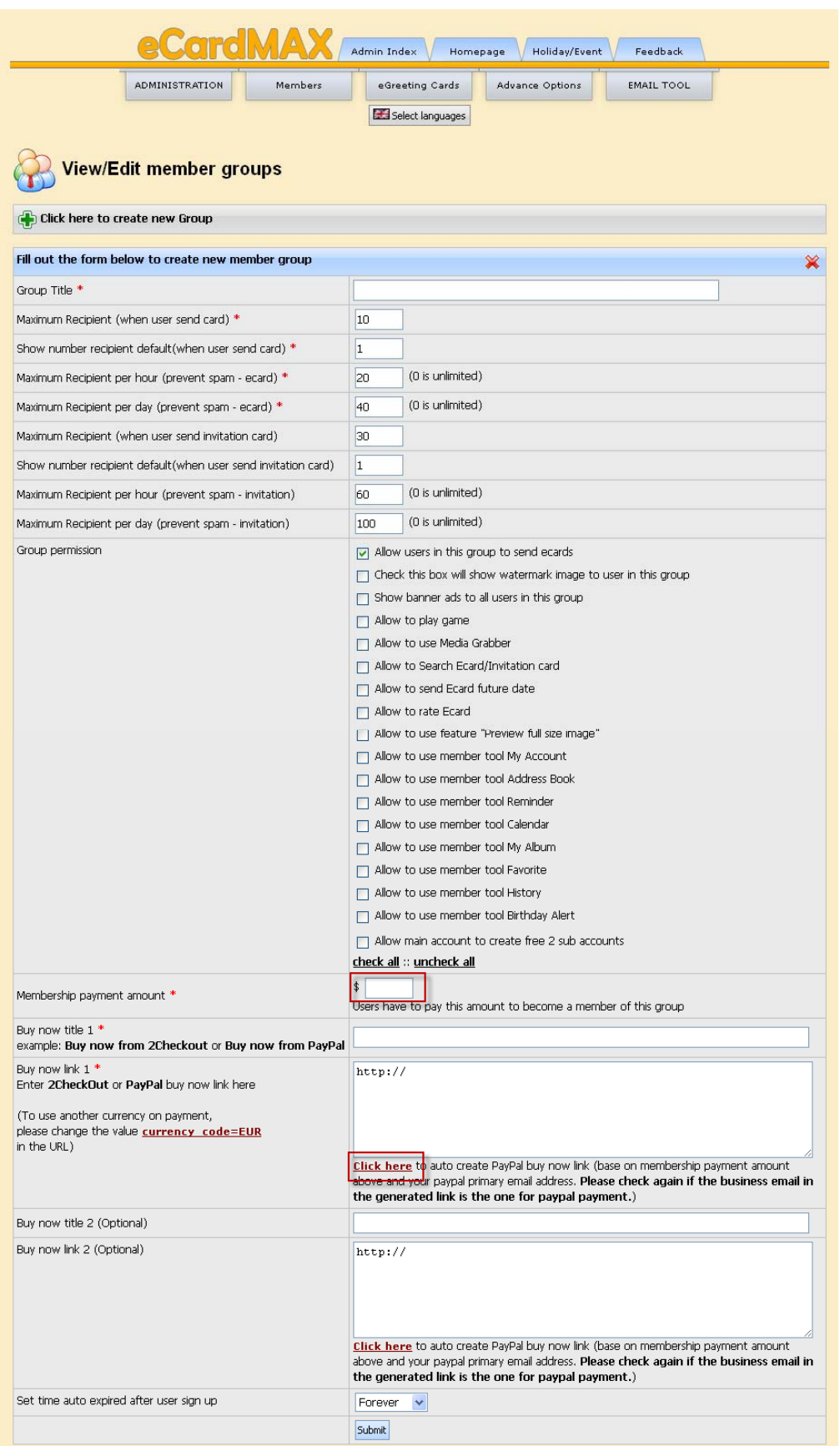

Click "Click here" to pop-up a Create PayPal Recurring Payments Link, choose how many years you want then click "Create PayPal Link"

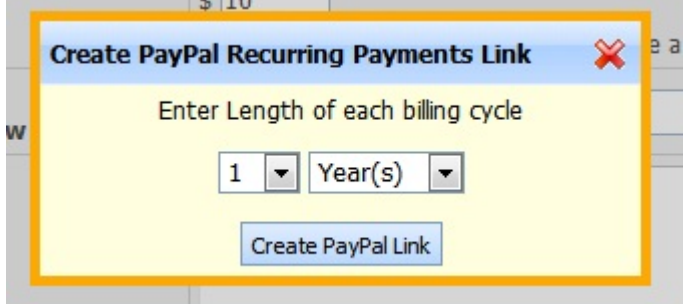

The Admin area will create PayPal link for you (See image below). Click Submit button to save.

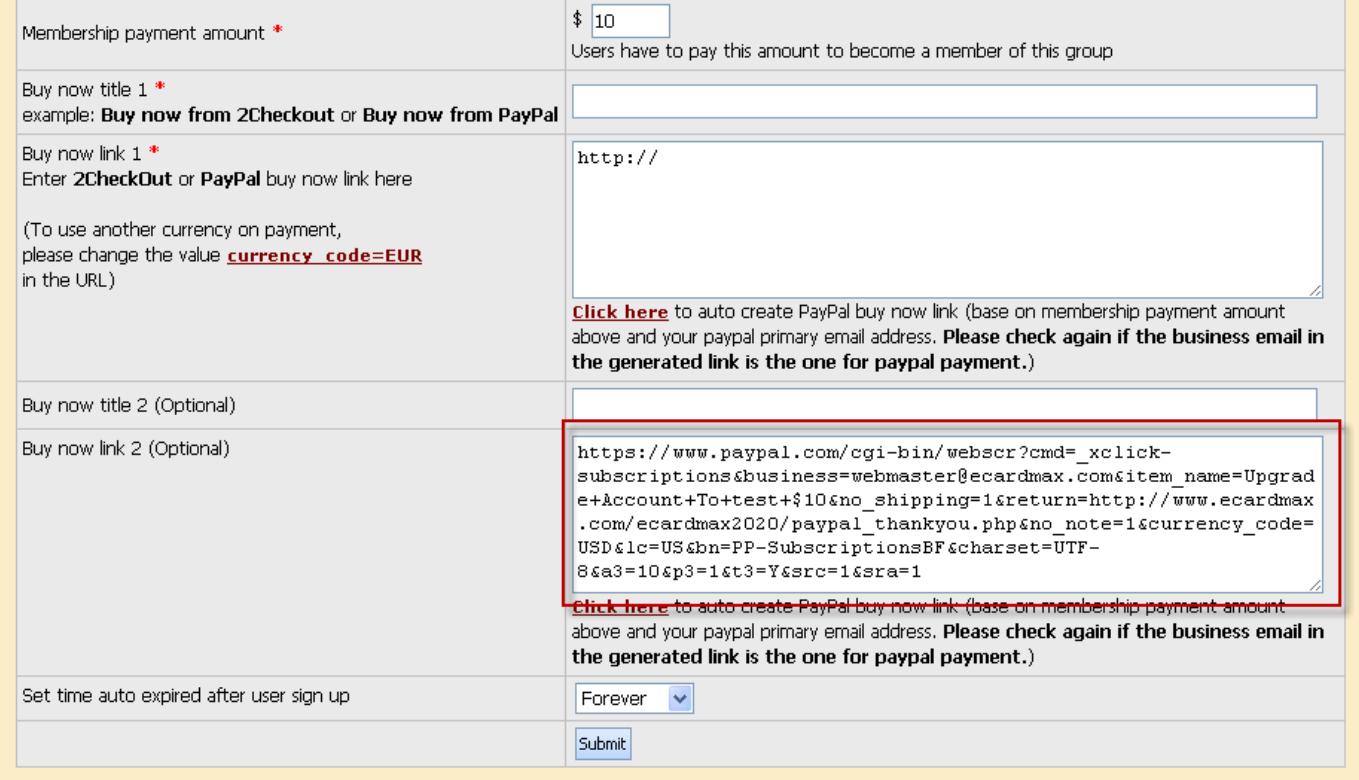

Inside "eGreeting Cards" tab, click "Set Price Pay Per Card", then click "Click here to add new price" to expand the form (See image below)

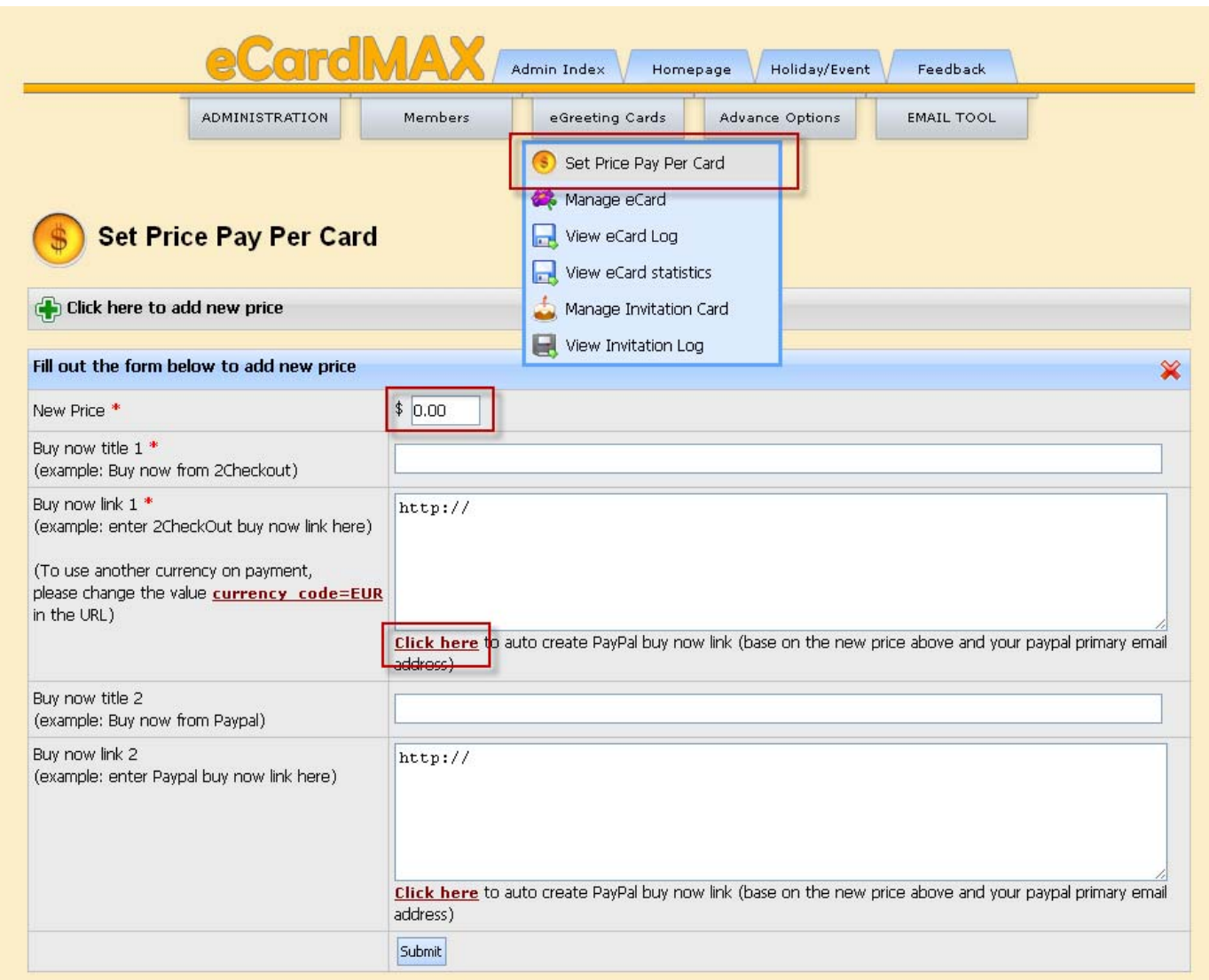

Click "Click here" to create PayPal link for you (See image below). Click Submit button to save.

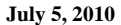

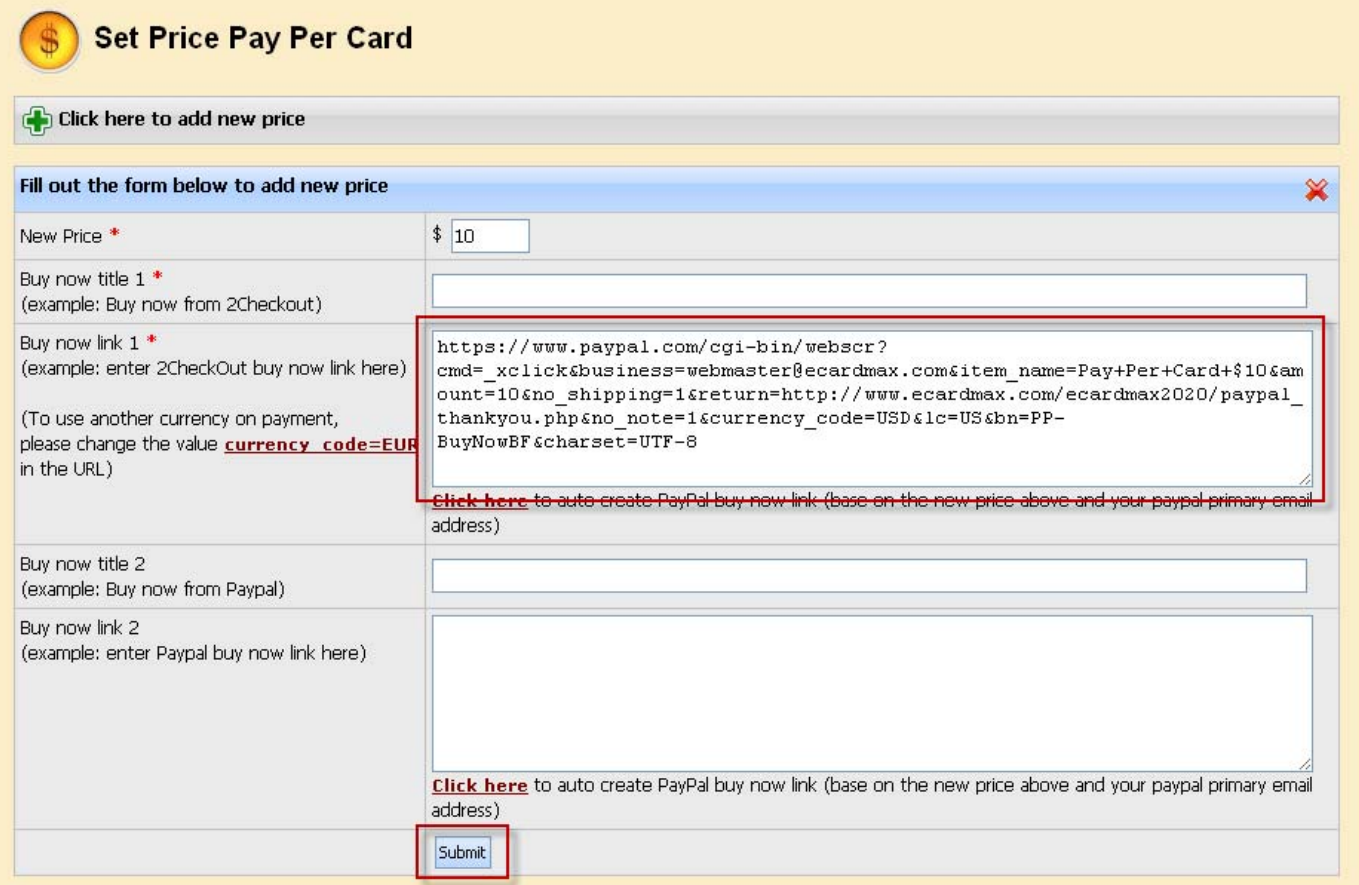

Remember to click Submit button to save these settings to eCardMAX database.

Now, go to your eCardMAX homepage, click Join now button to test PayPal payment script

## **Integration with Facebook**

This guide shows you a quick way to create Facebook application for you ecard website.

**1)** Open a web browser and go to: **http://developers.facebook.com**, you will see a screen below.

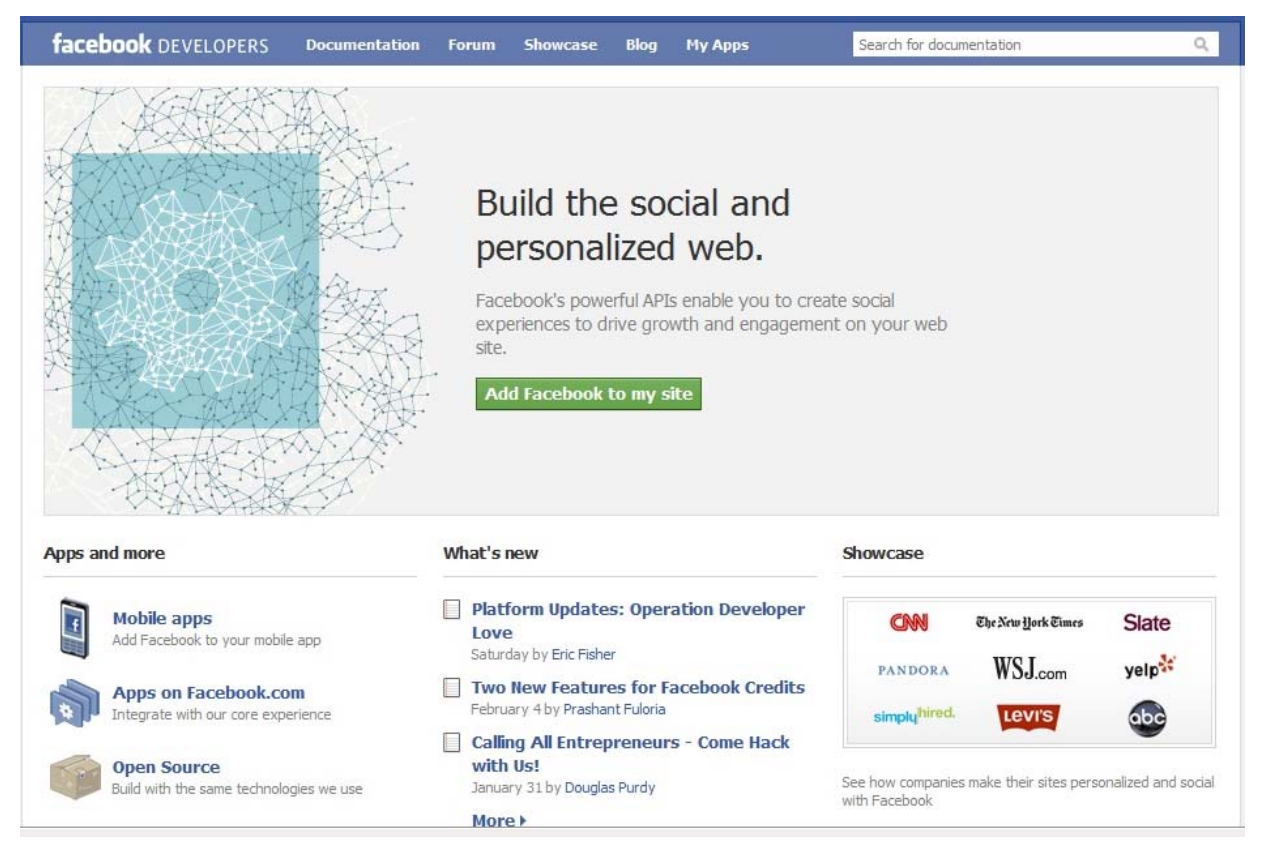

Click Add Facebook to my site.

**2)** Read and search for "register your website" which will take you to this page:

**http://developers.facebook.com/setup/**

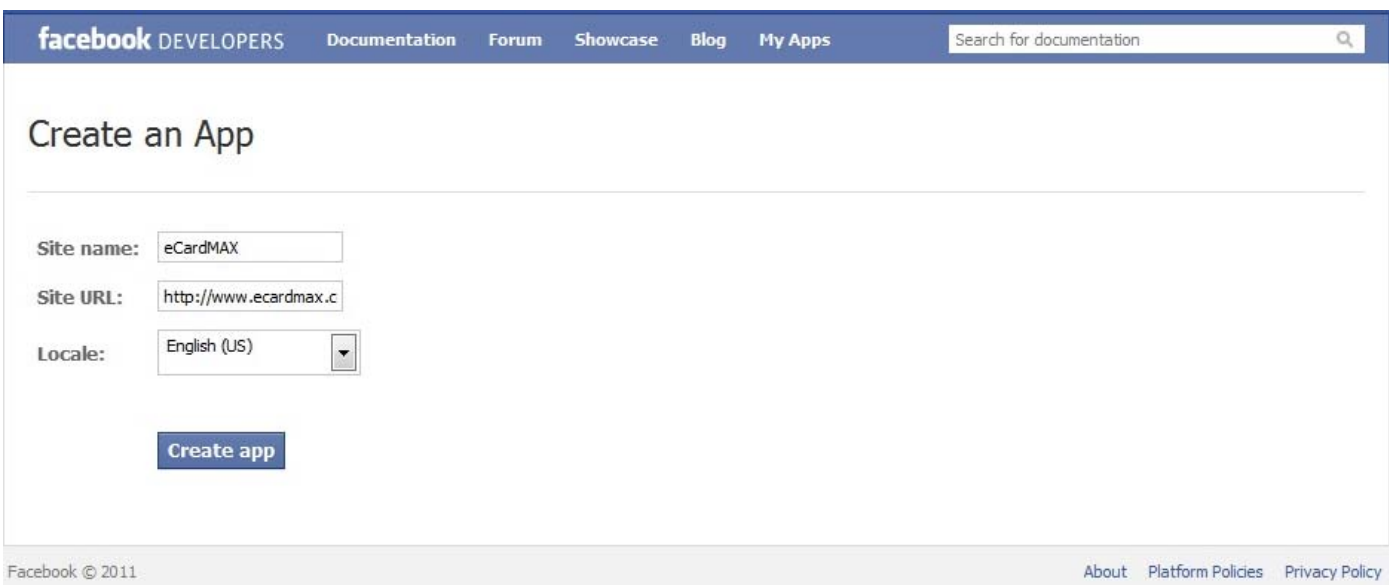

Enter Site name (Name of your Facebook application)

Enter Site URL (your eCardMax URL)

Click "Create app" to continue and you will see the screen below:

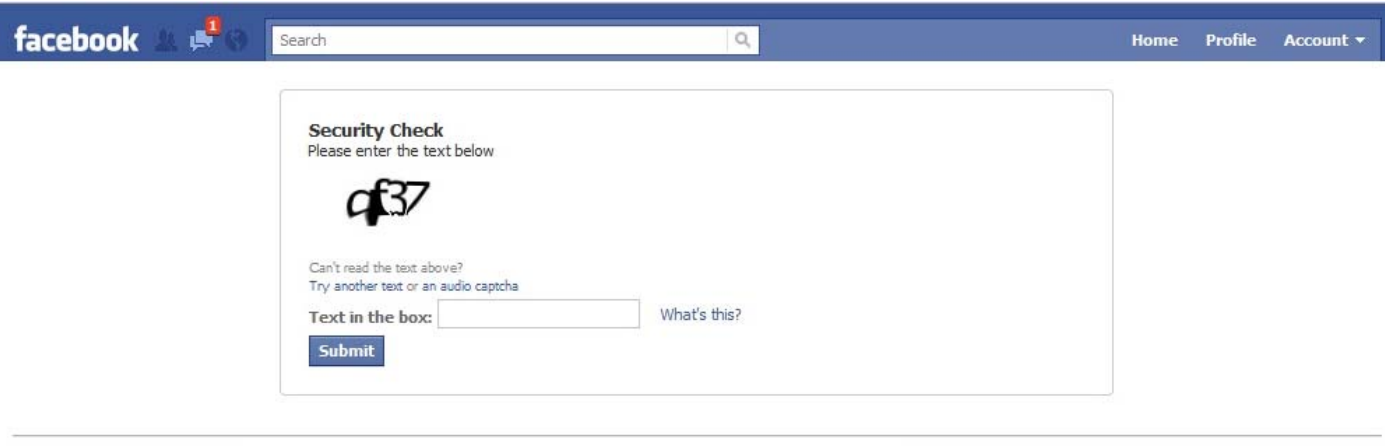

Facebook © 2011 · English (US)

About · Advertising · Developers · Careers · Privacy · Terms · Help

**3)** Type in the text for security check then click Submit which will take you to the screen below:

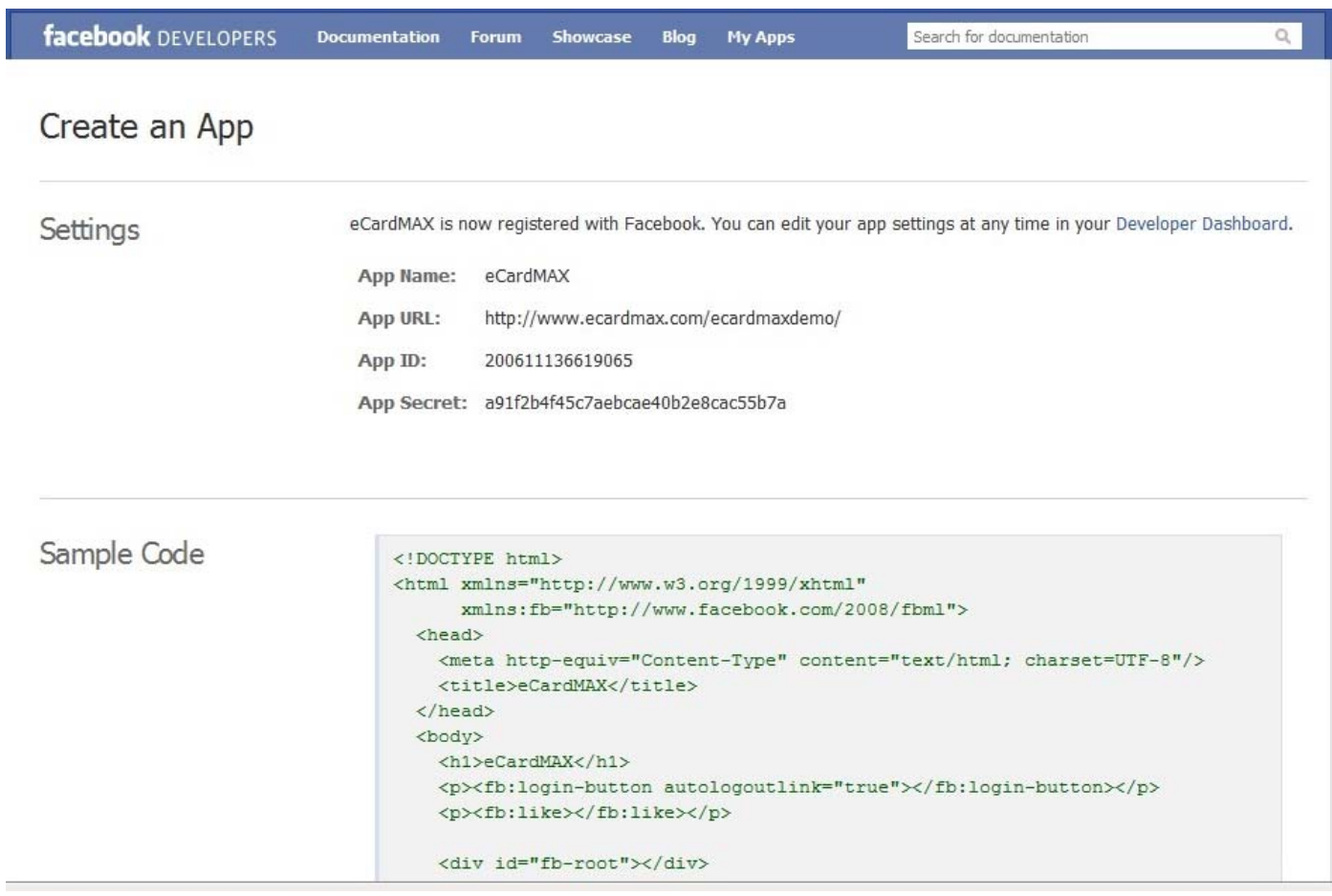

**4)** Review your settings at screen below:

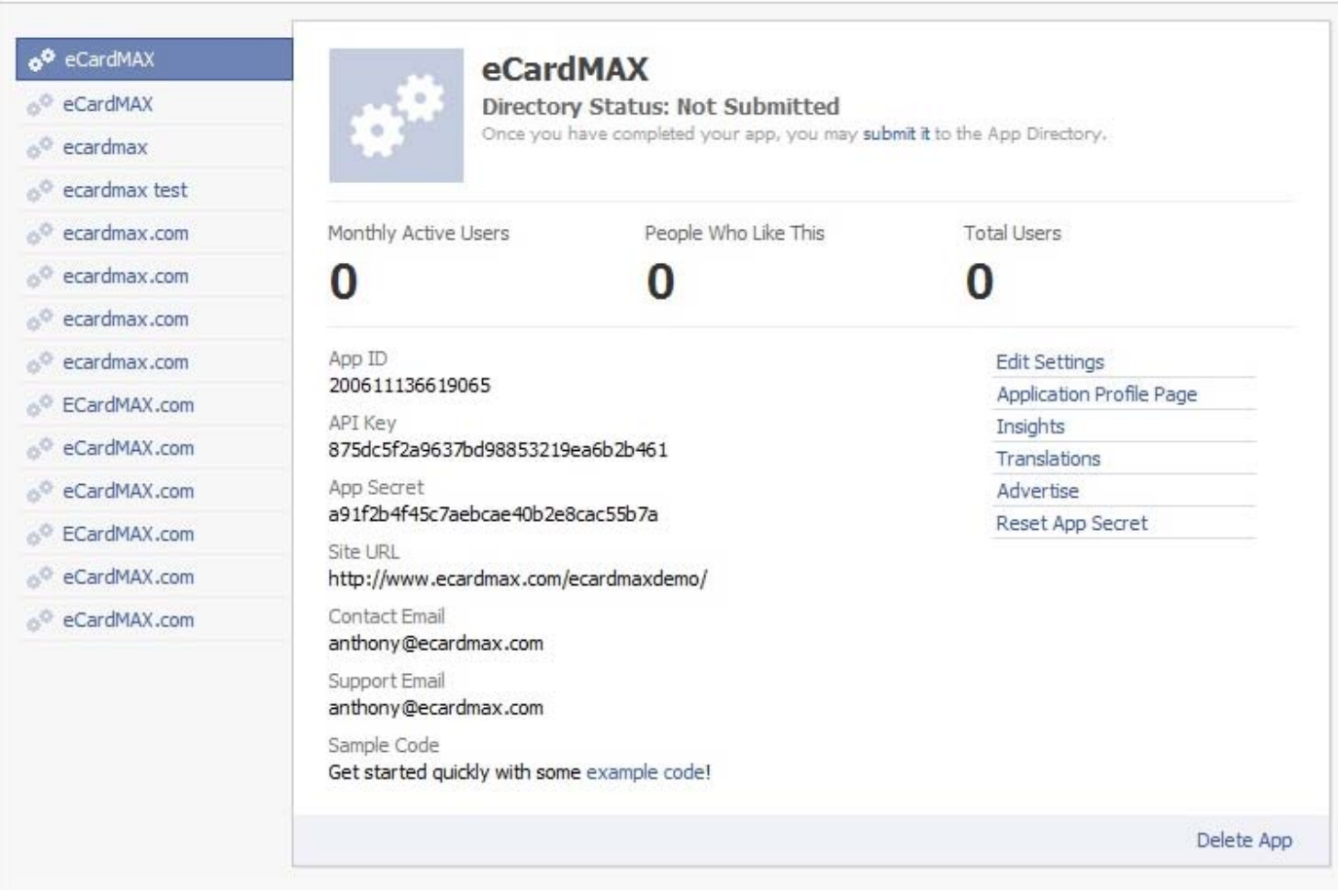

**5)** Copy "API key" & "App Secret" to eCardMax Admin, System Configuration page.

**6)** Click "Edit Setting" to check and configure again in which you will be able to make changes to the following screens:

#### Edit eCardMAX Back to My Apps

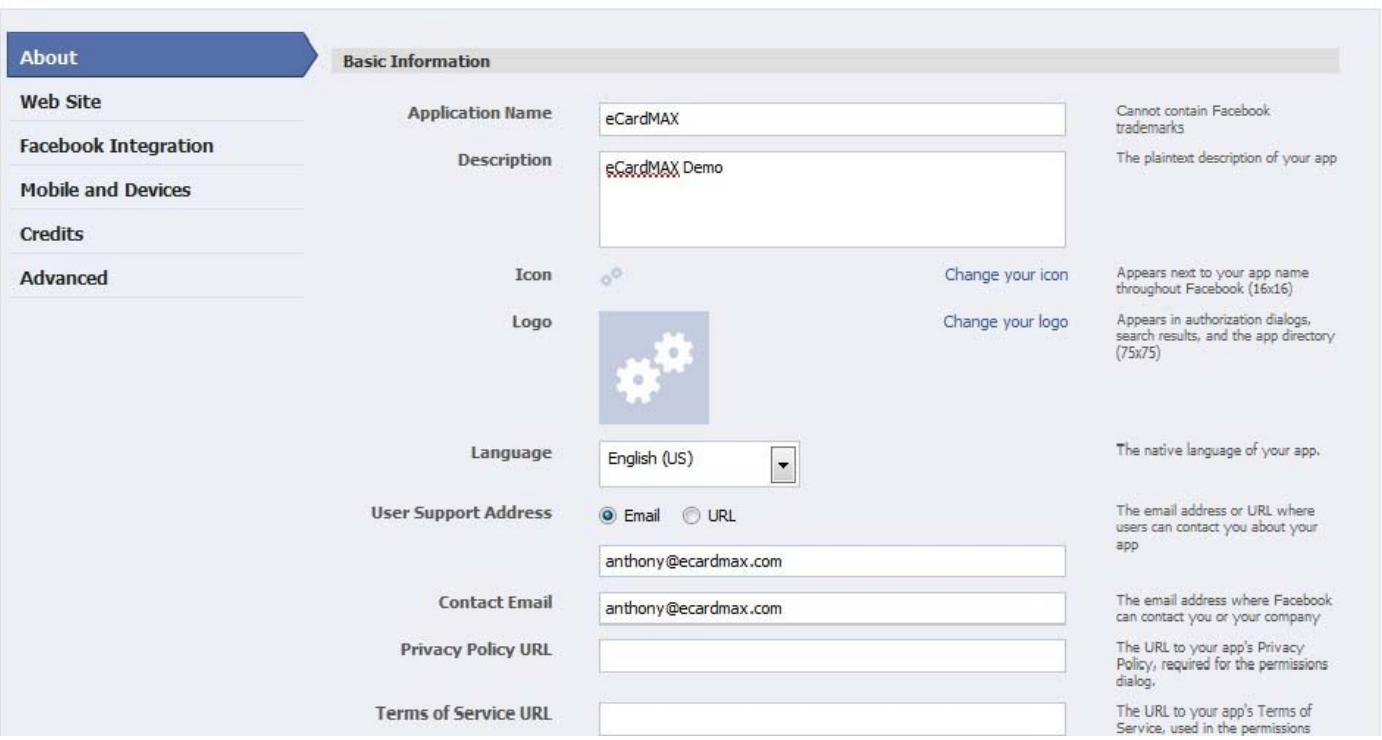

#### Edit eCardMAX Back to My Apps

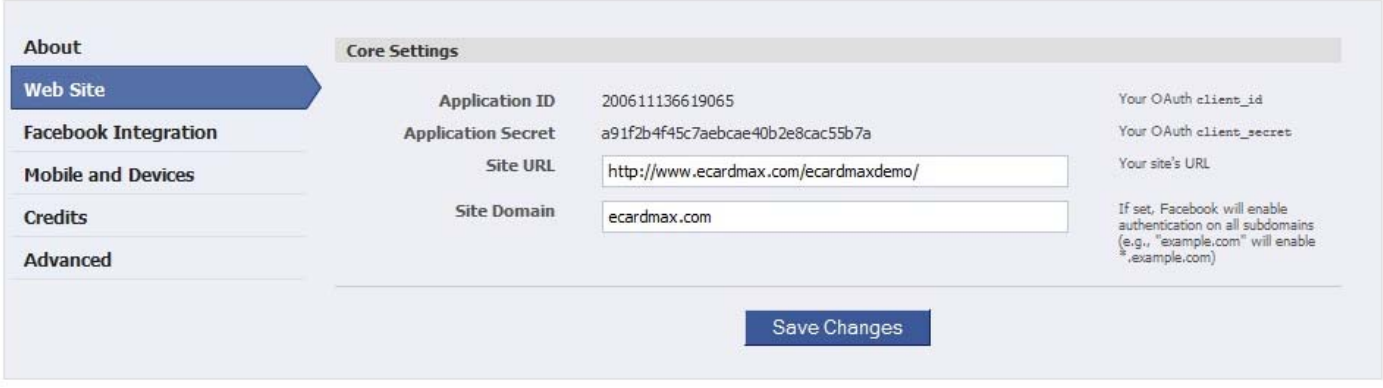

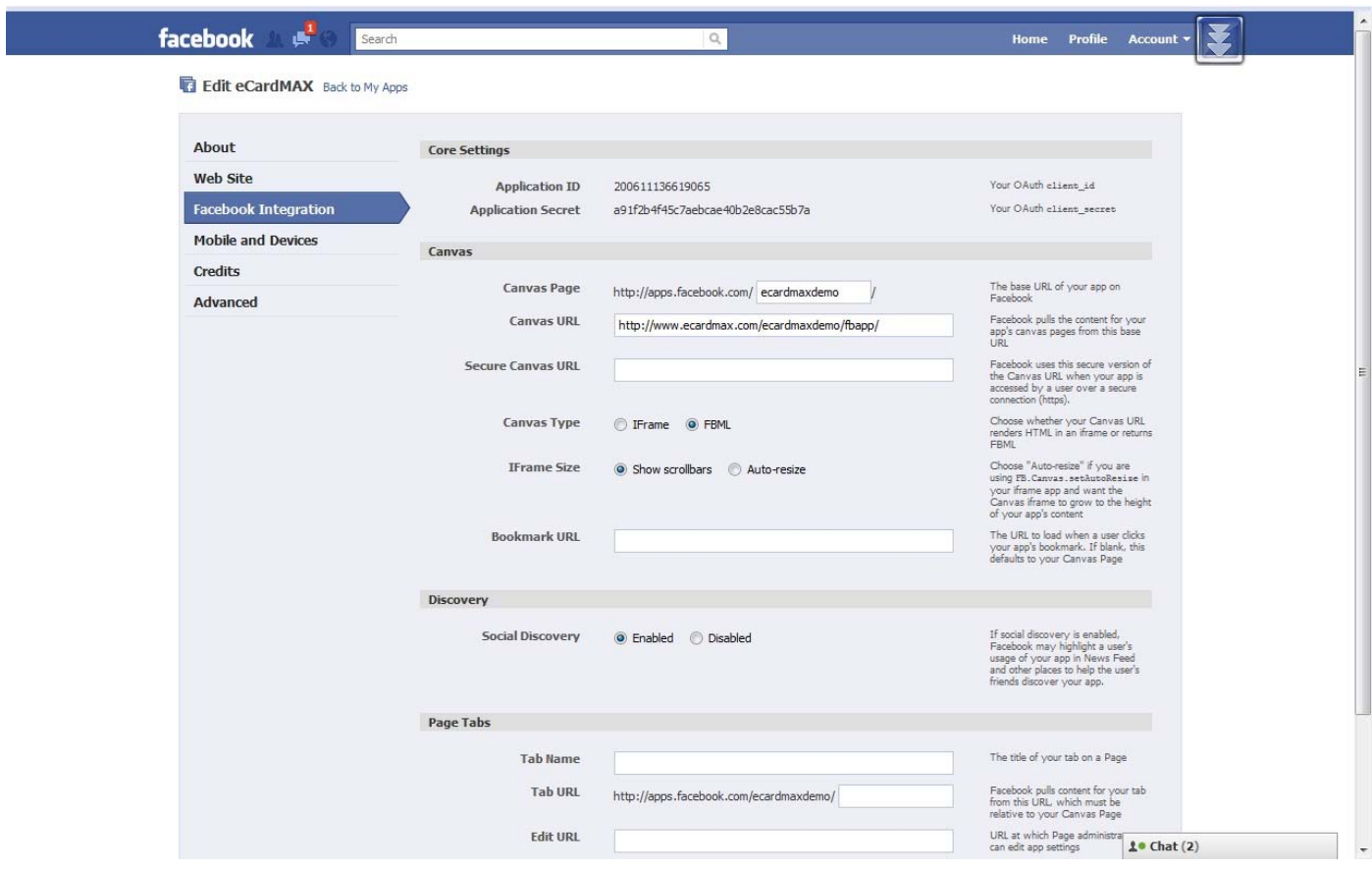

#### **Edit eCardMAX** Back to My Apps

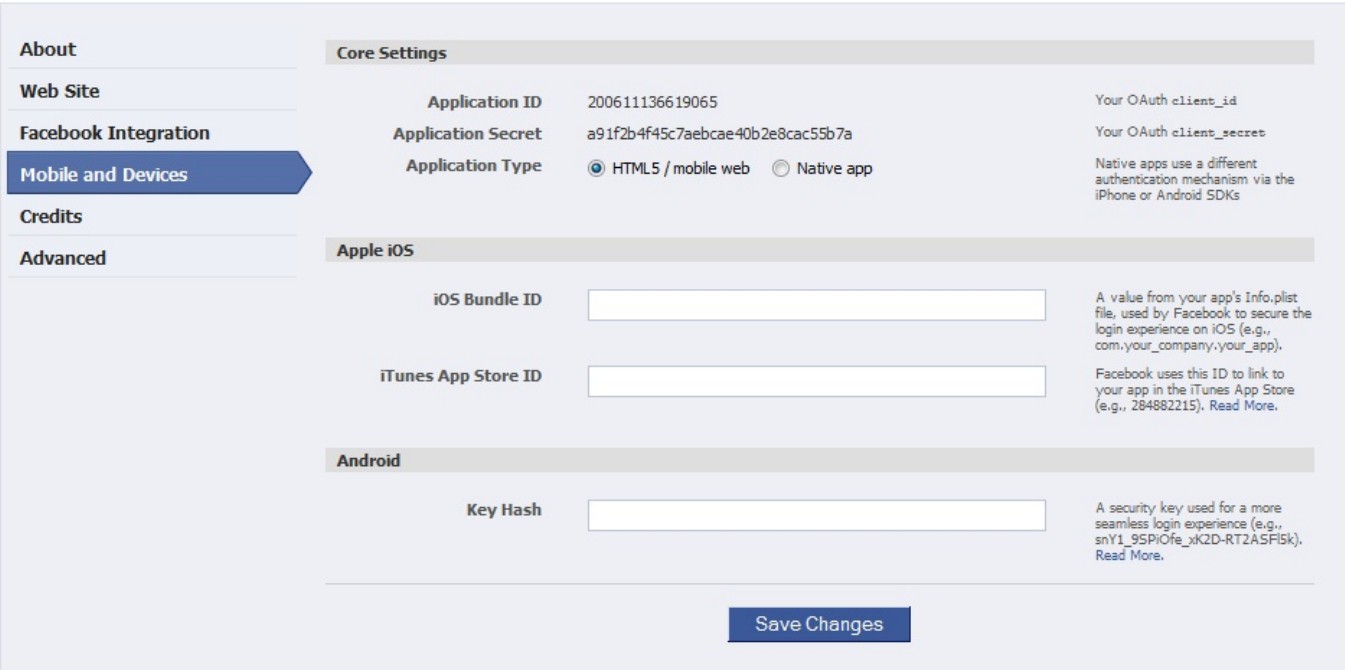

### **Edit eCardMAX** Back to My Apps

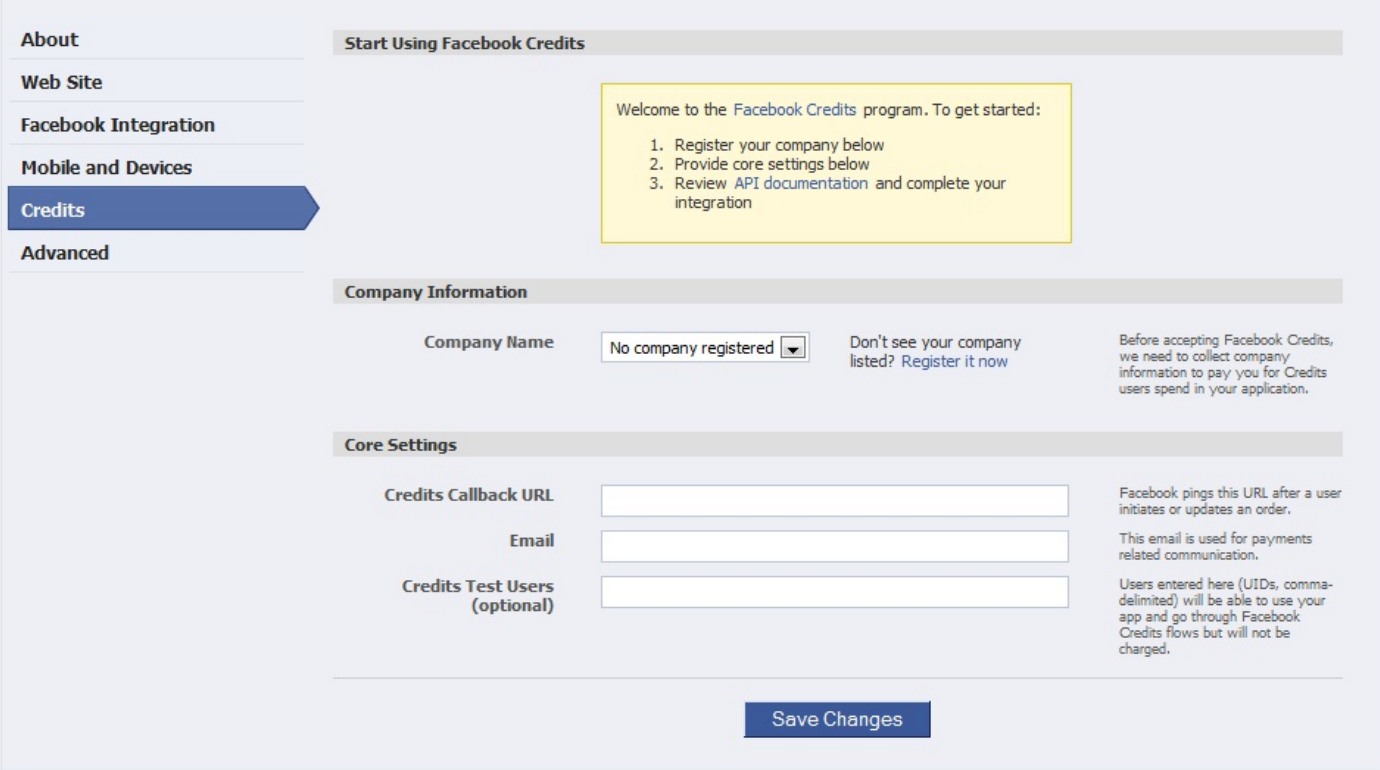

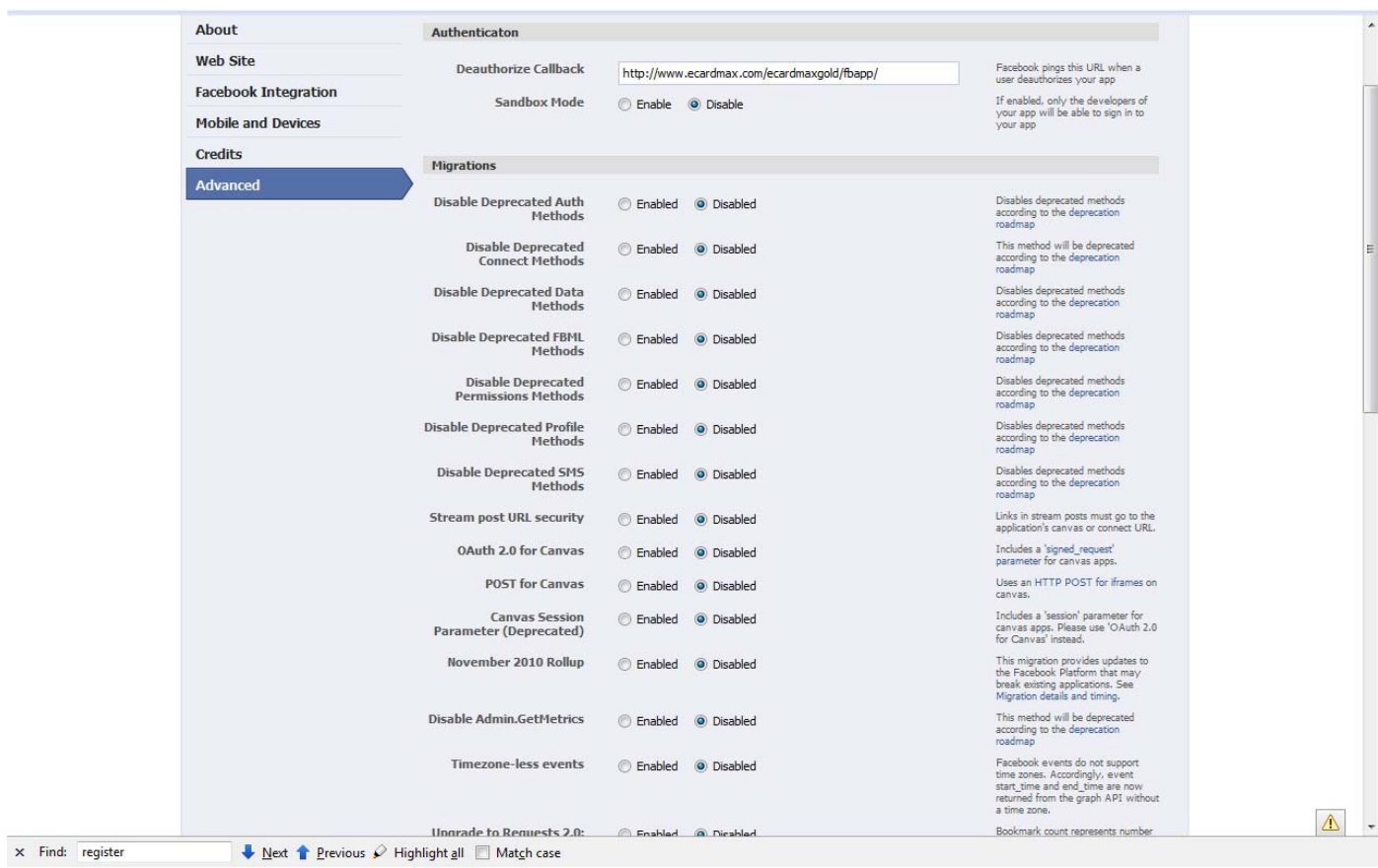

# **Integration with Twitter**

This guide shows you a quick way to create Facebook application for you ecard website.

1) Open a web browser and go to: **https://dev.twitter.com**, you will see a screen below.

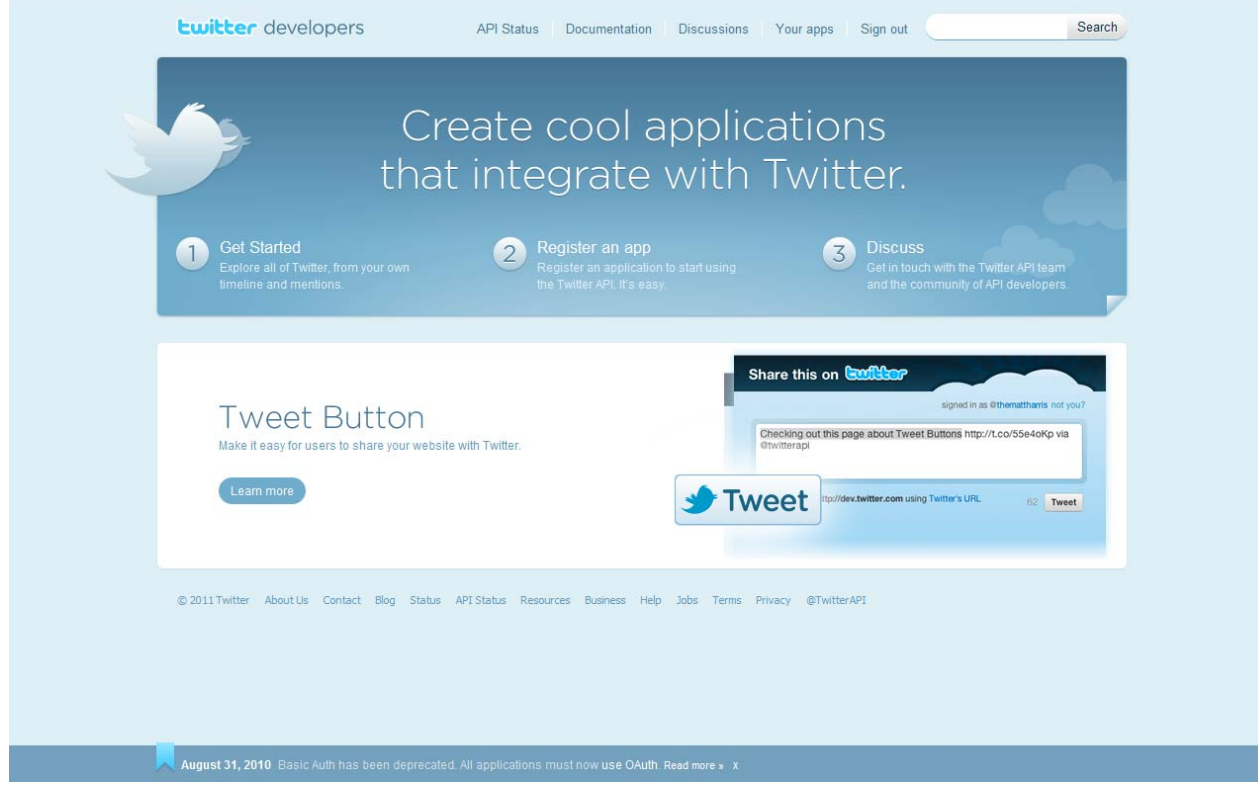

2) Click "Register an app" and the screen below will show:

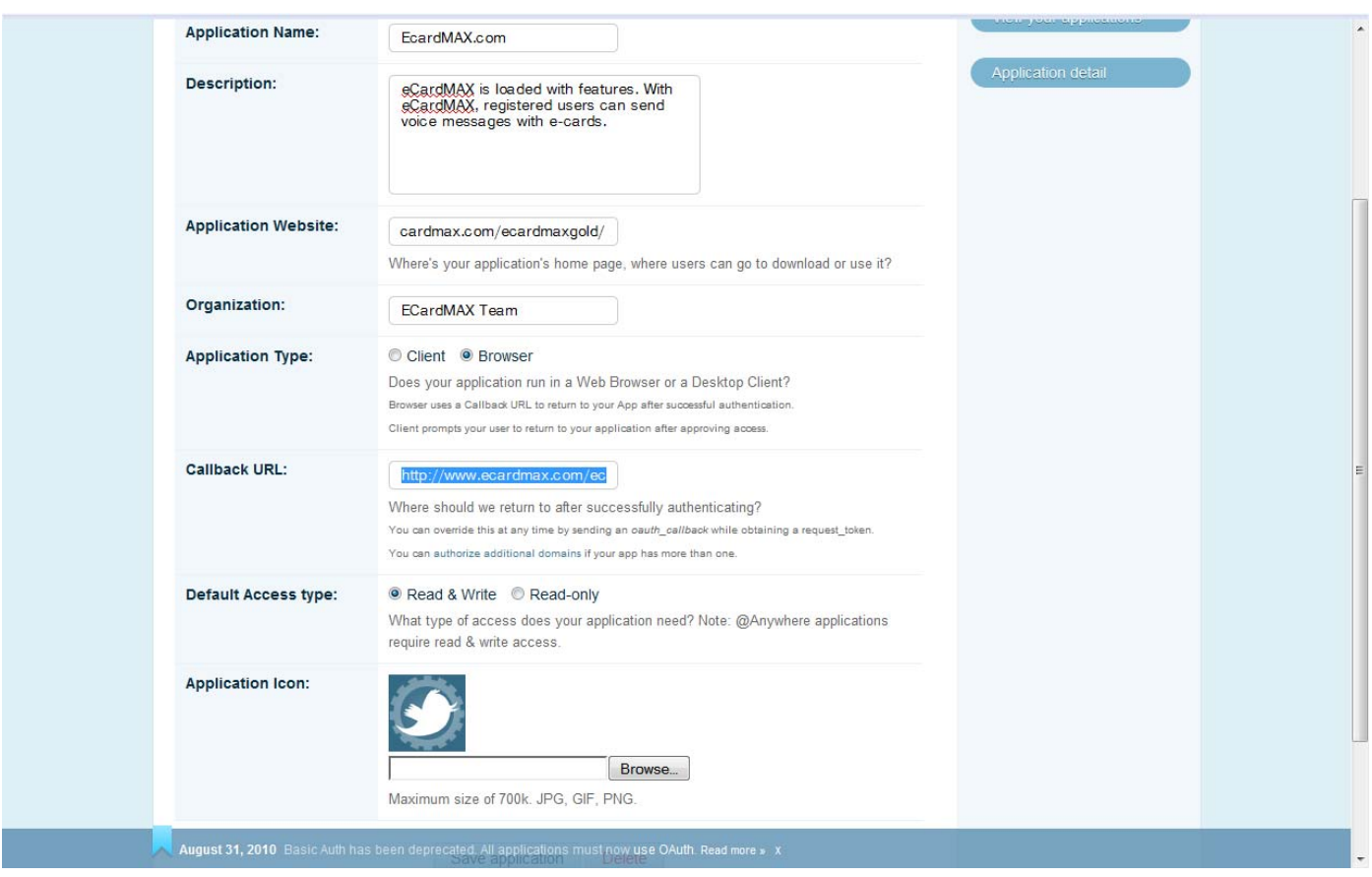

### **Note:**

- + Application Website: home page of your eCardMax (e.g: http://www.ecardmax.com/ecardmaxgold/)
- + Application Type: Browser
- + Callback URL: http://your\_ecardmax/oAuth/confirm.php (e.g:
- http://www.ecardmax.com/ecardmaxgold/oAuth/confirm.php)
- + Default Access type: Read & Write

Click "Register Application" to complete which will take you to a screen below:

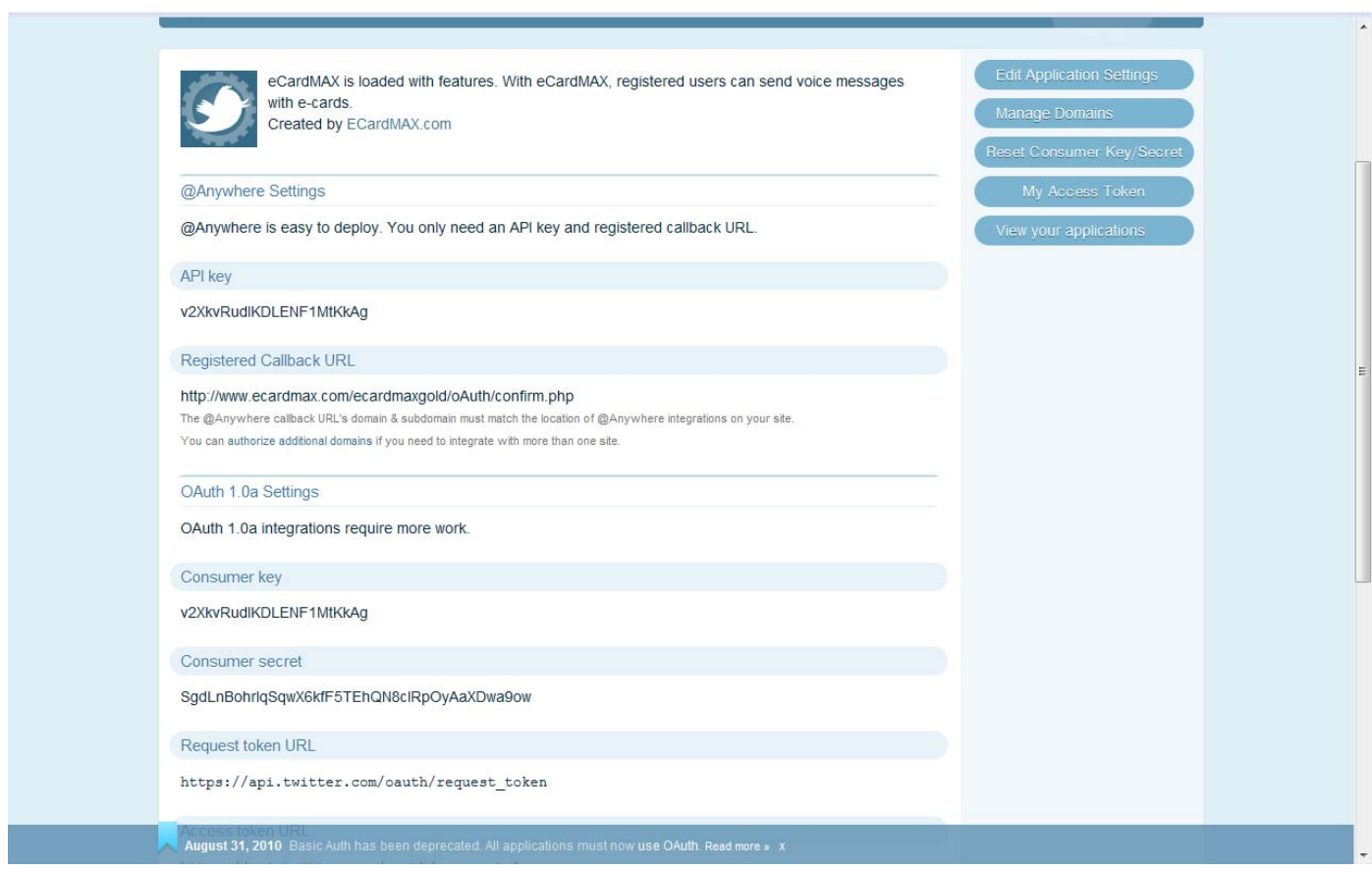

3. Review all your information and copy *Consumer key* and *Consumer secret* into your eCardMax Admin, System Configuration.

Please note that the recipients must follow your twitter to be able to receive card. Please check this URL format to see if recipients have followed you: http://twitter.com/recipients\_twitter/following